Finlands Miljöcentral

# VEETI-systemet

Bruksanvisningen

## 1. Innehåll

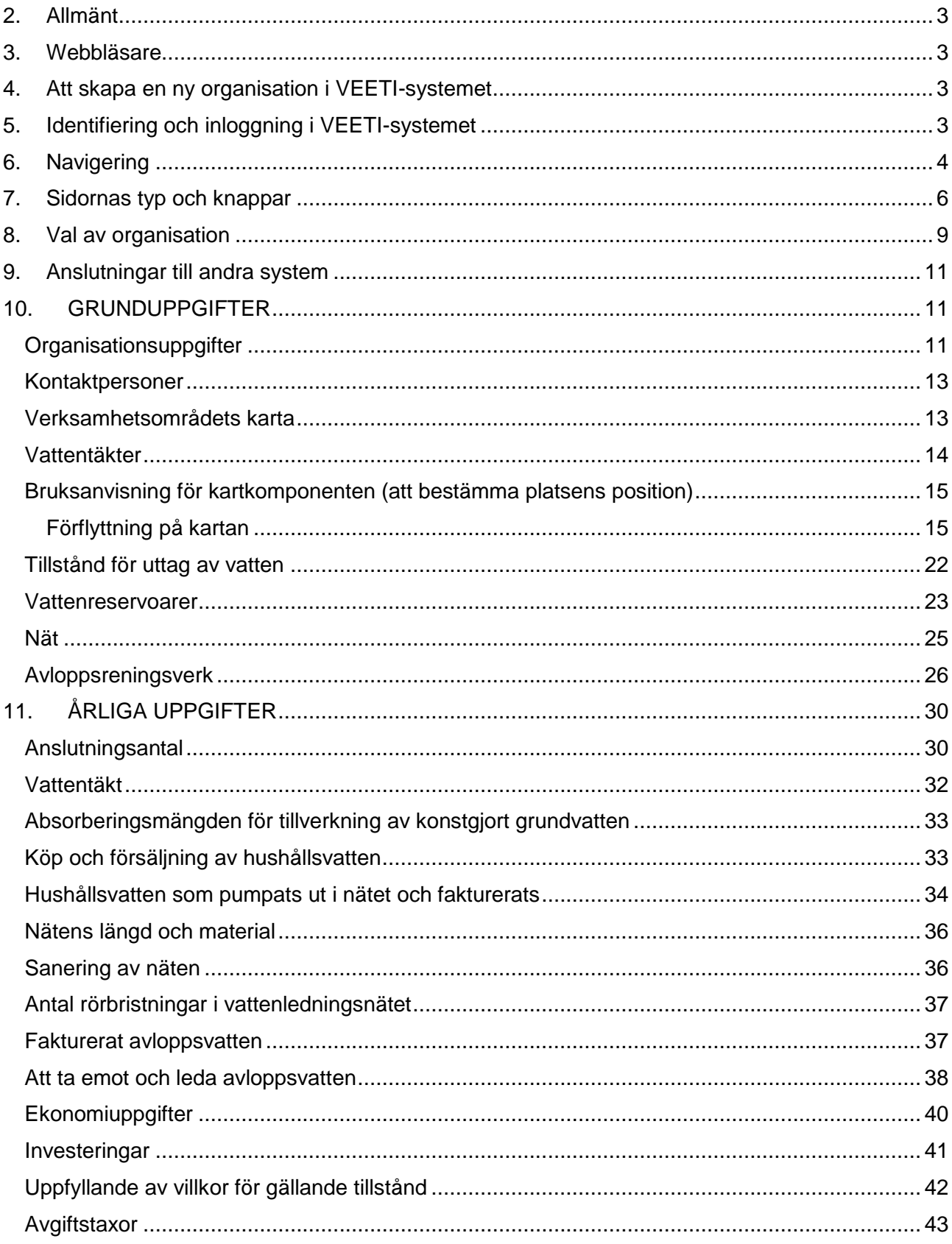

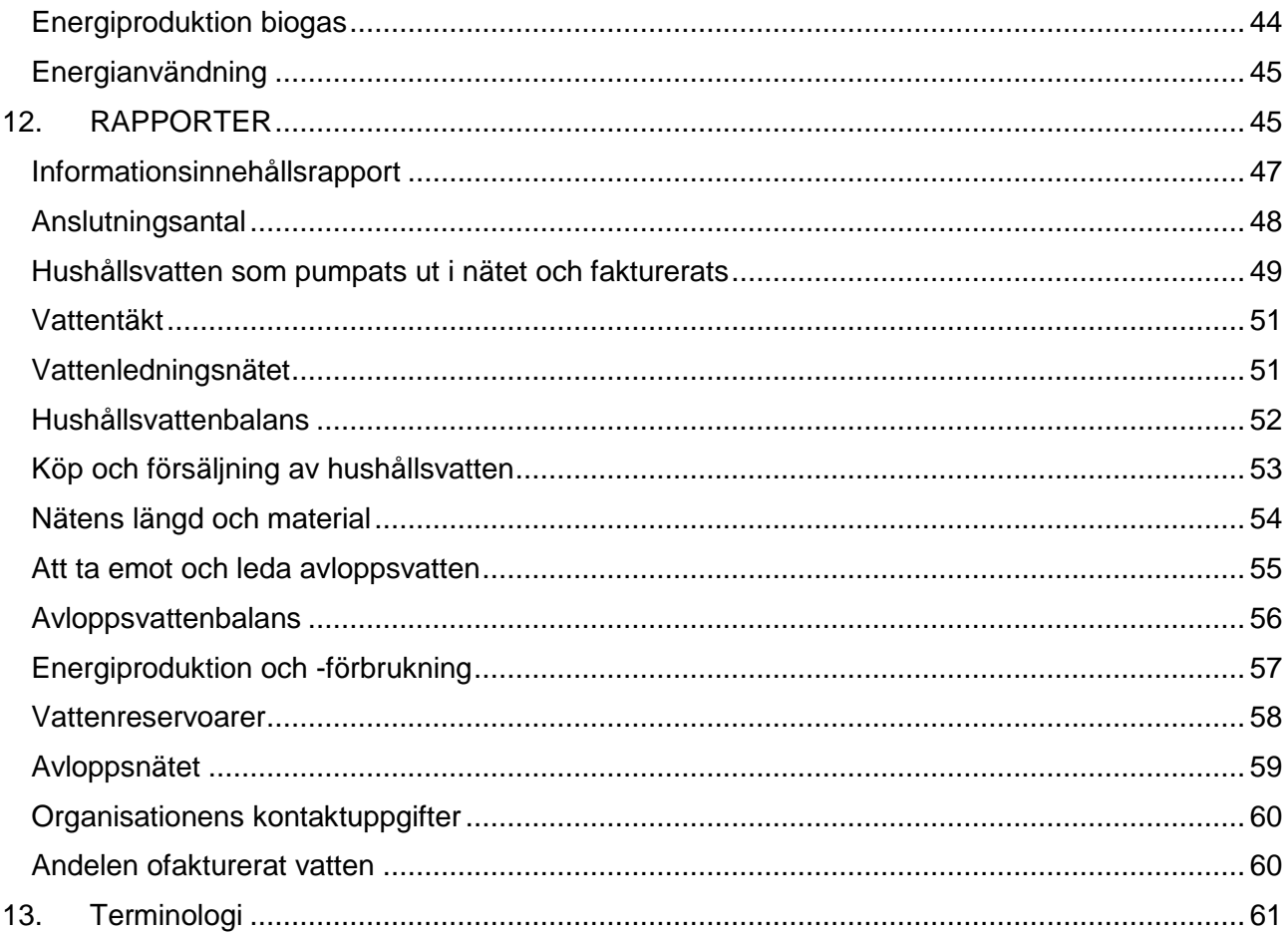

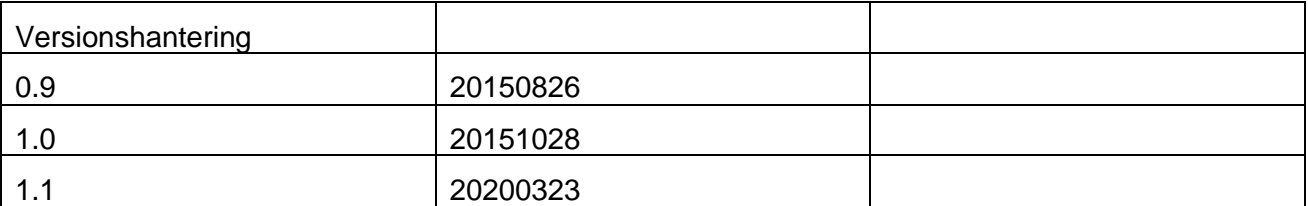

## <span id="page-3-0"></span>**2. Allmänt**

I informationssystemet VEETI kan vattentjänstverken producera information samt utnyttja informationen i sin egen verksamhet, uppföljning och jämförelser samt för rapportbruk. Via informationssystemet får myndigheterna information om vattenförsörjningsverksamheten och systemet kan även utnyttjas av olika intressentgrupper. I VEETI samlas årligen de viktigaste uppgifterna och nyckeltalen från Finlands vattentjänstverk.

Om ert vattentjänstverk har ett verksamhetsområde som fastställts av kommunen, bör informationssystemet VEETI tas i bruk. Användningen av VEETI gäller även vattentjänsternas partiverk och avloppsverk. Grunduppgifterna ska uppdateras i VEETI om de ändras. Viktiga uppgifter som berör vattentjänstverkets verksamhet matas årligen in i systemet. De årliga uppgifterna motsvarar de uppgifter som NTM-centralerna årligen har bett att ska anges i VELVETsystemet.

Avloppsreningsverk som kräver miljötillstånd skickar fortsättningsvis sina uppgifter via VAHTI, kontrollsystemet för tillståndsärenden. Informationsöverföringen VAHTI och VEETI emellan gör det möjligt att spara informationen bara en gång.

## <span id="page-3-1"></span>**3. Webbläsare**

VEETI-systemet stöder två olika webbläsare; Internet Explorer (IE) och Firefox. För IE stöds version 9 och nyare, och för Firefox version 10.0.4 och nyare.

På datorer som använder VEETI behövs även SilverLight version 5 så att kartfunktionerna ska fungera. Om SilverLight inte redan installerats på din dator kan du ladda ner programmet gratis på adressen http://www.microsoft.com/silverlight/. Om du inte själv kan installera programmet kan programmet installeras av IT-stödet eller en motsvarande enhet som vanligen servar arbetsstationerna och sköter installeringar.

## <span id="page-3-2"></span>**4. Att skapa en ny organisation i VEETI-systemet**

SYKEs huvudanvändare kan skapa en ny organisation. Sidan där man skapar en ny organisation är endast synlig för huvudanvändaren. Huvudanvändaren lägger till verkets namn, FO-nummer och hemort.

## <span id="page-3-3"></span>**5. Identifiering och inloggning i VEETI-systemet**

Då vattentjänstverk identifierar sig i VEETI-systemet använder de Suomi.fi-autentiseringstjänsten.

Då man loggar in i VEETI-systemet öppnas alltid automatiskt den organisation (det vattentjänstverk) som användaren representerar. Övriga användare (t.ex. NTM-centraler) skickas till sidan "Välj vattentjänstorganisation". Då man söker en vattentjänstorganisation kan man välja antingen NTM-centralen, Hemkommunen eller Vattentjänstverkets namn som sökkriterium. Efter att man valt sökkriterium inleds sökningen genom att klicka på "Sök"-knappen.

## <span id="page-4-0"></span>**6. Navigering**

Till vänster på VEETIs sidor finns en lista över sidor (bild 1 "sidor") där man kan välja den sida man vill granska eller uppdatera genom att klicka på rätt rad. Man kan gå tillbaka till föregående sida genom att klicka på föregående länk i länkstigen.

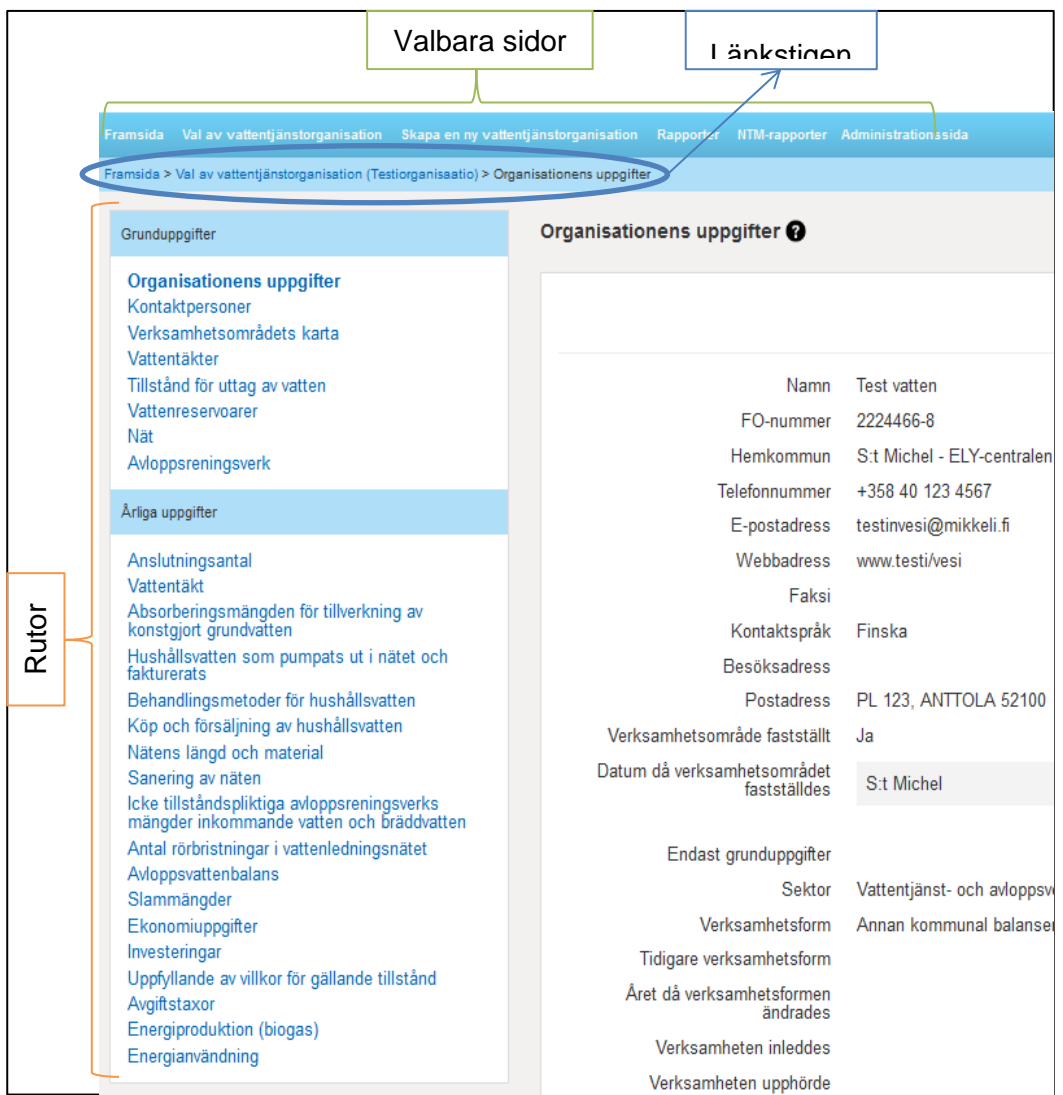

#### **I VEETI finns två typer av uppgifter:**

**Grunduppgifterna** är uppgifter om vattentjänstorganisationen som ändras sällan, till exempel kontaktuppgifter, vattentäkter, nät o.s.v. En del av grunduppgifterna beskriver vattentjänstorganisationens verksamhet, och för dem finns ett separat inmatningsfält för årliga uppgifter. Till exempel matar man in vattenledningsnäten i VEETI så att man kan ange rörlängden per nät. En del av grunduppgifterna, till exempel uppgifter om vattenreservoarers saneringssituation, är viktiga med tanke på den nationella vattenförsörjningen.

Representanter för varje vattentjänstorganisation matar in

#### Grunduppgifter

**Organisationens uppgifter** Kontaktpersoner Verksamhetsområdets karta Vattentäkter Tillstånd för uttag av vatten Vattenreservoarer Nät Avloppsreningsverk

<span id="page-5-0"></span>uppgifterna för sin egen organisation i VEETI. De kan även bläddra i de övriga organisationernas uppgifter. VEETI-systemet erbjuder även rapporter där man kan granska uppgifterna som tidsserier och jämföra vattentjänstorganisationernas uppgifter med varandra.

VEETI genererar ett internt kundnummer i systemet som aldrig visas för användaren (till skillnad från VELVET-systemet). Ett nytt verk grundas på begäran av verkets officiella representant eller NTM-centralens ansvariga, och begäran görs till SYKE på adressen veetituki@ymparisto.fi.

**Årliga uppgifter** är numerisk statistik som meddelas varje år, till exempel vattentäktmängder och nätens längd, och vattentjänstorganisationen uppdaterar dessa i VEETI-systemet.

Då man matar in årliga uppgifter ska man först välja vilket år uppgifterna gäller. Därefter kan man välja Redigera-läget. Observera att om man byter år under "byt år" då man är i redigeringsläge återgår fönstret till bläddringsläge. Om man vill radera årliga uppgifter i "Redigera"-läget är det lättare att hoppa från fält till fält med piltangenterna och att trycka på "Delete"-tangenten på tangentbordet.

**Contract Contract Contract** 

#### Årliga uppgifter

Anslutningsantal Vattentäkt

Absorberingsmängden för tillverkning av konstgjort grundvatten

Hushållsvatten som pumpats ut i nätet och fakturerats

Behandlingsmetoder för hushållsvatten

Köp och försäljning av hushållsvatten

Nätens längd och material

Sanering av näten

Icke tillståndspliktiga avloppsreningsverks mängder<br>inkommande vatten och bräddvatten

Antal rörbristningar i vattenledningsnätet

Avloppsvattenbalans

Slammängder

Ekonomiuppgifter

Investeringar Uppfyllande av villkor för gällande

tillstånd

Avgiftstaxor

Energiproduktion (biogas)

Energianvändning

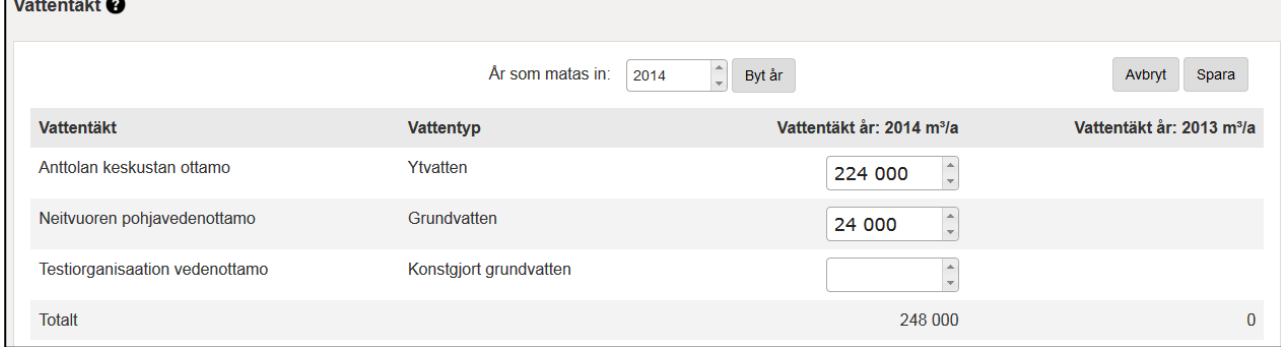

## **7. Sidornas typ och knappar**

Systemets sidor delas in i fyra olika typer:

- Bläddringssidor
- Redigeringssidor
- Förteckningssidor
- Sidor med årliga uppgifter

På **bläddringssidan** kan man se uppgifter men inte redigera dem.

På bläddringssidan kan man granska uppgifter sida för sida eller uppgifter som gäller ett visst objekt, till exempel kontaktpersonen. Om en användare endast har bläddringsrättigheter visas inte "Redigera"- eller "Lägg till"-knapparna.

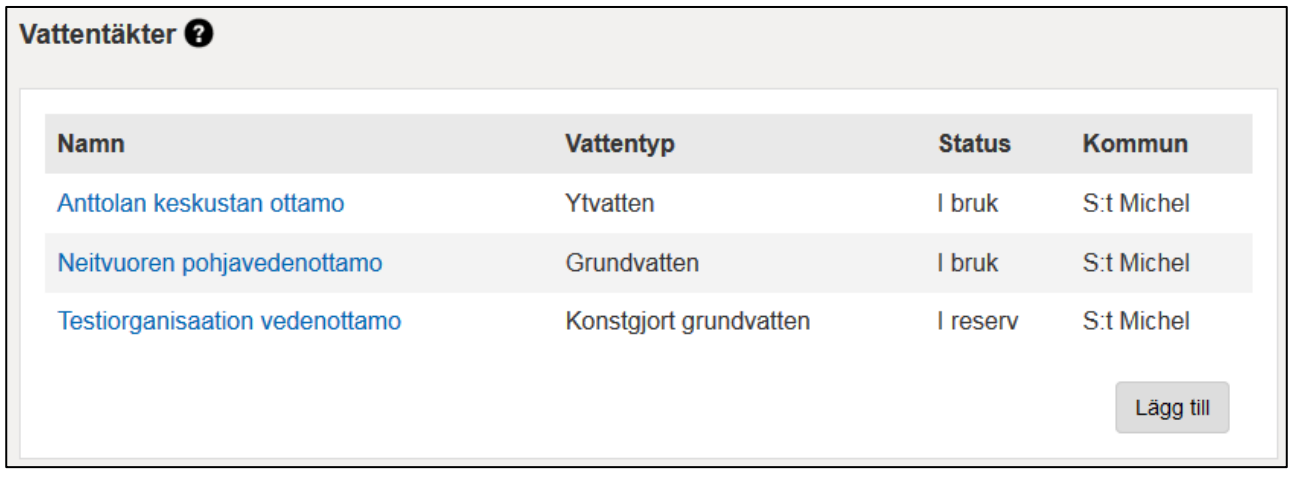

På **redigeringssidan** kan man ändra sidans uppgifter. Om användaren har behörighet att redigera uppgifter kan man börja redigera uppgifterna genom att klicka på "Redigera"-knappen, eller radera alla uppgifter genom att klicka på "Radera"-knappen.

Organisationens uppgifter <sup>@</sup>

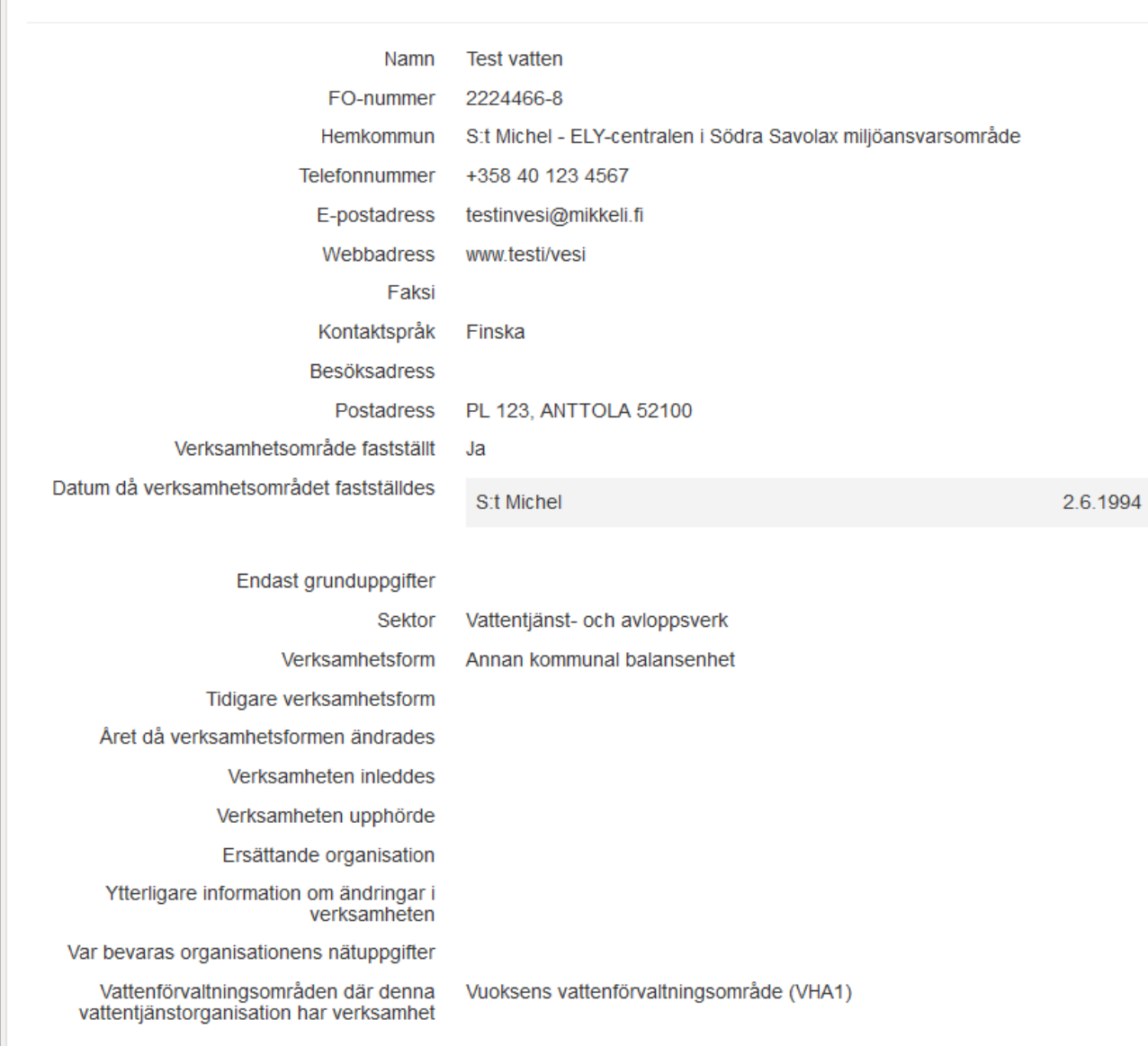

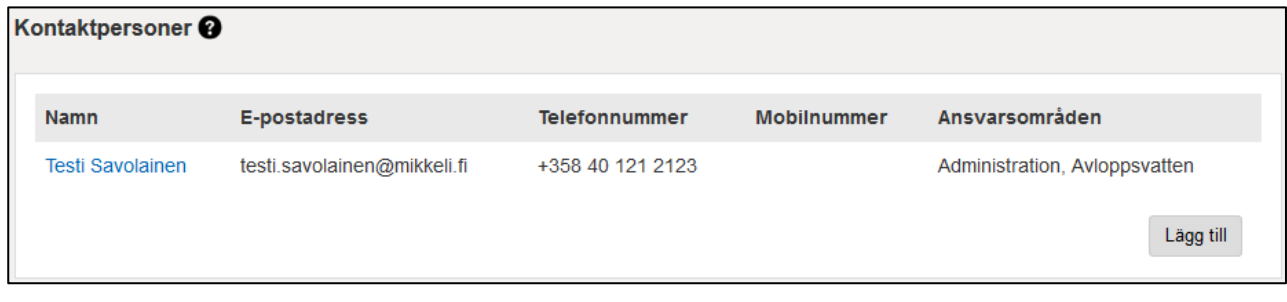

**Knapparna "Redigera" eller "Lägg till"** visar inmatningsfält där man kan uppdatera uppgifterna på sidan i fråga.

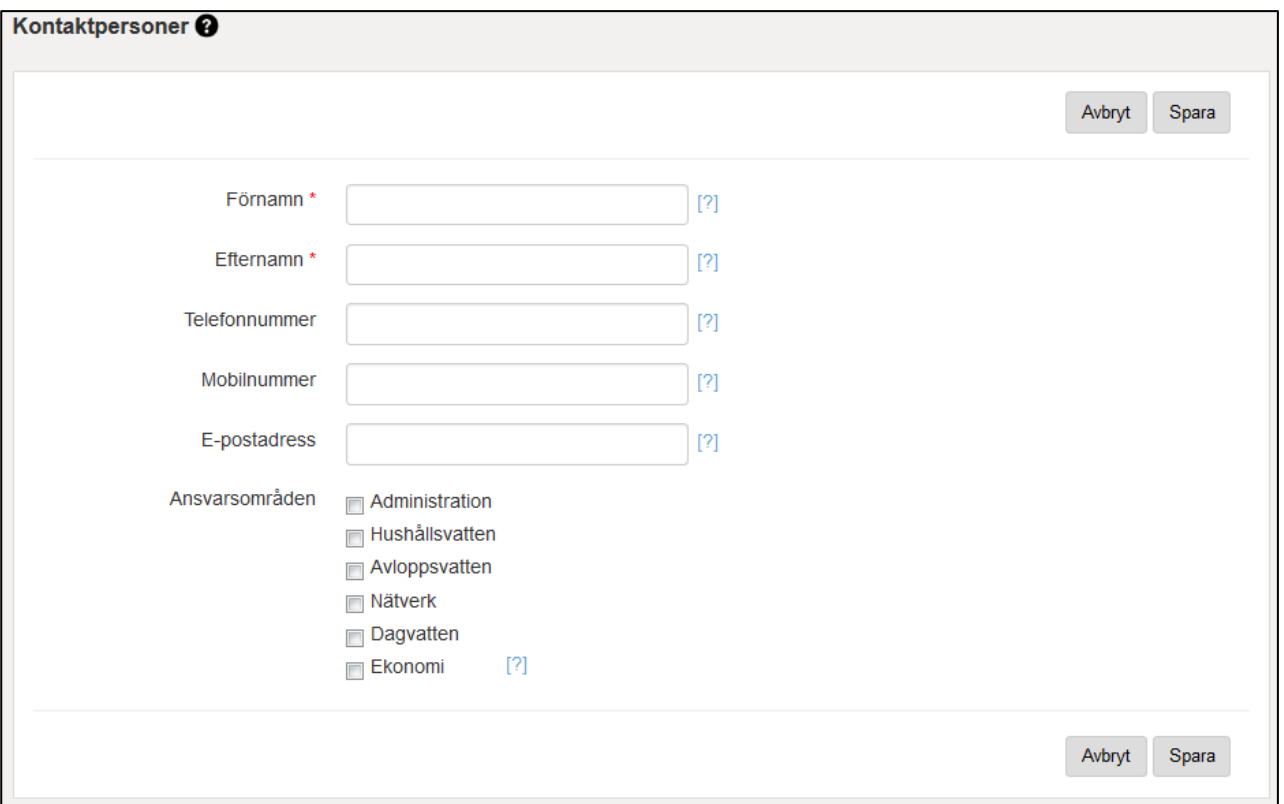

Om man redigerar existerande uppgifter men inte vill föra in ändringarna i systemet lämnar knappen "Avbryt" de tidigare uppgifterna i fälten och flyttar dig en sida bakåt i länkstigen (detta gäller alla sidor där knappen "Avbryt" finns).

Knappen "Spara" sparar uppgifterna som ändrats. Om man lämnar sidan utan att spara uppgifterna visas meddelandet "Blanketten innehåller uppgifter som inte sparats...". På det sättet garanteras det att man inte lämnar sidan av misstag utan att spara uppgifterna.

På sidorna finns även kontrollfrågor. Om man till exempel försöker radera uppgifter kontrollerar systemet att man verkligen vill radera uppgifterna. Inmatningsfälten har siffervalidering. Genom valideringen kontrolleras det att de inmatade siffrorna har rätt format. Om man till exempel matat in årsuppgifter för ett nät kan man inte radera nätet innan de årliga uppgifterna raderats.

Alla länkar under rubriken Grunduppgifter, med undantag av Organisationens uppgifter -länken, öppnar en förteckningssida. Från förteckningssidan kommer man till enskilda objekts bläddringssidor och därifrån vidare till redigeringssidorna.

På **förteckningssidan** finns förteckningar över en viss typs uppgifter, till exempel kontaktpersoner. En del av uppgifterna visas i förteckningen, och resten av uppgifterna kan ses på bläddringssidan, som öppnas genom att klicka på det önskade objektets namn. Genom att klicka på "Lägg till" knappen kan man lägga till ett nytt objekt.

Alla sidor under rubriken Årliga uppgifter är sidor med årliga uppgifter där man matar in uppgifter för ett visst år och som berör ett visst tema.

Nere på inmatningssidorna för årliga uppgifter finns ett separat fritt textfält där man kan kommentera till exempel avvikelser i de inmatade uppgifterna. Dessa uppgifter visas på sidan, men förs inte in i rapporterna.

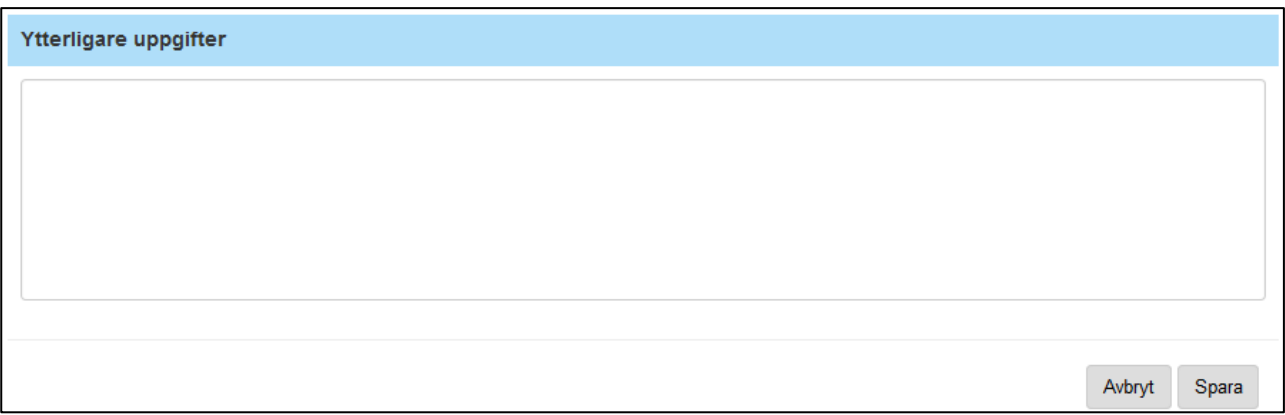

## <span id="page-9-0"></span>**8. Val av organisation**

Innan man kan redigera eller bläddra organisationens uppgifter i VEETI ska användaren välja den organisation som hen vill granska på sidan Val av vattentjänstorganisation. Om användaren endast har behörighet att redigera en viss vattentjänstorganisations uppgifter öppnas denna organisations uppgifter automatiskt då användaren loggat in. Om användaren vill bläddra i någon annan vattentjänstorganisations uppgifter kommer man till sidan "Val av vattentjänstorganisation" genom att välja "Val av vattentjänstorganisation" i sidans övre navigering.

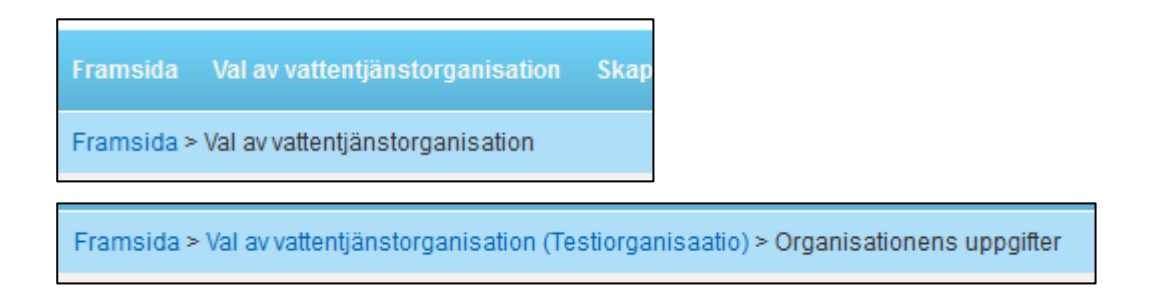

Man kan söka vattentjänstorganisationer på NTM-centralens, Hemkommunens eller Vattentjänstverkets namn. Då man söker på NTM-centralen ingår alla organisationer som hör till den valda NTM-centralen i sökresultatet.

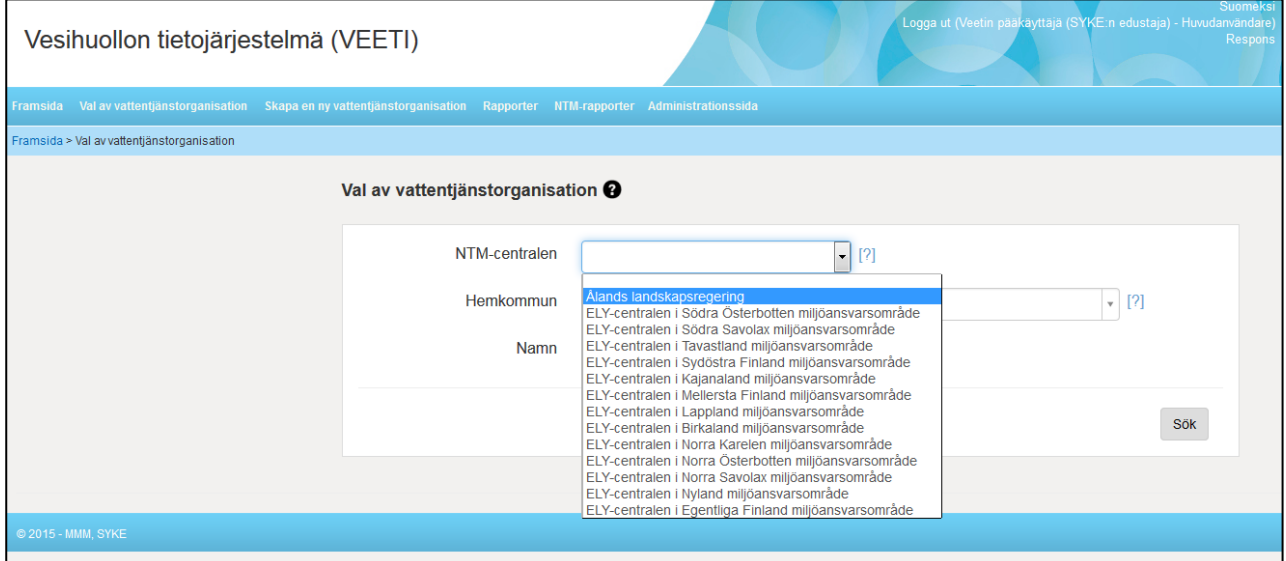

Man kan även välja organisation enligt kommun ur listan som visar sökresultaten.

Med den valda NTM-centralen kan man begränsa sökningen till kommunerna på en viss NTMcentrals område. Då ska man förutom den valda NTM-centralen även mata in kommunens första bokstav (bokstäver). Användaren kan även söka direkt på kommunens namn genom att mata in de första bokstäverna i kommunens namn och sedan välja rätt kommun från listan. Man kan radera den valda kommunen genom att klicka på "x".

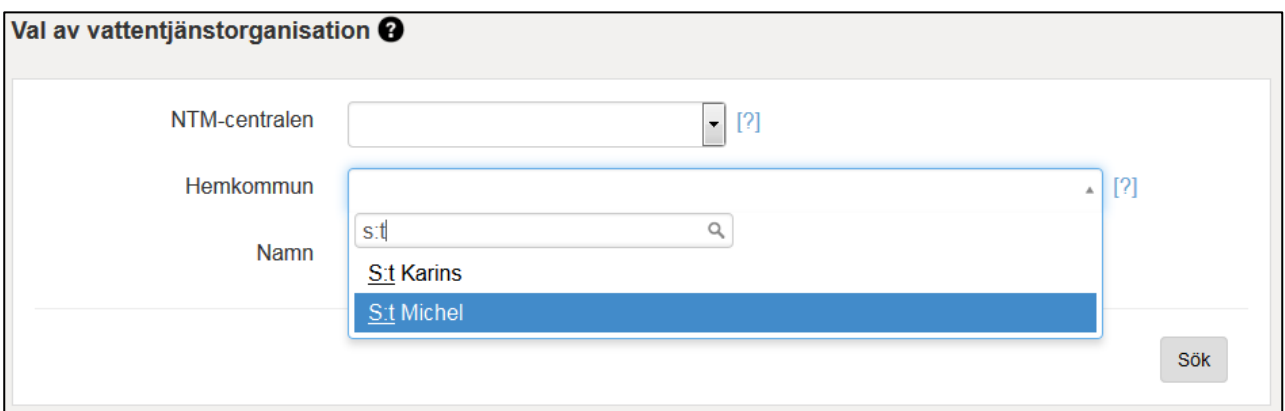

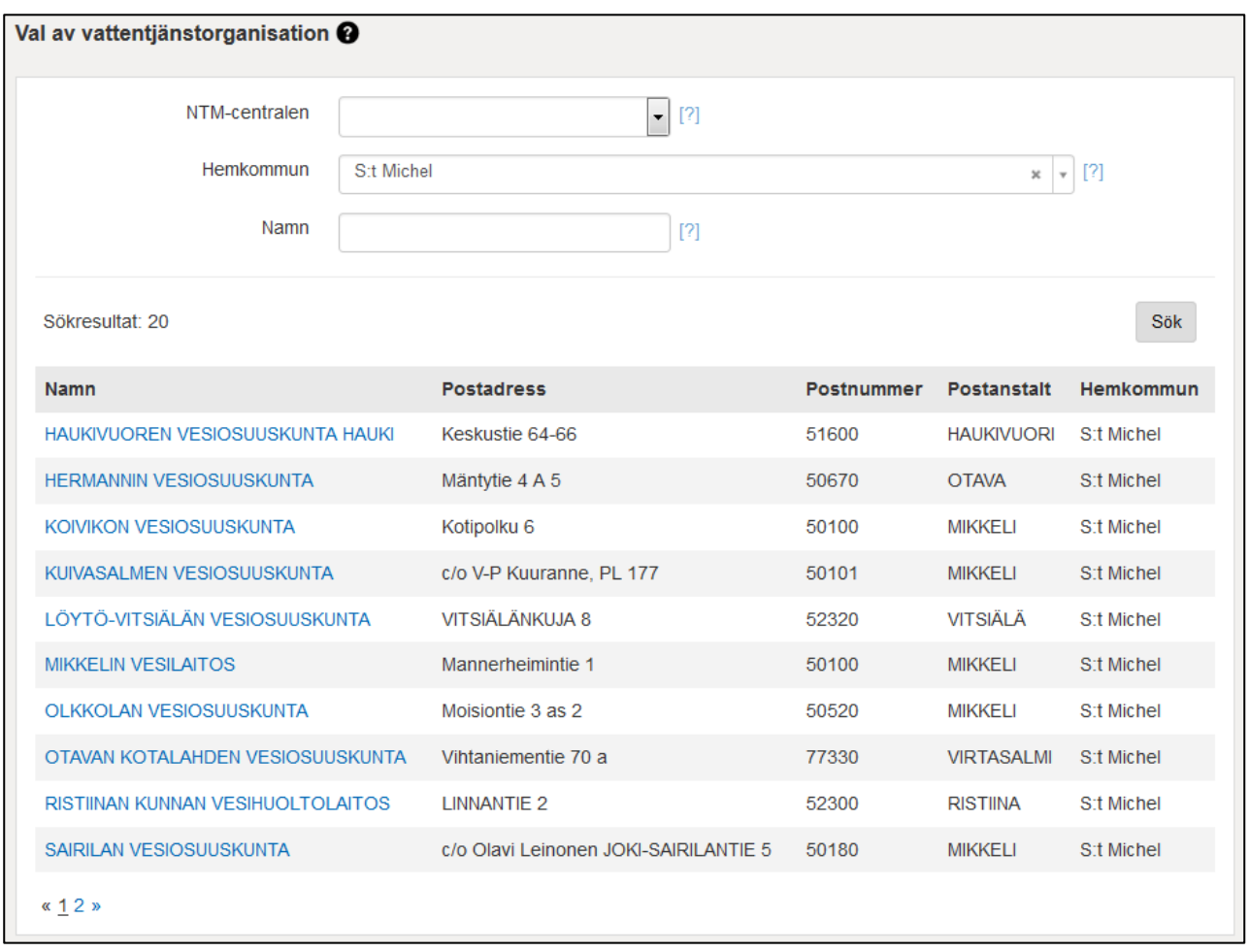

eller genom att mata in vattentjänstorganisationens namn så här.

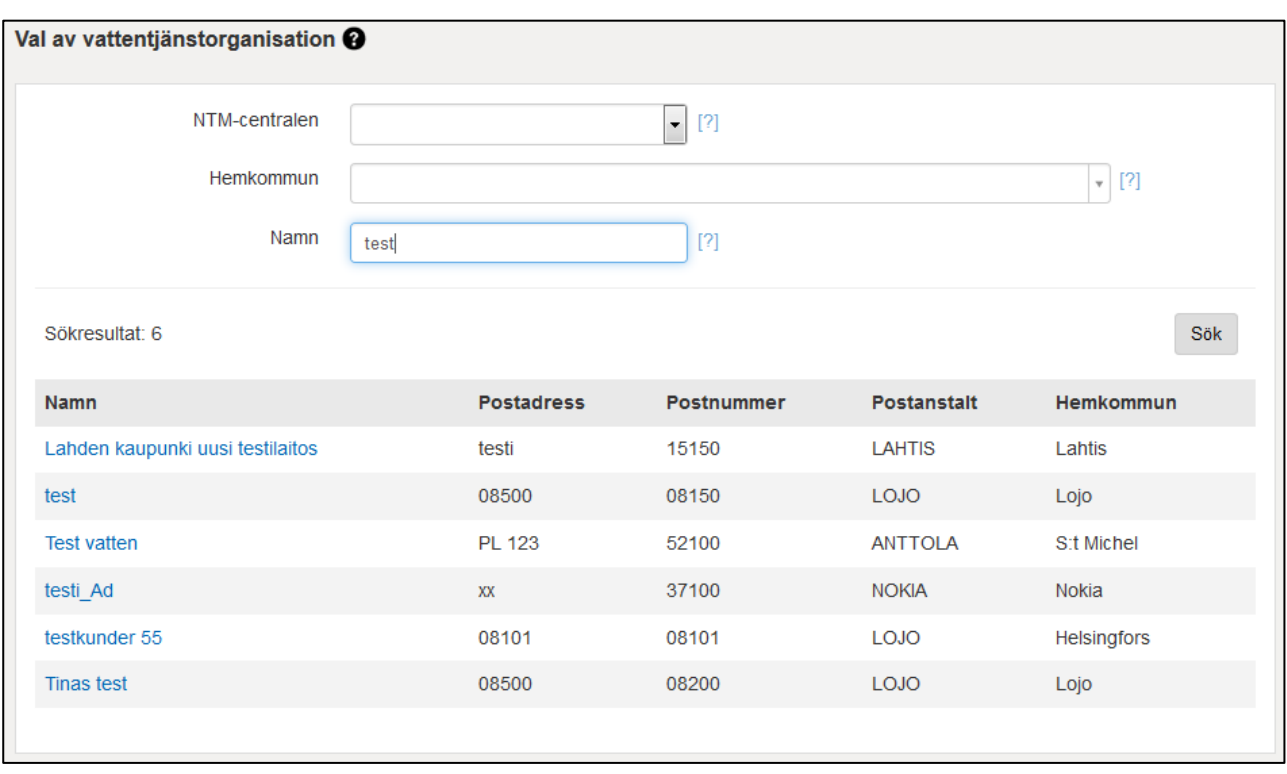

<span id="page-11-0"></span>Anvisningar: Allmänna anvisningar för sidan dit fältspecifika anvisningar läggs till. De fältspecifika anvisningarna länkas med ankarlänkar som visas i editorn som en gul ikon.

## **9. Anslutningar till andra system**

Uppgifter överförs till VEETI-systemet från VAHTI-systemet (Övervaknings- och rapporteringssystemet för avloppsvatten)

<span id="page-11-1"></span>Uppgifter om avloppsreningsverken överförs från VAHTI-systemet till VEETI. POVET-systemet söker uppgifter om vattentäkterna från VEETI.

## **10. GRUNDUPPGIFTER**

## <span id="page-11-2"></span>**Organisationsuppgifter**

SYKEs huvudanvändare kan skapa en ny organisation i VEETI-systemet. Grundandet av den nya organisationen beställs på adressen veetituki@ymparisto.fi. Endast SYKEs huvudanvändare kan ändra organisationens namn, FO-nummer och hemkommun.

Om organisationen är ett tvåspråkigt verk anges även det svenskspråkiga namnet då man grundar ett nytt verk.

VEETI-stödgruppen skapar FO-numret och verkets namn, och därefter kan organisationens representant fylla i de övriga uppgifterna.

På sidan "Organisationsuppgifter" ska man fylla i datumet då verksamhetsområdet fastställdes för att man sedan ska kunna fylla i verksamhetsområdets namn och ladda upp kartor på sidan "Verksamhetsområdets kartor".

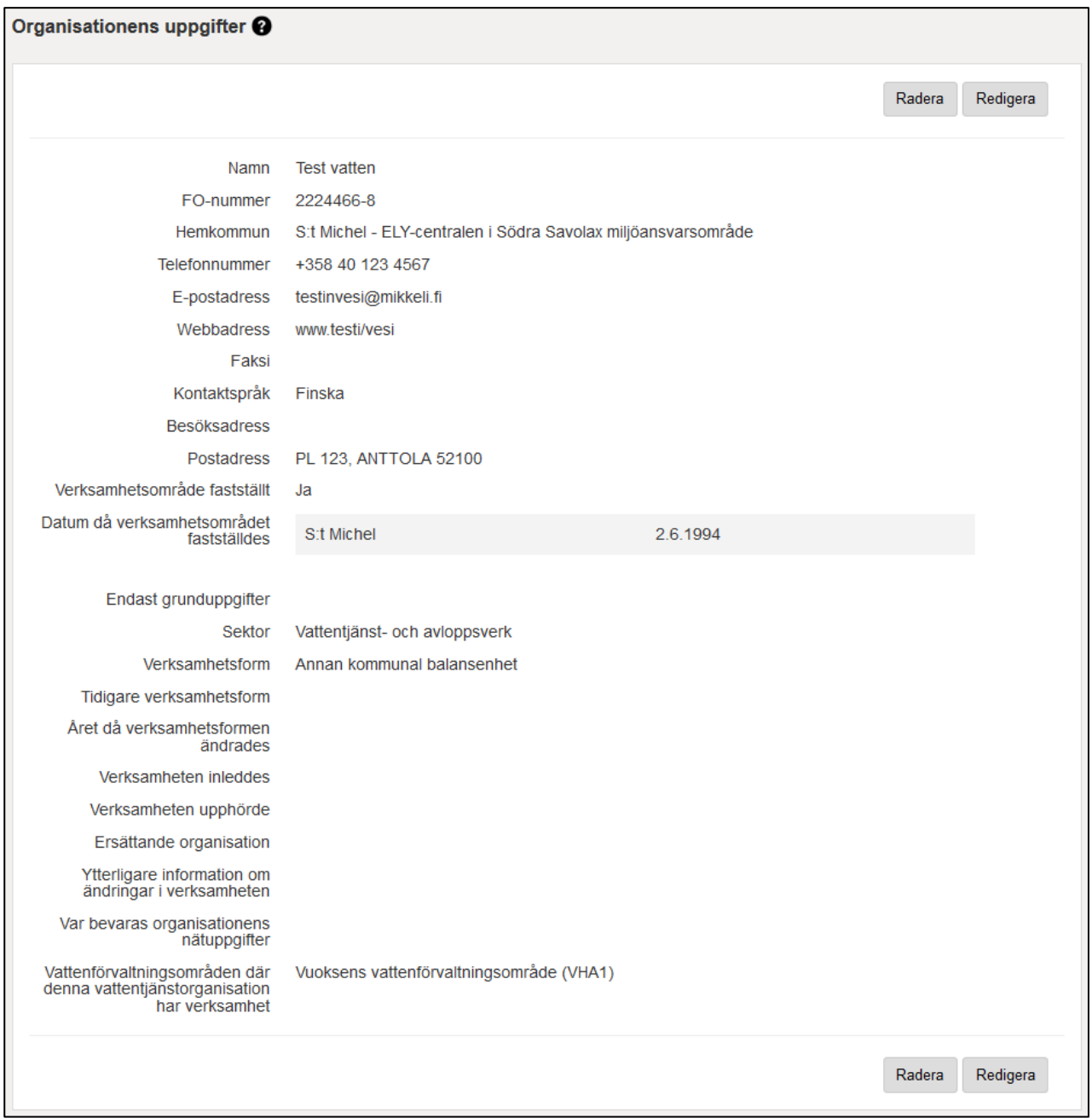

Då två verk slås samman anges datumet för nedläggningen och det ersättande verkets namn i det nedlagda verkets uppgifter. För att kunna göra detta ska man ha grundat det nya, **ersättande**  verket.

Efter att verken slagits samman har de tidigare separata verken endast ett FO-nummer som i fortsättningen används för inloggning.

Verkets tidigare verksamhetsform anges endast om verket har bytt verksamhetsform. Om det nya verket består av två sammanslagna verk anges ingen tidigare verksamhetsform. (Om två verk slagits samman kan det ena ha varit t.ex. ett affärsverk och det andra ett Ab, och då anges ingen tidigare verksamhetsform, utan verket ses som ett nytt verk.)

## <span id="page-13-0"></span>**Kontaktpersoner**

På sidan Kontaktpersoner anges organisationens kontaktpersoner enligt ansvarsområde. Använd officiella för- och efternamn, eftersom kontaktuppgifterna används till exempel för post.

Fältet för telefonnummer har ett formatkrav. E-postadressen anges utan å, ä och ö.

## <span id="page-13-1"></span>**Verksamhetsområdets karta**

Verksamhetsområdets kartas (kartors) filnamn ska vara beskrivande (till exempel ingår ett årtal i namnet för att berätta att kartan har uppdaterats). Genom att ge kartorna tydliga namn är det lättare att upptäcka när kartorna behöver uppdateras och dubbla inmatning (samma karta matas in två gånger) minskar. På sidan "Verksamhetsområdets kartor" kan man för tillfället inte spara kartor. Gå tillbaka genom att klicka på knappen "Avbryt"-knappen. Kartsidan tas i bruk i versionen för december 2015.

Filernas rekommenderade skala/krävda precision är 1:10 000 eller bättre så att man kan zooma in. Skalan ska anges på kartorna. T

Verksamhetsområdets karta kan bestå av flera delar (t.ex. kommunvis, eller samma kommuns olika nätområden som separata kartor) och varje nättyp kan ha sin egen karta.

Om vattentjänstverket fungerar över kommungränserna ska varje kommun fastställa verksamhetsområdet. Då kan datumet för verksamhetsområdets fastställande variera från område till område, och en del kan fortfarande vara föremål för besvär och därmed inte ha vunnit laga kraft. I fönstret "Organisationens uppgifter" matar man in tidpunkten för verksamhetsområdets fastställande för varje kommun. Verksamhetsområdens kartor kan endast matas in för de kommuner som har ett datum för fastställande av verksamhetsområdet i fönstret "Organisationens uppgifter" (endast de erbjuds i kommunförteckningen). \*I VEETI finns endast kartor på fastställda verksamhetsområden.

Verksamhetsområdets karta @

Namn

Testiorganisaation toiminta-alue

#### Testiorganisaation toiminta-alue @

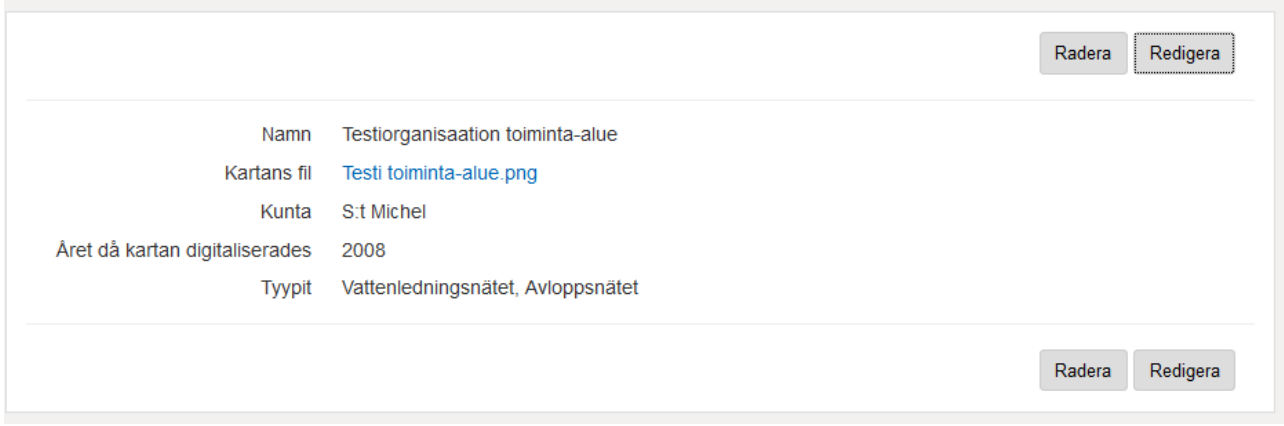

#### <span id="page-14-0"></span>**Vattentäkter**

#### **Namn**

Vattentäktens namn.

#### **Vattentyp**

Välj vattentäktens vattentyp, som kan vara berggrundvatten, ytvatten, grundvatten, grundvatten + strandabsorption eller konstgjort grundvatten.

Observera att om man väljer "Konstgjort grundvatten" blir knappen "Lägg till plats för täkt av råvatten" synlig.

Vattentäktens vattentyp kan endast ändras om en grundvattentäkt förvandlas till uttag av konstgjort grundvatten eller tvärtom. Vattentypernas historia sparas inte, så om man byter vattentyp för en vattentäkt ändras även vattentypen i rapportsökningar för tidigare år till den nya vattentypen som valts. Genom att granska tillstånden för vattentäkt kan man se när förändringen skett och hurdana ändringar i den tillåtna mängden vattentäkt som gjorts i och med det nya tillståndet. Man får inte byta vattentypen från ytvatten till grundvatten eller tvärtom.

#### **Val av plats för vattentäkt**

Genom att klicka på knappen "Karta" öppnas en karta där man kan söka upp platsen för vattentäkten. Man kan zooma och flytta kartan antingen med musen eller med zoom-knappen i övre vänstra hörnet. Platsen väljs genom att klicka "Placera" i övre menyn, klicka på den rätta platsen på kartan och slutligen klicka "Godkänn".

Då man valt platsen för vattentäkten och klickat på "Spara"-knappen sparas **Kommunen**, **Nordkoordinaten** och **Ostkoordinaten** automatiskt.

#### **Status**

Vattentäktens status; I bruk, Nedlagd eller I reserv

#### **Vatten behandlas**

Behandlas vattentäktens vatten: Ja eller Nej

#### **Näten dit denna vattentäkts vatten leds efter behandlingen.**

Ange de organisationer och nät dit ifrågavarande vattentäkts vatten leds efter behandlingen.

#### **Tillstånd för vattentäkt som berör denna vattentäkt**

Uppgifterna om tillstånd för vattentäkt uppdateras i ett skilt fönster, dessa uppgifter visas även i Vattentäkter-fönstret.

#### **Lägg till plats för täkt av råvatten**

För råvattentjänstverk ska man se till att vattentäkt från en råvattenskälla angetts för den vattentäkten (egen vattentäkt) och vattentypen markerats rätt (ytvatten om råvattenskällan är t.ex. en å, älv eller insjö), absorberingsmängder separat (det finns en separat del för absorbering) och vattentäkt separat (en del är naturligt och en del konstgjort grundvatten).

#### **Välj plats**

Genom att klicka på knappen "Karta" öppnas en karta där man kan söka upp platsen för vattentäkten. Man kan zooma och flytta kartan antingen med musen eller med zoom-knappen i övre vänstra hörnet. Platsen väljs genom att klicka "Placera" i övre menyn, klicka på den rätta platsen på kartan och slutligen klicka "Godkänn".

Då man valt platsen för vattentäkten och klickat på "Spara"-knappen sparas **Vattendraget, Kommunen, Nordkoordinaten** och **Ostkoordinaten** automatiskt.

#### **Absorbering**

För konstgjort grundvatten anger det konstgjorda grundvattnets absorberingsområdes namn och absorberingssätt. Vattenmängden som används för absorbering matas in i de årliga uppgifterna. Man kan även lägga till en annan råvattentäkt för absorbering.

#### **Absorberingsområdets namn**

Mata in absorberingsområdets namn.

#### **Absorberingssätt**

<span id="page-15-0"></span>Välj ett eller flera absorberingssätt.

## **Bruksanvisning för kartkomponenten (att bestämma platsens position)**

Med kartkomponenten väljs platsens (t.ex. vattentäktens) position. Kartkomponenten öppnas då man klickar på "Karta"-knappen t.ex. på vattentäktens redigeringssida. På denna bild och tabell har kartkomponentens mest använda egenskaper märkts ut i grönt. Funktionernas beskrivningar finns i tabellen längre ner och har markerats enligt samma nummer som på bilden.

#### <span id="page-15-1"></span>**Förflyttning på kartan**

Det lättaste sättet att förflytta sig på kartan är att "dra", d.v.s. genom att hålla ner musens vänstra knapp medan man flyttar musen. Man kan zooma in och ut i kartan genom att använda mushjulet. Man kan även begränsa kartan till ett visst område genom att trycka ner Shift-tangenten och rita ett fyrkantigt område på kartan medan man håller ner musens vänstra knapp. Man kan även zooma ut genom att trycka ner Shift-tangenten och dubbelklicka på kartan. Fler verktyg för att förflytta sig på kartan finns i verktygsraden under mellanbladet **Förflyttning** – mer information om det finns i tabellen nedan.

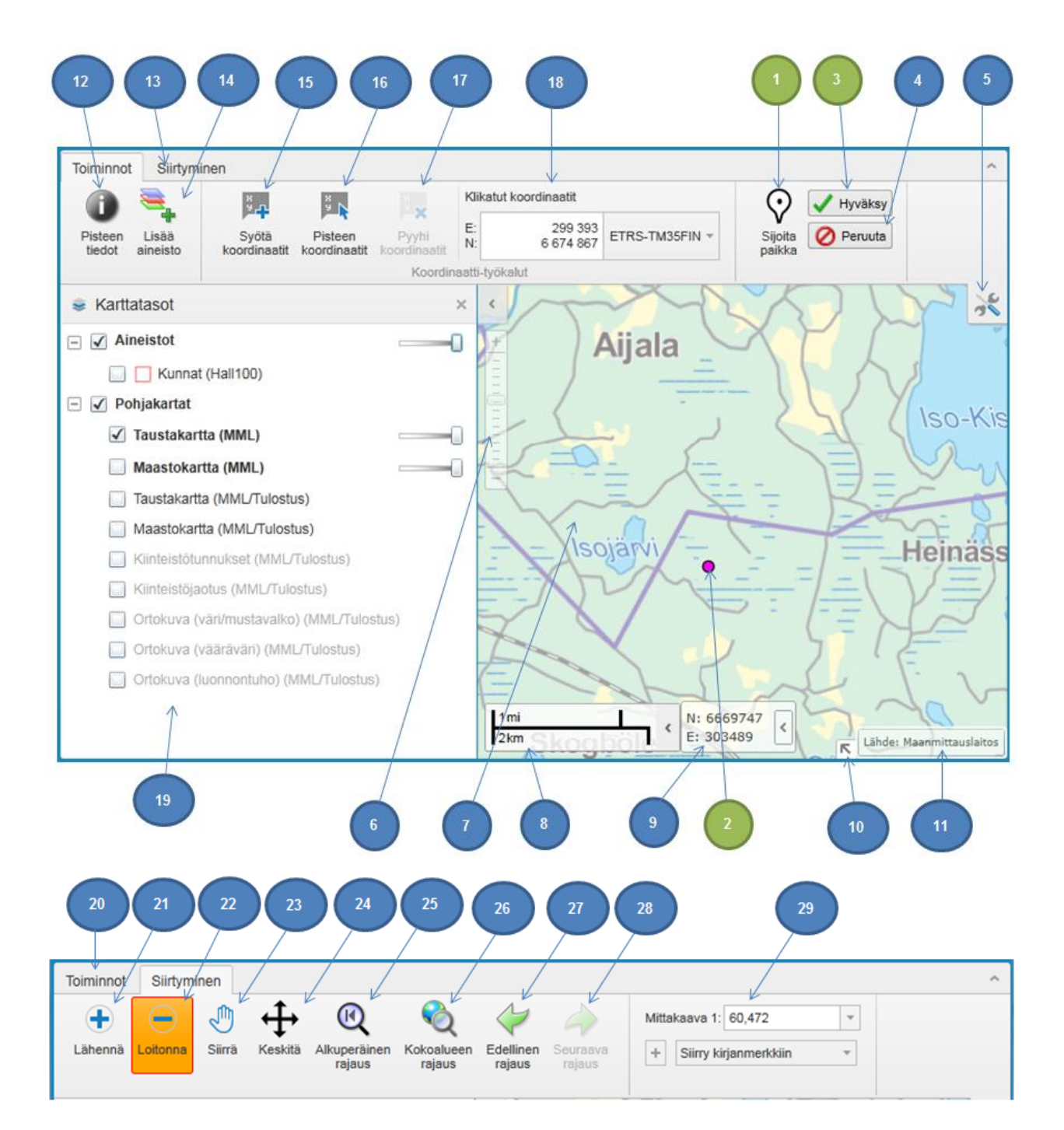

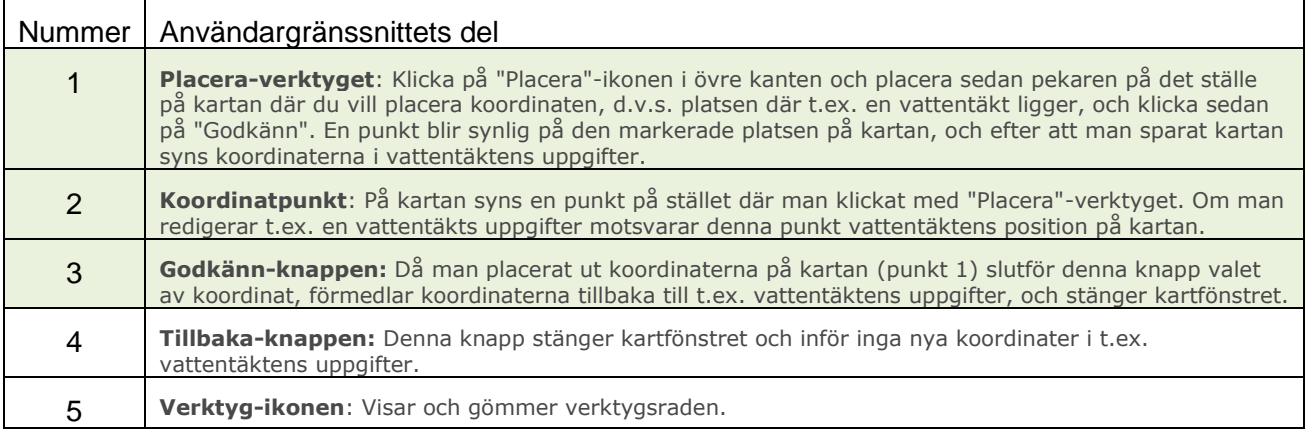

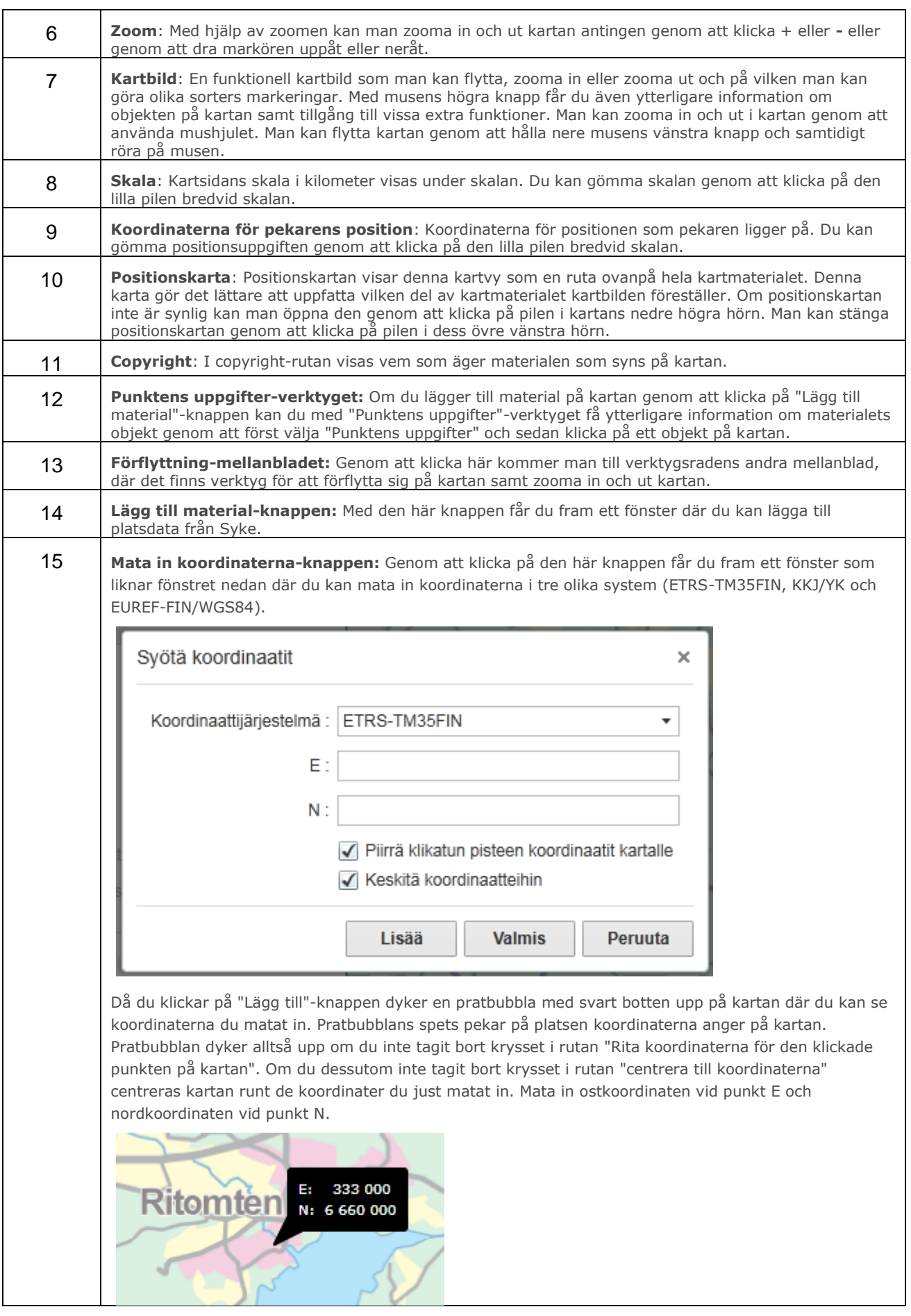

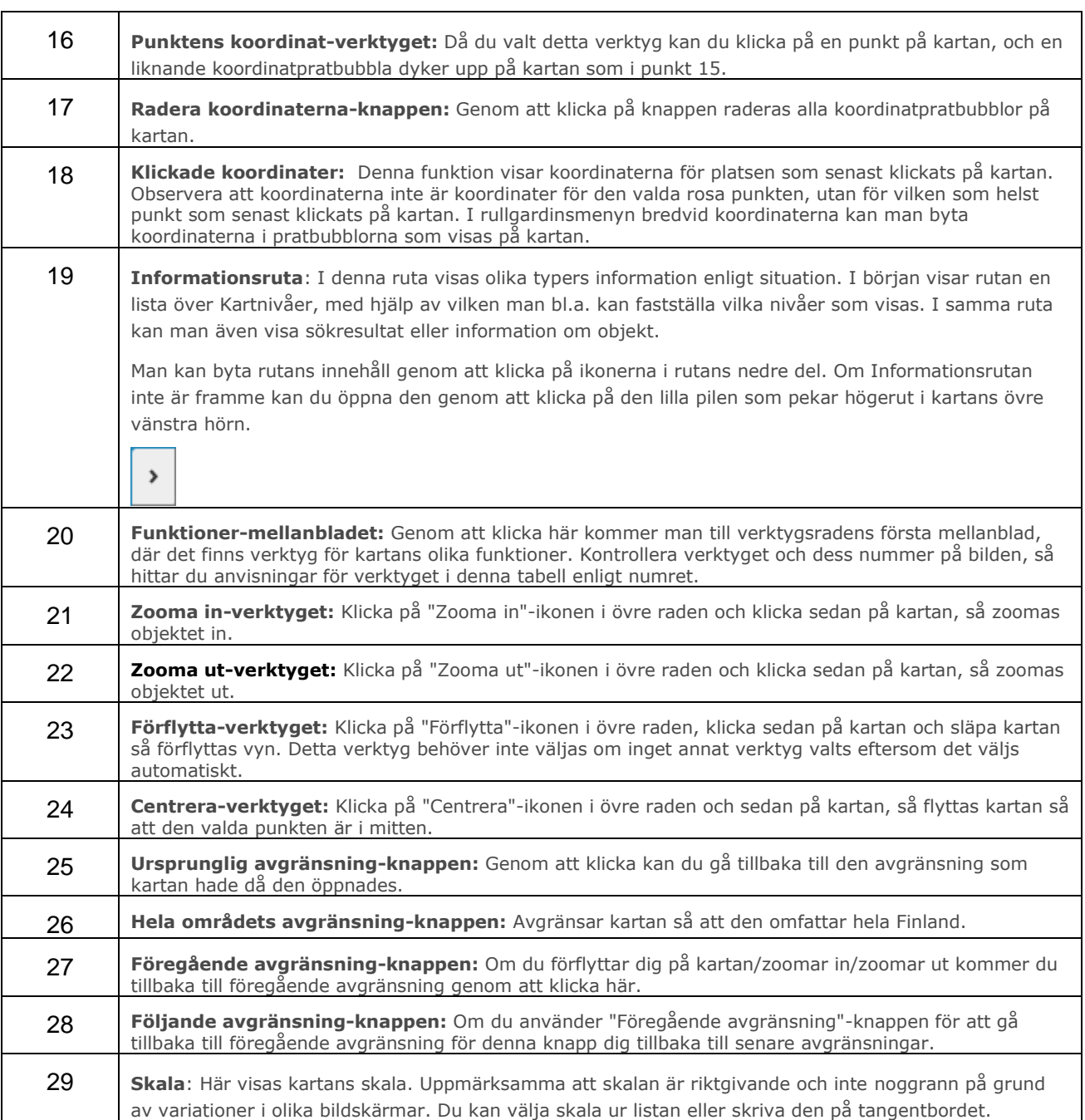

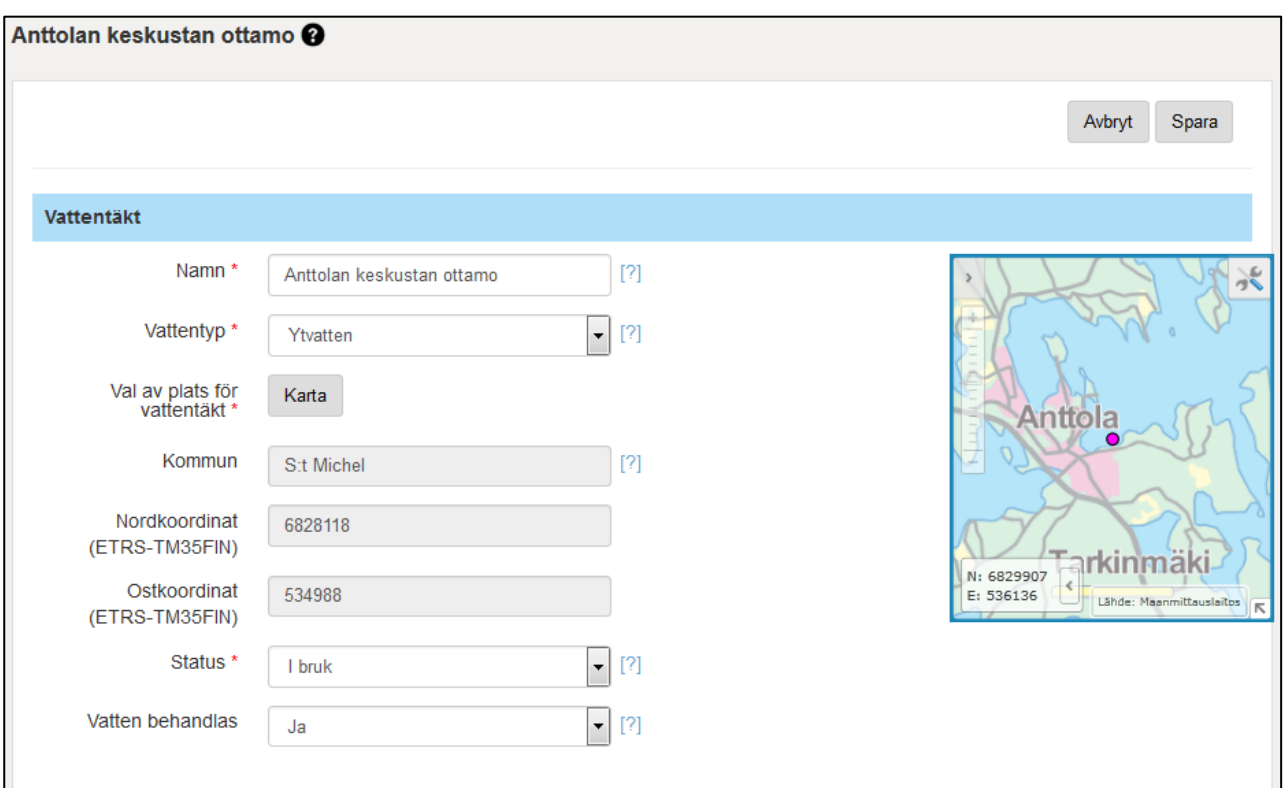

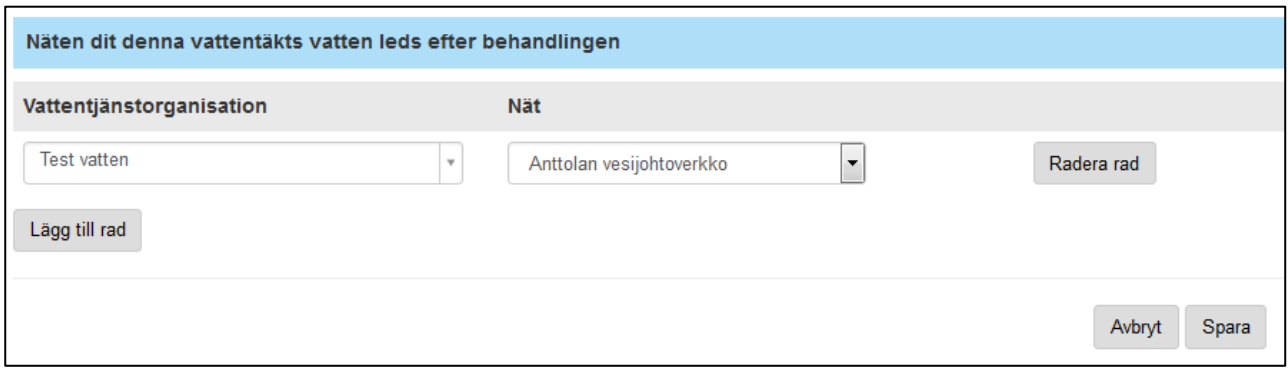

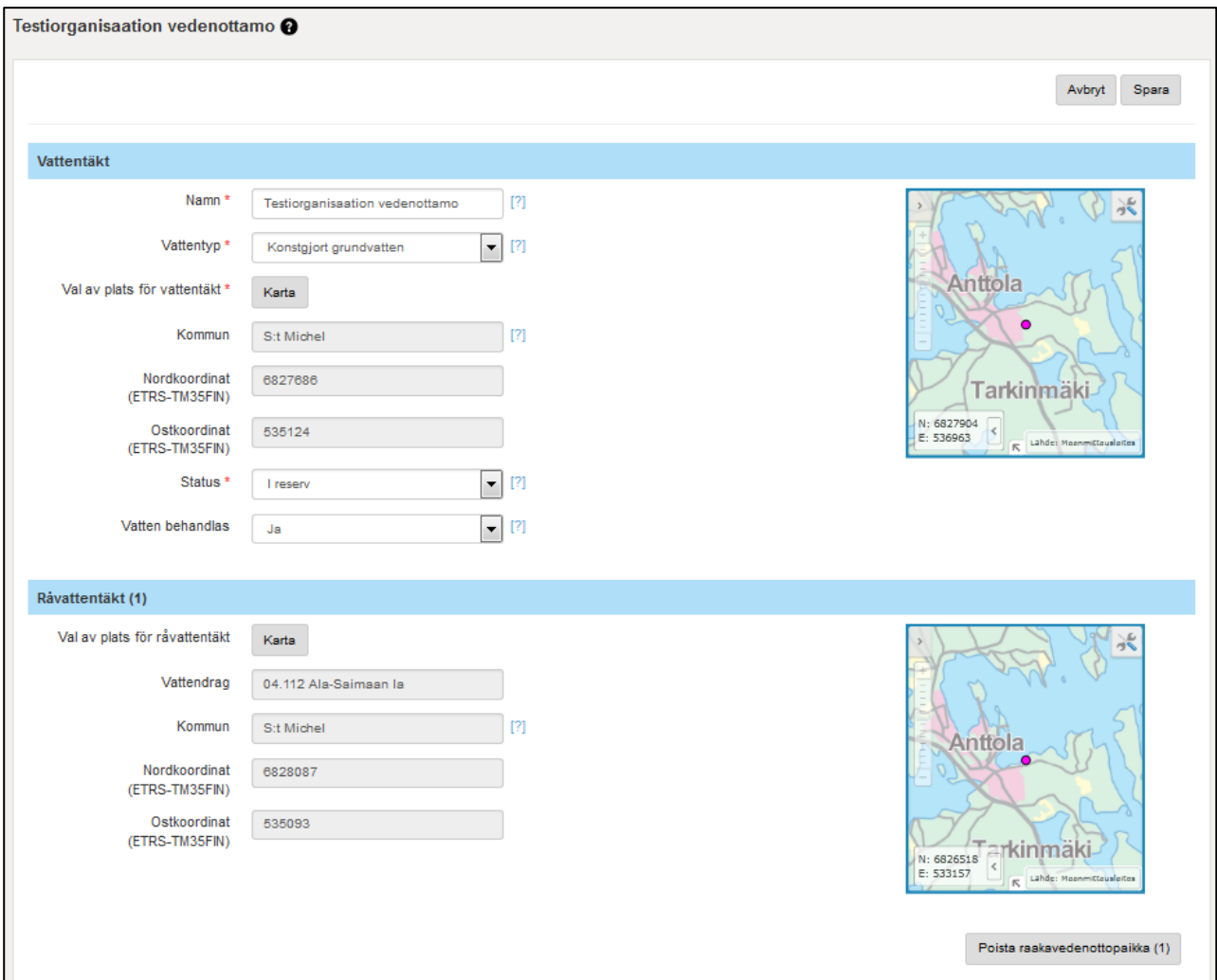

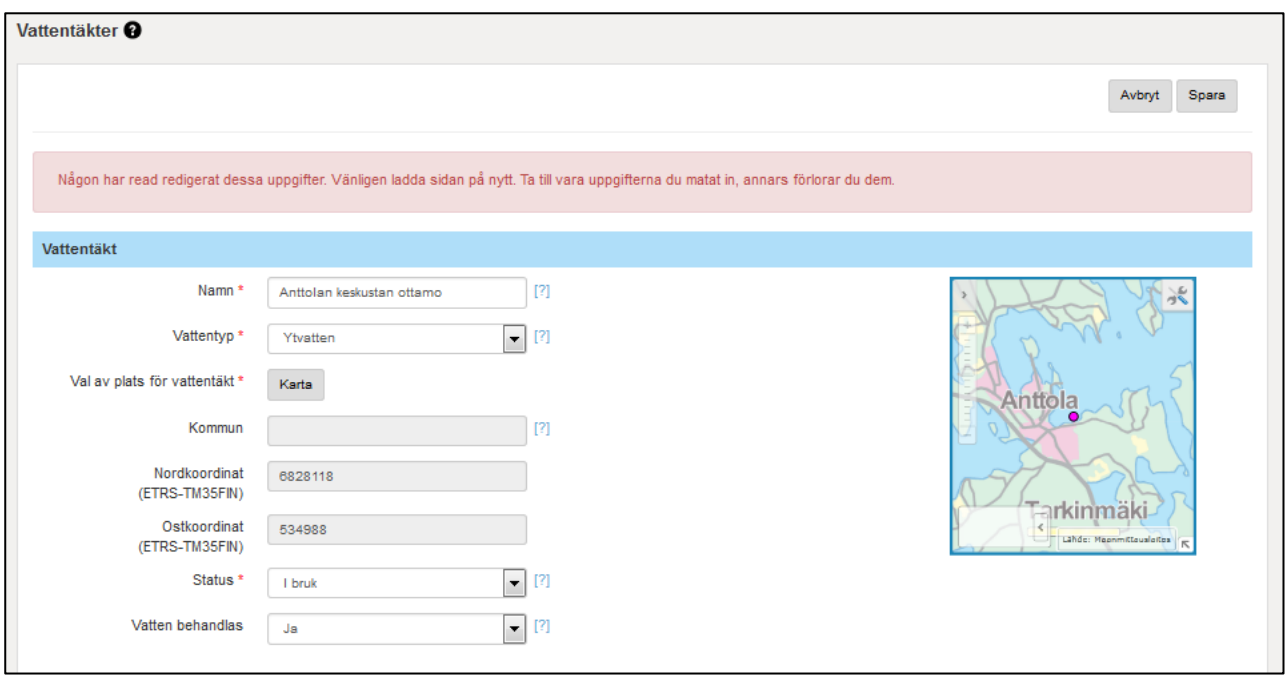

Om någon annan samtidigt redigerar uppgifterna på samma sida visas detta meddelande med röd botten: "Någon har redan redigerat dessa uppgifter. Vänligen ladda sidan på nytt. Ta till vara uppgifterna du matat in, annars förlorar du dem."

"Vänligen ladda sidan på nytt" betyder att du ska klicka på "Tillbaka" och lämna redigeringsläget. Därefter kan du välja redigeringsläget på nytt.

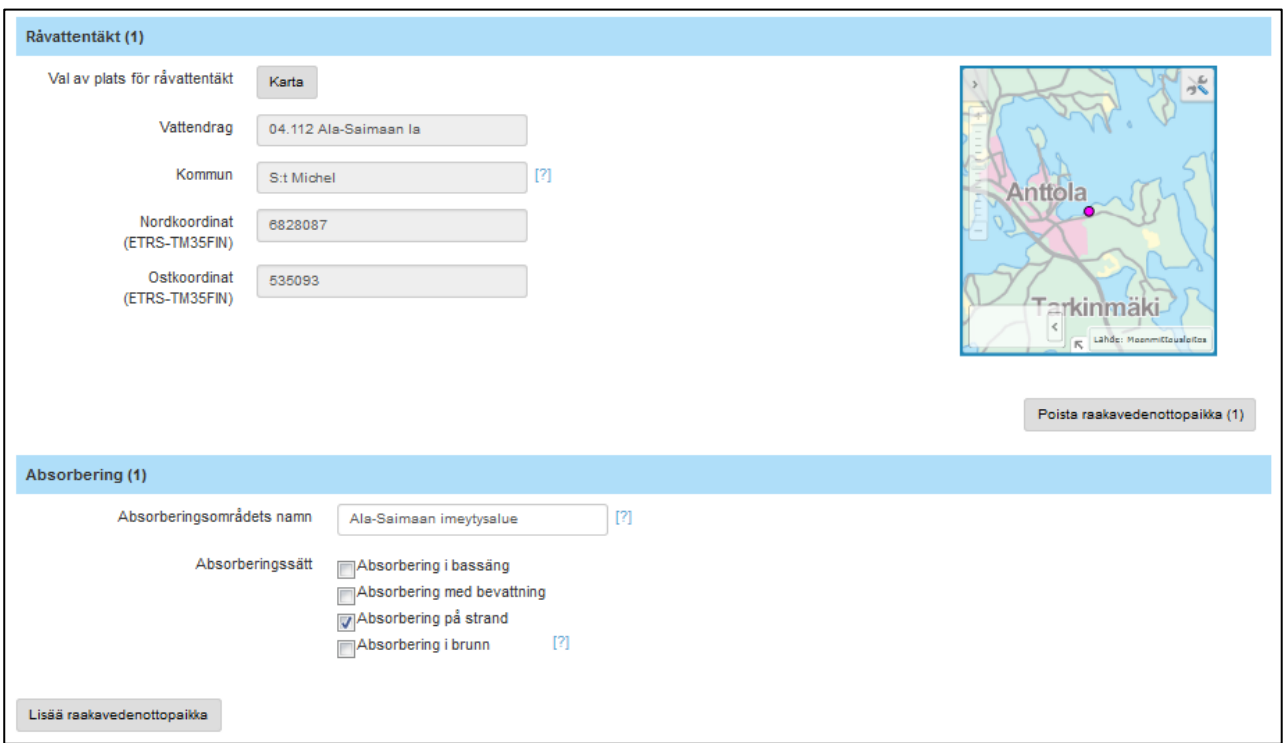

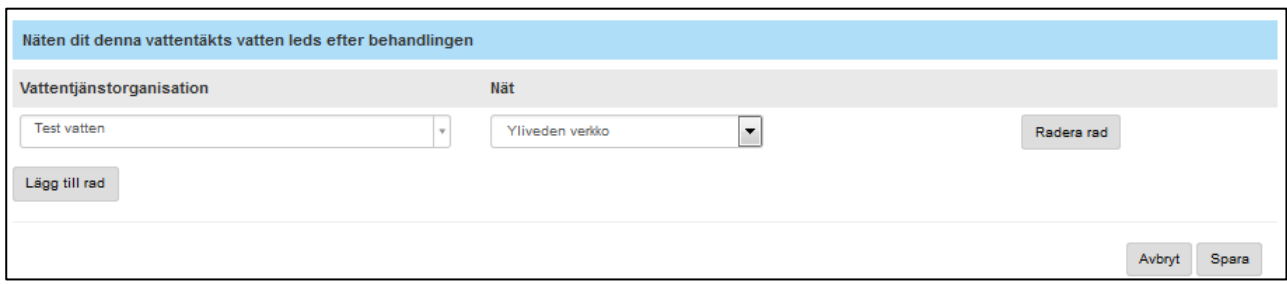

Uppgifter om tillstånd för uttag av vatten fylls i på en annan sida. Dessa uppgifter visas även på "Vattentäkter"-sidan.

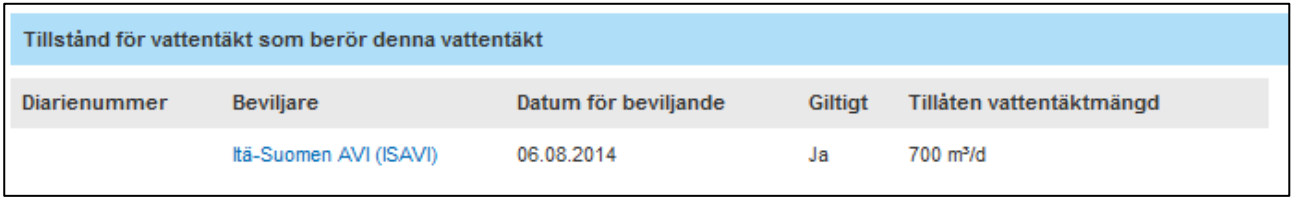

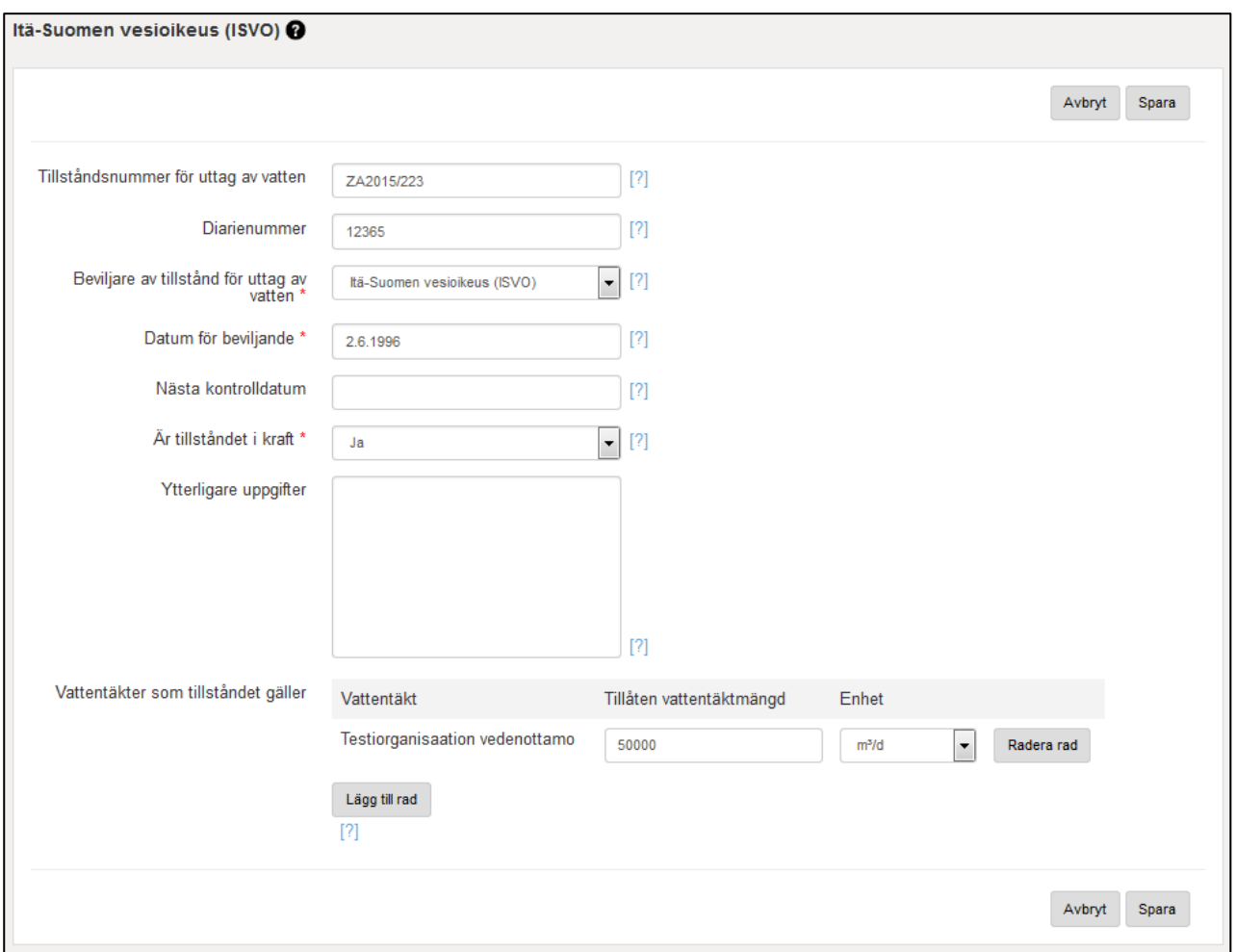

Då man väljer antingen Diarienummer eller Beviljare av tillstånd för uttag av vatten kommer man till "Tillstånd för uttag av vatten"-underhållssidan som presenteras i följande stycke.

## <span id="page-22-0"></span>**Tillstånd för uttag av vatten**

I fönstret "Tillstånd för uttag av vatten" bifogas uppgifter om tillstånd för uttag av vatten för den vattentäkt/de vattentäkter som tillståndet gäller.

Lägg till ett nytt tillstånd för uttag av vatten genom att klicka på "Lägg till"-knappen.

**Tillståndsnummer för uttag av vatten** Tillståndsnumret på tillståndet för uttag av vatten

**Diarienummer** Diarienumret på tillståndet för uttag av vatten

**Beviljare av tillstånd för uttag av vatten** Välj den officiella beviljaren av tillståndet för uttag av vatten i menyn

**Datum för beviljande** Datumet på tillståndet för uttag av vatten

**Nästa kontrolldatum** Datumet på tillståndet för uttag av vatten

**Är tillståndet i kraft** Välj Ja eller Nej

#### **Tilläggsuppgifter**

Övriga uppgifter i tillståndet för uttag av vatten som man vill ange.

#### **Vattentäkter som tillståndet gäller**

Lägg till en vattentäkt som tillståndet gäller genom att klicka på "Lägg till rad". En vattentäkt måste läggas till i fönstret Vattentäkter innan det kan sökas i rullgardinsmenyn där ifrågavarande organisations alla vattentäkter ingår. Mata in den tillåtna vattentäktmängden som finns i tillståndet och välj rätt enhet i rullgardinsmenyn. Genom att klicka på "Lägg till rad" kan man lägga till flera vattentäkter för samma tillstånd om tillståndet innehåller den tillåtna vattentäktmängden för flera vattentäkter.

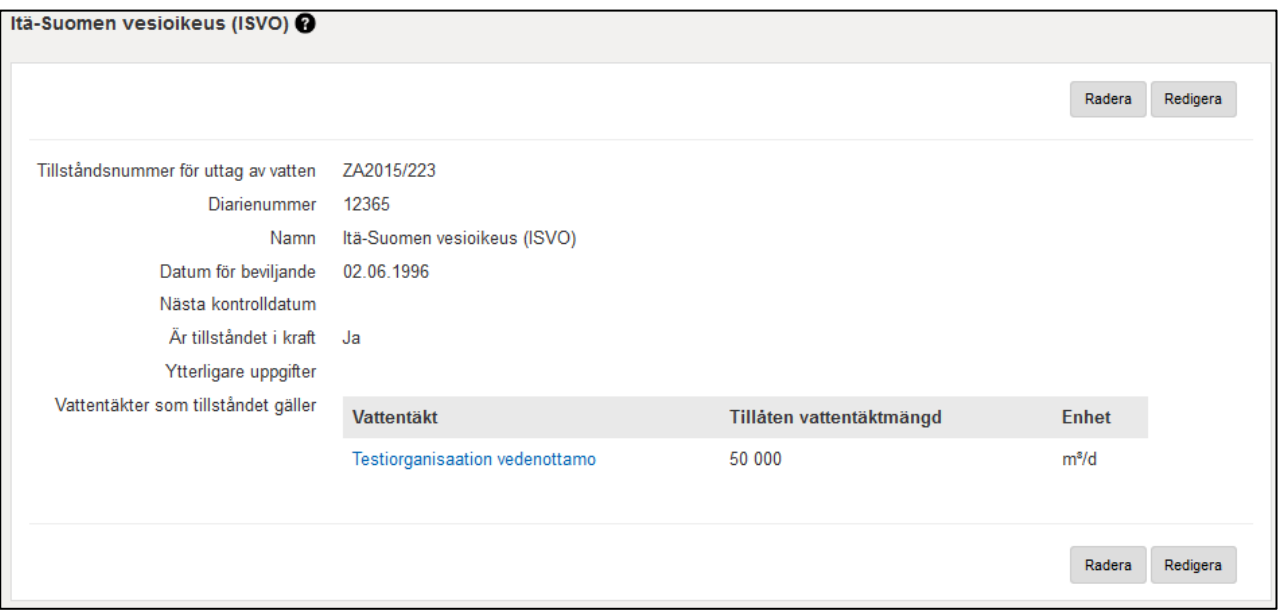

## <span id="page-23-0"></span>**Vattenreservoarer**

En del av uppgifterna om vattenreservoarer är begränsad information. Uppgifter som alla kan se är namn, kommun, typ av reservoar, byggnadsår, ägare, volym, år då reservoaren togs ur bruk och trycknivå.

Lägg till en ny vattenreservoar genom att klicka på "Lägg till"-knappen.

**Namn**

Vattenreservoarens officiella namn

**Typ**

Välj vattenreservoarens typ: Högreservoar eller Lågreservoar

**Volym**

Ange vattenreservoarens beräknade maximala volym (m<sup>3</sup>)

**Trycknivå**

Ange vattenreservoarens maximala trycknivå (m)

#### **Välj plats**

Genom att klicka på knappen "Karta" öppnas en karta där man kan söka upp platsen för vattenreservoaren. Man kan zooma och flytta kartan antingen med musen eller med zoomknappen i övre vänstra hörnet. Platsen väljs genom att klicka "Placera" i övre menyn, klicka på den rätta platsen på kartan och slutligen klicka "Godkänn".

Då man valt platsen för vattenreservoar och klickat på "Spara"-knappen sparas **Kommunen**, **Nordkoordinaten** och **Ostkoordinaten** automatiskt.

**Nät**

Vattenreservoaren länkas till det nät som den kopplats till.

#### **Konstruktion**

Välj konstruktion: Plast, Stål, Betong gjuten på plats eller Armerat betongelement

**Byggnadsår**

Vattenreservoarens byggnadsår, till exempel 2008

**Saneringsår** Vattenreservoarens saneringsår, till exempel 2008

**Underhållsår** Vattenreservoarens underhållsår, till exempel 2008

**År då reservoaren togs ur bruk** År då vattenreservoaren togs ur bruk, till exempel 2008

#### **Reservoarens dokumentation**

Platsen där reservoarens dokumentation bevaras, till exempel en webbadress, eller en skriftlig beskrivning av var vattenreservoarens uppgifter bevaras

#### **Bilaga**

Man kan bifoga ett fotografi på vattenreservoaren som namnges enligt vattenreservoarens namn.

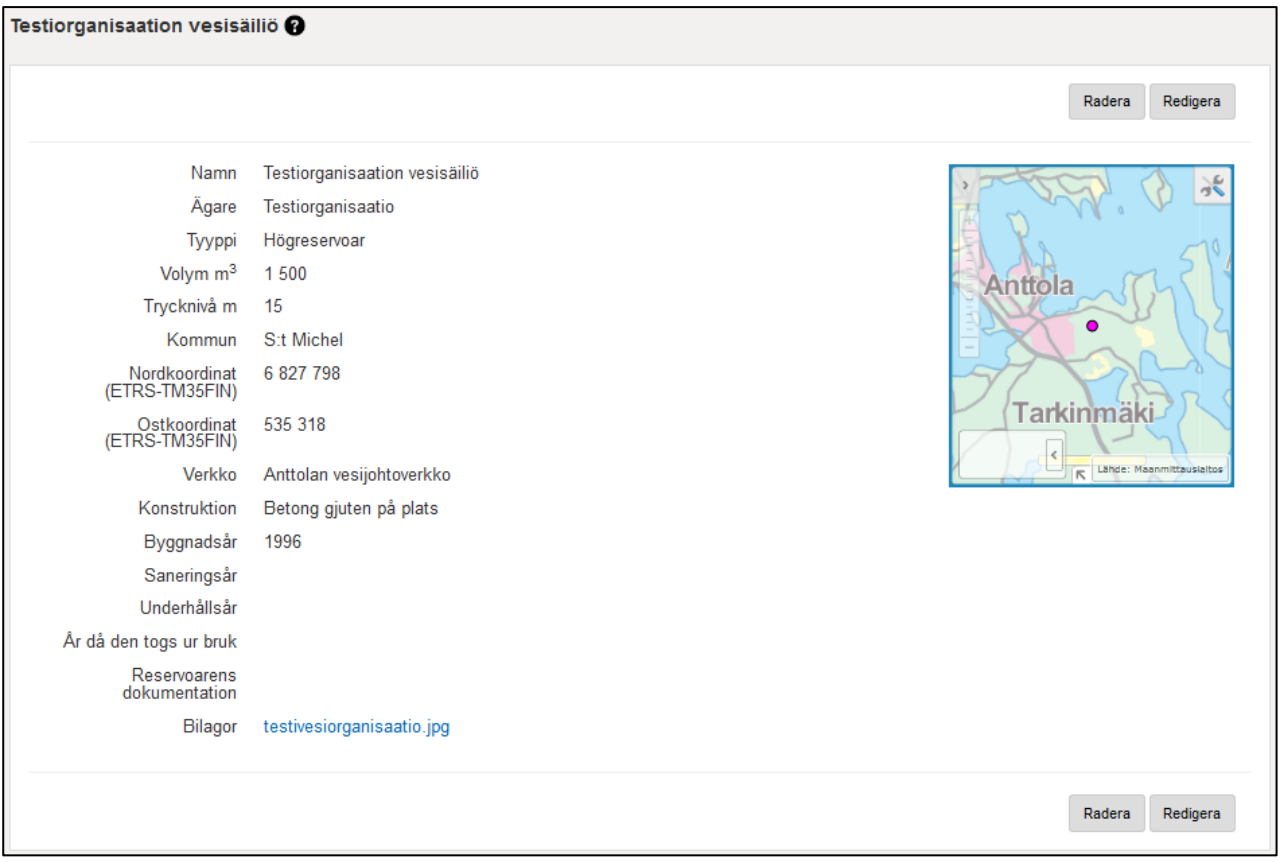

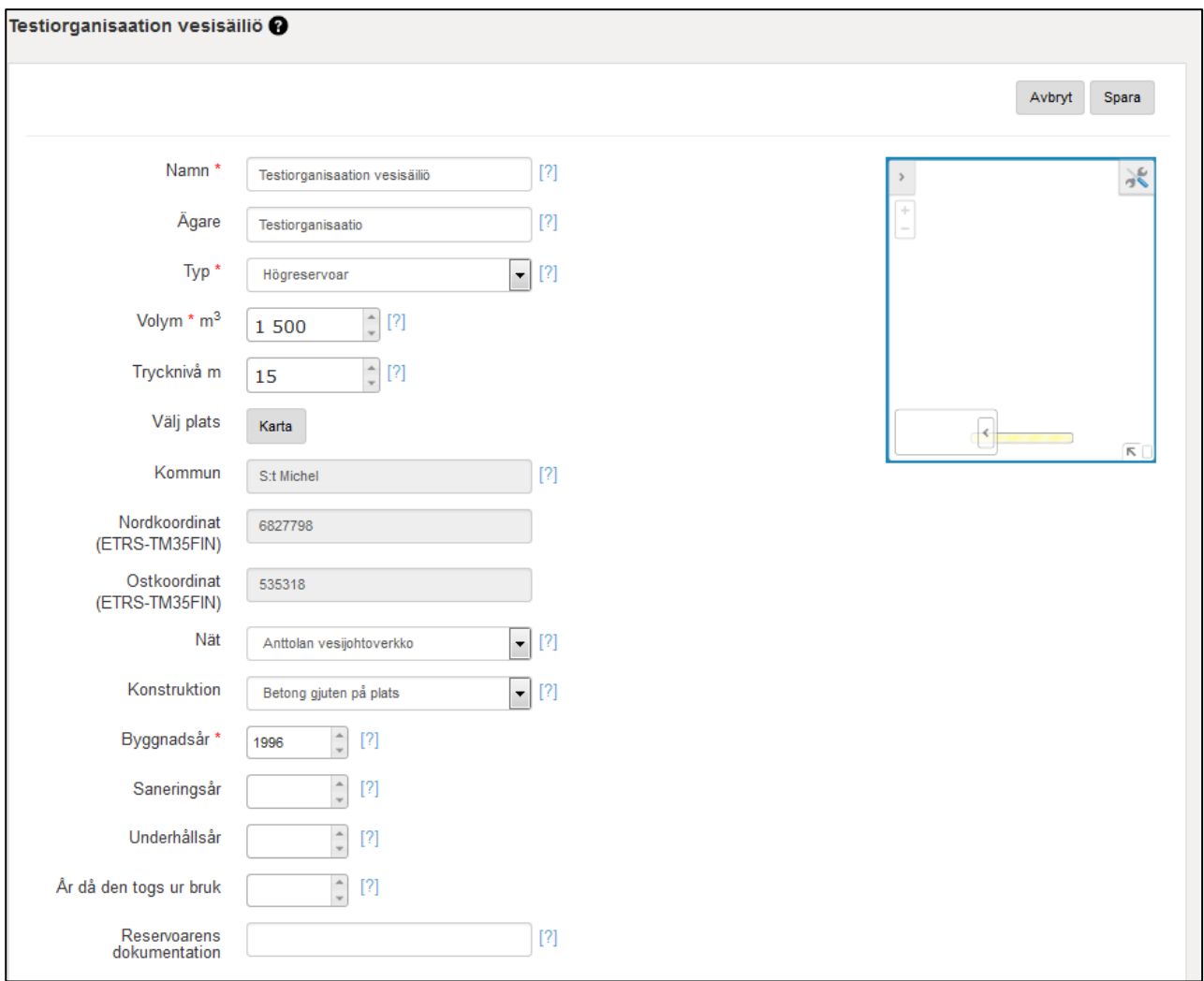

## <span id="page-25-0"></span>**Nät**

Lägg till ett nytt nät genom att klicka på "Lägg till"-knappen.

Näten visas som en lista. Man kan redigera uppgifter om existerande nät genom att klicka på det existerande nätet.

#### **Namn**

Nätets namn

#### **Kommun**

I fältet "Kommun" anger man första delen av kommunens namn och väljer sedan rätt kommun i rullgardinsmenyn. Kommunnamnsmenyn innehåller de kommuner som är giltiga i databasen.

## **Typ**

I rullgardinsmenyn väljs nättypen: vattenledningsnät, avloppsnät eller dagvattennät.

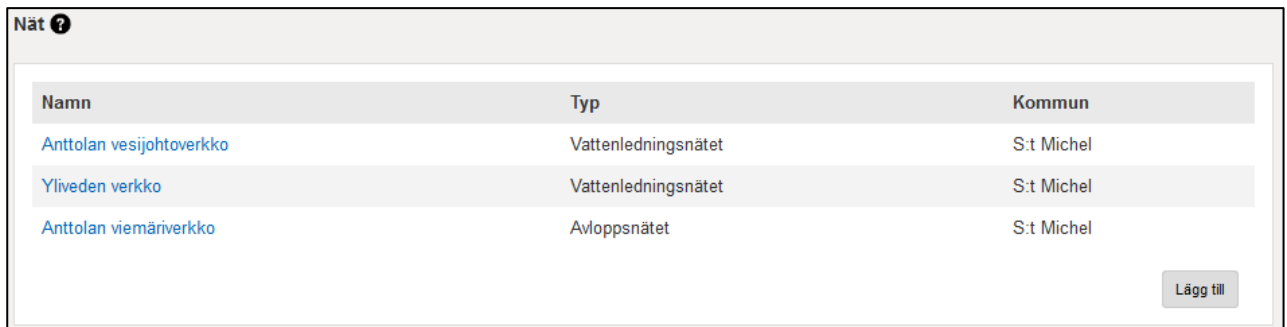

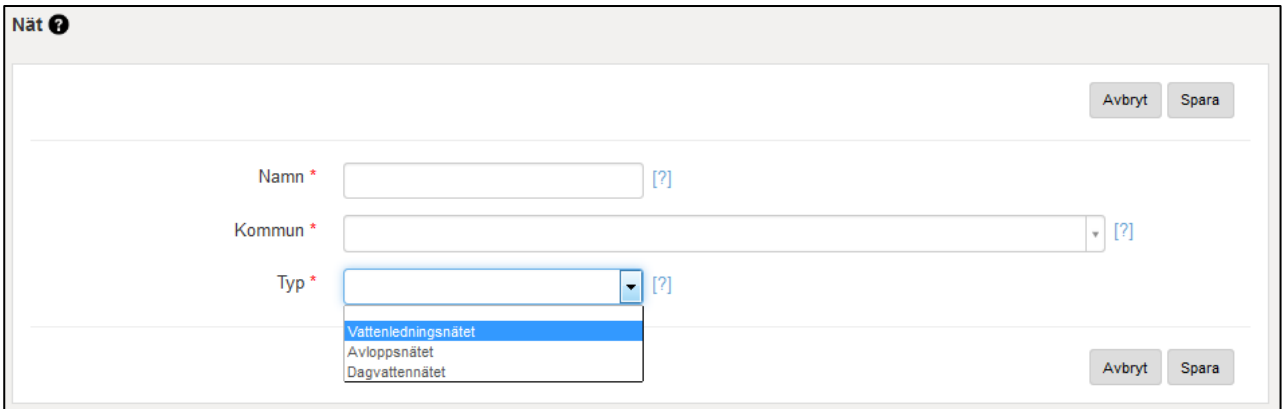

## <span id="page-26-0"></span>**Avloppsreningsverk**

#### **Tillståndspliktiga avloppsreningsverk som finns i VAHTI**

Avloppsreningsverkens uppgifter förs till VEETI-systemet från VAHTI-systemet. Tillståndspliktiga avloppsreningsverks uppgifter uppdateras fortsättningsvis i VAHTI. Om man vill redigera uppgifterna i VAHTI ska man kontakta sin regionala NTM-kontaktperson.

Lägg till ett nytt reningsverk genom att klicka på "Lägg till"-knappen.

I fältet "Namn i VEETI-systemet" matar man in avloppsreningsverkets namn som används i VEETI om namnuppgifterna i VAHTI är föråldrade eller fel. Om namnuppgifterna i VAHTI är rätt matar man in samma namn i detta fält. I VEETI används reningsverkens bruksnamn, till exempel "Helsingfors vatten, Viksbacka avloppsreningsverk" kallas helt enkelt "Viksbacka avloppsreningsverk".

I fältet "Avloppsreningsverk i VAHTI-systemet" väljer man rätt reningsverk i rullgardinsmenyn genom att mata in första delen av reningsverkets eller kommunens namn. Märk väl att systemet inte hittar några resultat om man till exempel matar in "Helsinki", eftersom det är fråga om "Helsingin vesi".

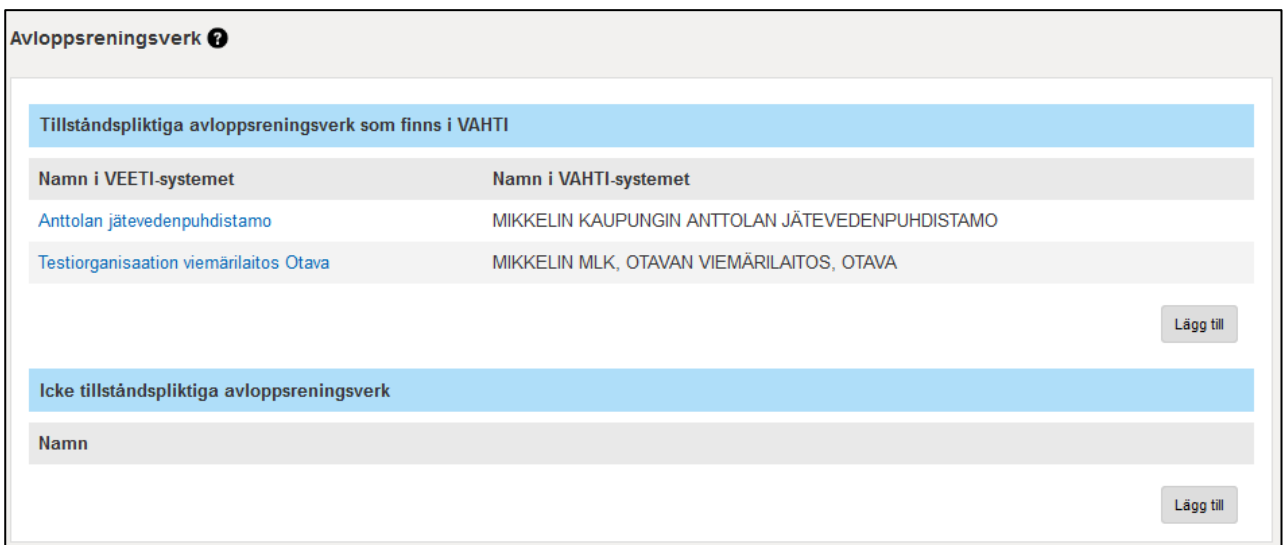

# använd "Lägg till"-knappen

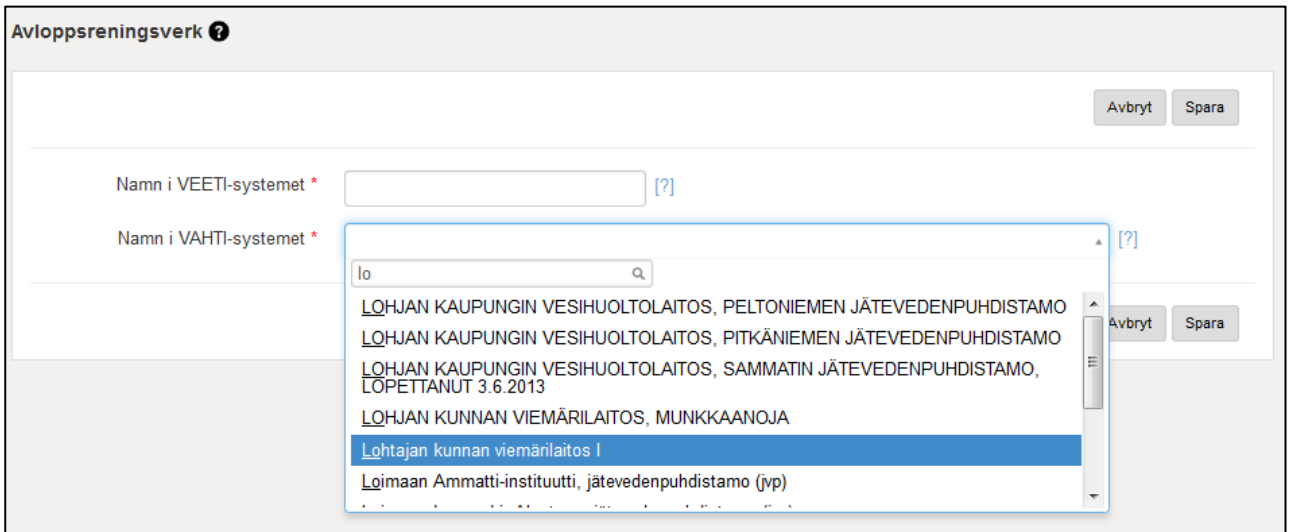

# Ange "Namn i VEETI"

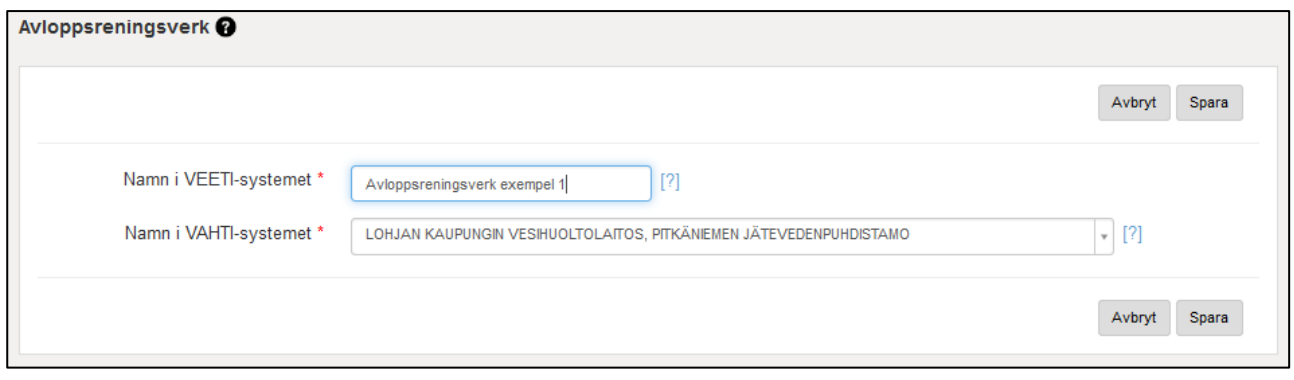

Om du ännu behöver redigera namnet du matat in kan du göra det genom att välja reningsverket i "Namn VEETI"-fältet, då du kommer till sidan nedan, där du ännu kan redigera "Namn i VEETI" fältet.

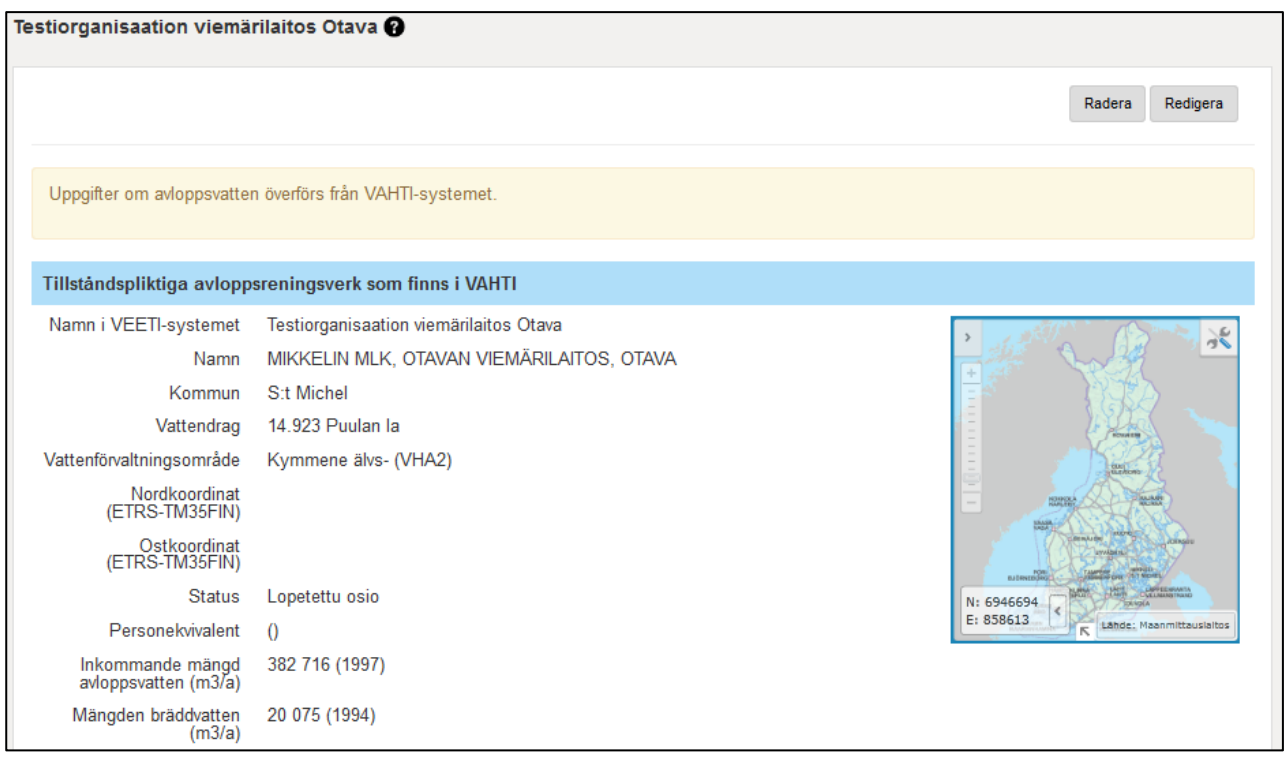

#### **Icke tillståndspliktiga avloppsreningsverk**

#### **Reningsverk för avloppsvatten**

#### **Namn**

Avloppsreningsverkets officiella namn

#### **Välj plats**

Genom att klicka på knappen "Karta" öppnas en karta där man kan söka upp platsen för avloppsreningsverket. Man kan zooma och flytta kartan antingen med musen eller med zoomknappen i övre vänstra hörnet. Platsen väljs genom att klicka "Placera" i övre menyn, klicka på den rätta platsen på kartan och slutligen klicka "Godkänn".

Då man valt platsen för avloppsreningsverket och klickat på "Spara"-knappen sparas **Kommunen, Vattendraget, Vattenförvaltningsområdet, Nordkoordinaten** och **Ostkoordinaten** automatiskt.

#### **Status**

Organisationens status: Aktiv eller Nedlagd

#### **Personekvivalent**

Ange avloppsreningsverkets personekvivalent antingen genom att skriva in det i fältet eller genom att använda pilarna.

#### **Inkommande mängd avloppsvatten (m3/a)**

Ange mängden avloppsvatten som kommer till avloppsreningsverket i rätt enhet, antingen genom att skriva in det i fältet eller genom att använda pilarna.

#### **Mängden bräddvatten (m3/a)**

Ange avloppsreningsverkets mängd bräddvatten i rätt enhet, antingen genom att skriva in det i fältet eller genom att använda pilarna.

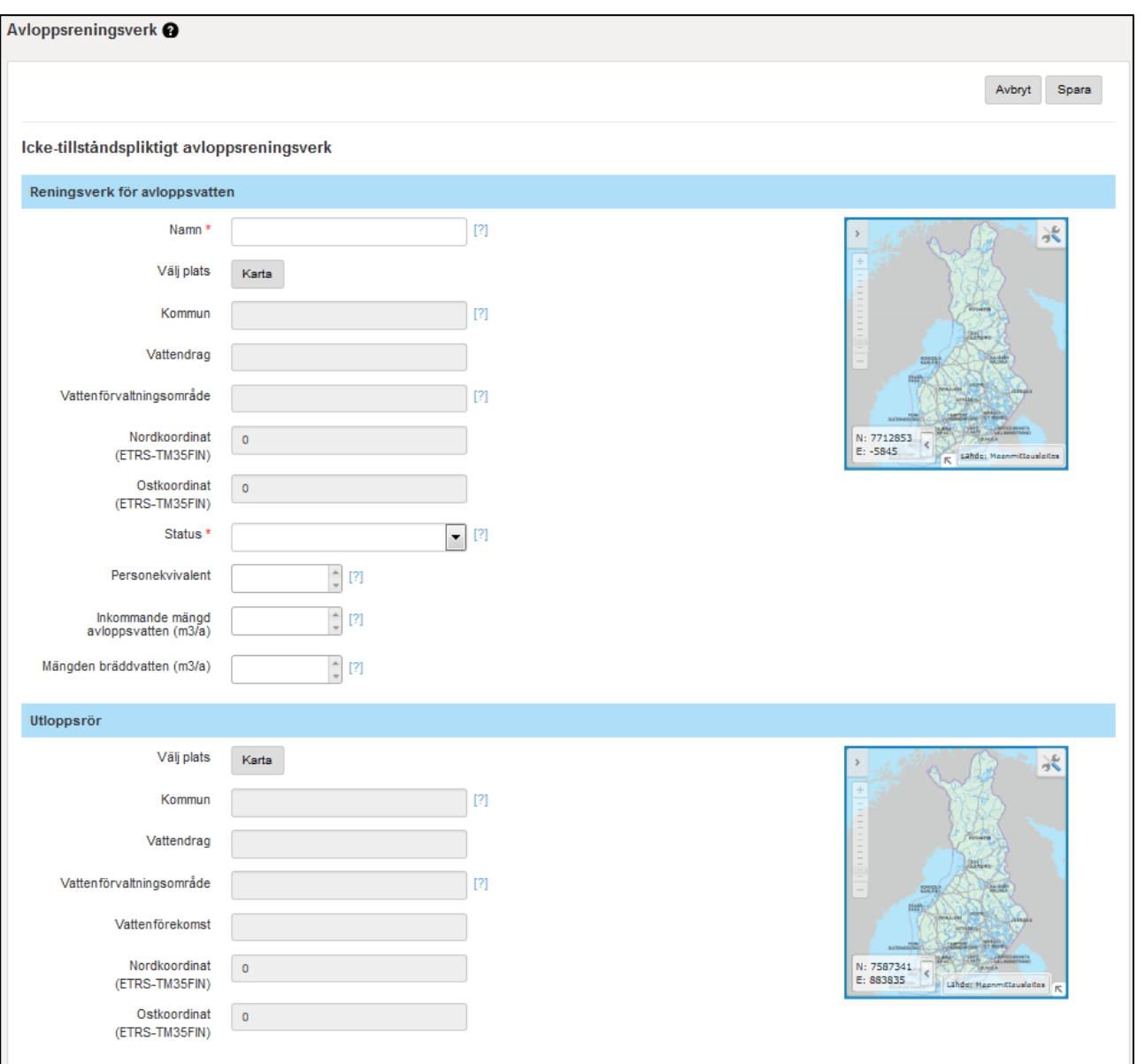

#### **Utloppsrör**

#### **Välj plats**

Genom att klicka på knappen "Karta" öppnas en karta där man kan söka upp platsen för avloppsreningsverkets utloppsrör. Man kan zooma och flytta kartan antingen med musen eller med zoom-knappen i övre vänstra hörnet. Platsen väljs genom att klicka "Placera" i övre menyn, klicka på den rätta platsen på kartan och slutligen klicka "Godkänn".

Då man valt platsen för utloppsröret och klickat på "Spara"-knappen sparas **Kommunen, Vattendraget, Vattenförvaltningsområdet, Vattenförekomsten, Nordkoordinaten** och **Ostkoordinaten** automatiskt.

Lägg till avloppsreningsverk som finns i VAHTI till VEETI-systemet

Utloppsrörets uppgifter överförs från VAHTI-systemet.

Avbryt Spara

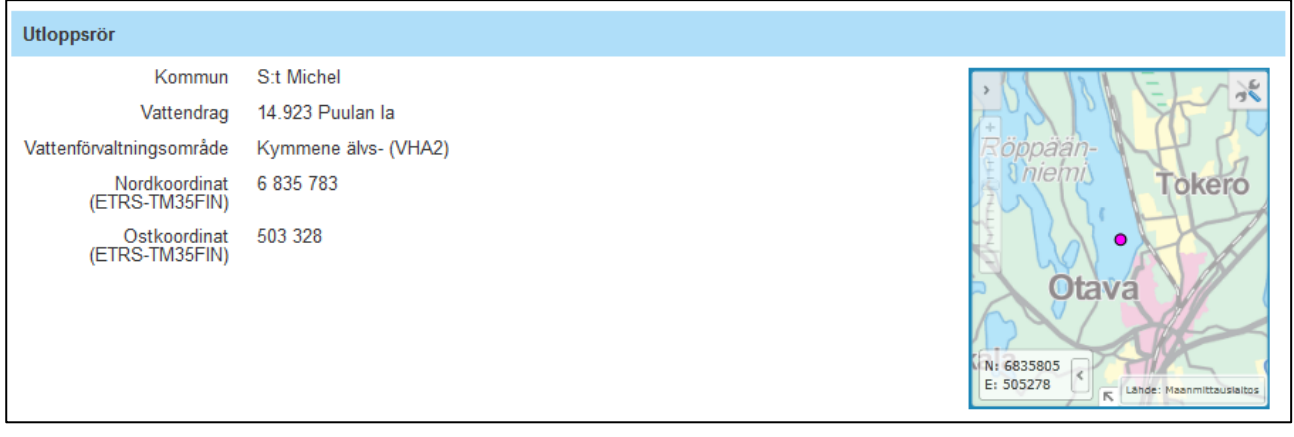

<span id="page-30-0"></span>I VEETI kan man även spara "Icke-tillståndspliktiga avloppsreningsverk".

# **11. ÅRLIGA UPPGIFTER**

Man kan byta år på denna sida utan att vara i redigeringsläge. Varje gång man byter ut värdet i "År som matas in"-fältet och sedan klickar på "Byt år"-knappen återgår fönstret till bläddringssidan.

Om man vill uppdatera uppgifterna i Redigeringsläget och man klickar på "Spara"-knappen återgår fönstret alltid till bläddringssidan, och då kan man inte redigera uppgifterna.

Man kan fylla i årliga uppgifter på olika rader på samma sida samtidigt.

Om någon av siffrorna avviker betydligt från en annan kan man förklara detta i "Ytterligare uppgifter"-fältet.

De ytterligare uppgifterna förs inte in i rapporten, men de visas vid ifrågavarande årliga uppgift som en informativ uppgift.

## <span id="page-30-1"></span>**Anslutningsantal**

Mata in vattentjänstorganisationens anslutningsantal på årsnivå per nät.

Antalet anslutna invånare anges som uppskattningar. Dessa delas in i anslutna inom verksamhetsområdet, icke anslutna inom verksamhetsområdet och anslutna utanför verksamhetsområdet. Om man inte vet om de anslutna finns innanför eller utanför verksamhetsområdet kan man ange det totala antalet anslutna invånare som anslutna inom verksamhetsområdet. Om det även finns andelslag på området som vattentjänstverket levererar vatten till ska man se till att varje verk endast matar in sina egna kunder (vattentjänstverket kan av misstag ange andelslagets anslutna i sina egna uppgifter som anslutna utanför verksamhetsområdet, medan andelslaget anger dem som anslutna inom verksamhetsområdet -> då kan det totala antalet anslutna överstiga kommunens invånarantal). Om organisationen inte har ett fastställt verksamhetsområde anges de anslutna som "Anslutna utanför verksamhetsområdet". Som anslutna invånare räknas endast permanenta invånare, inte fritidsinvånare.

**Anslutna invånare inom verksamhetsområdet** avser antalet permanenta invånare i de fastigheter inom verksamhetsområdet som anslutits till nätet

**Icke anslutna invånare inom verksamhetsområdet** avser antalet permanenta invånare i de fastigheter inom verksamhetsområdet som inte anslutits till nätet

**Anslutna invånare utanför verksamhetsområdet** avser antalet permanenta invånare i de fastigheter utanför verksamhetsområdet som anslutits till nätet

**Antal anslutningar** avser antalet leveransantal som vattentjänstorganisation ingått inom nätet. Antal anslutningar anges per nät, så att de även ger information på kommunnivå.

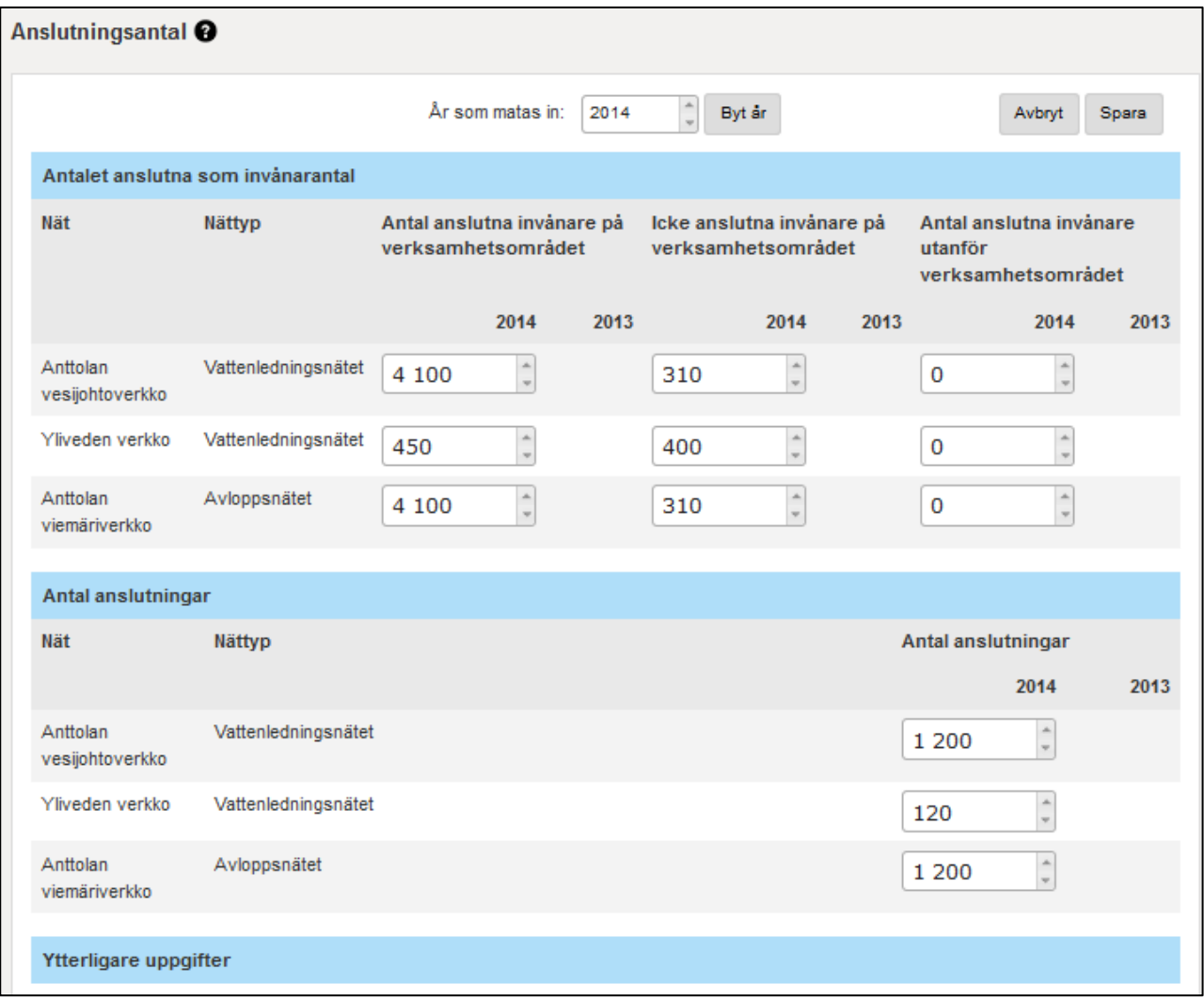

<span id="page-32-1"></span>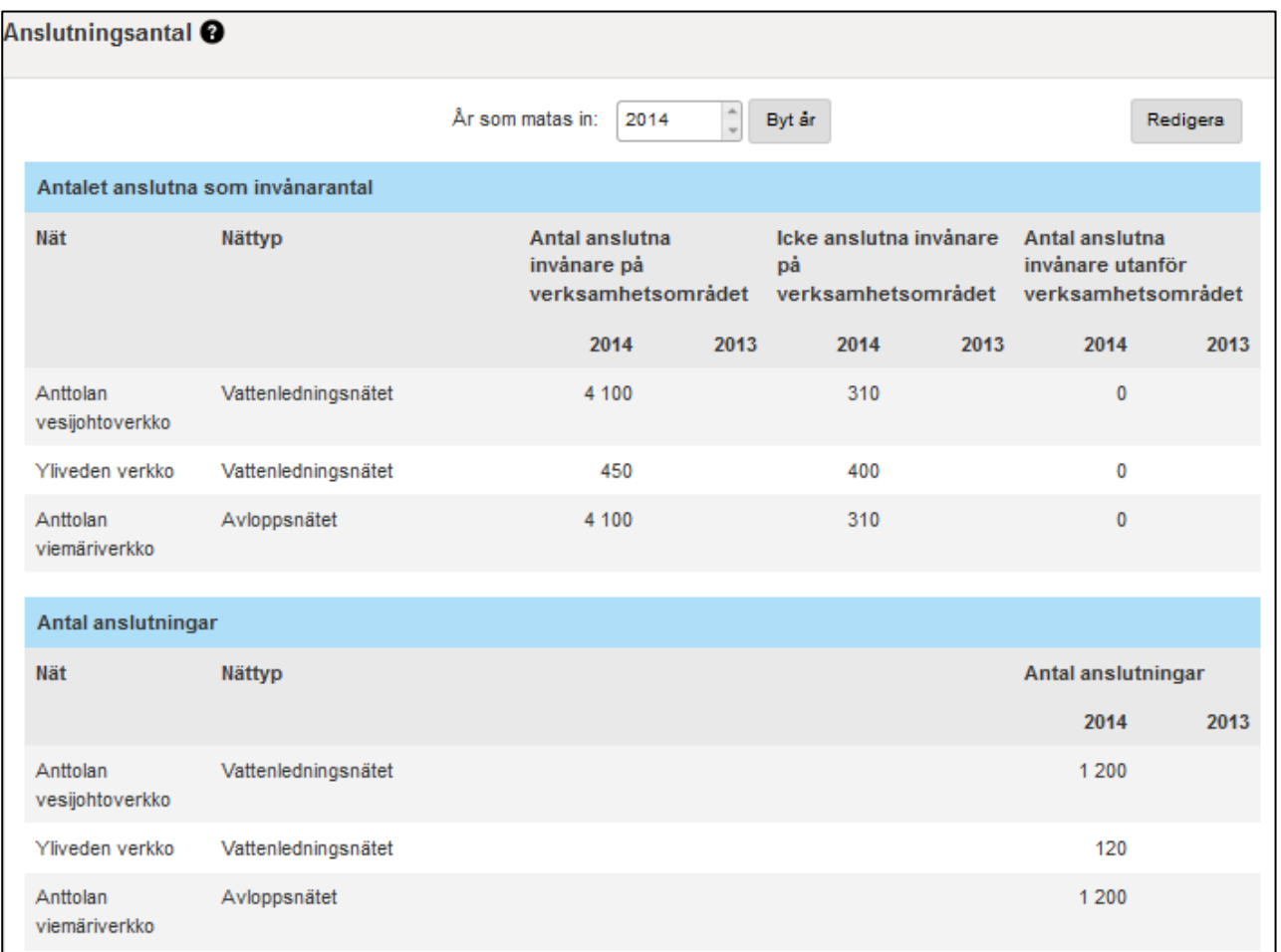

## <span id="page-32-0"></span>**Vattentäkt**

Visar organisationens alla vattentäkter, även de nedlagda. Uppgifterna kan matas in samtidigt för verkets alla vattentäkter. Vattentäktmängden anges per vattentäkt som vattenmängden som upptagits under ett kalenderår (m<sup>3</sup>/a). Vattentäktens vattentyp fastställs i vattentäktens grunduppgifter, och den kan redigeras där (om den förvandlas till vattentäkt för konstgjort grundvatten).

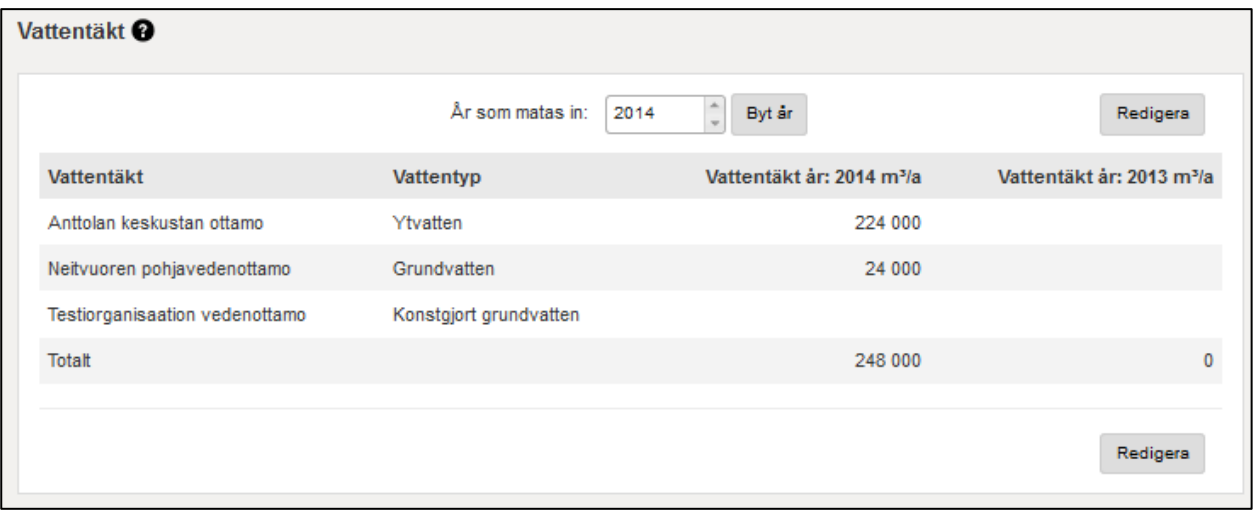

## **Absorberingsmängden för tillverkning av konstgjort grundvatten**

De vattentäkter vars vattentyp är konstgjort grundvatten flytta automatiskt till fönstret "Absorberingsmängden för tillverkning av konstgjort grundvatten". För vattentäkten för konstgjort grundvatten överförs uppgifterna om absorberingsområdets namn, absorberingssätt och råvattnets vattendrag.

I detta fönster anges den årliga absorberade vattenmängden (m3/a). Välj först året genom att klicka på "Byt år" och ange sedan vattenmängden.

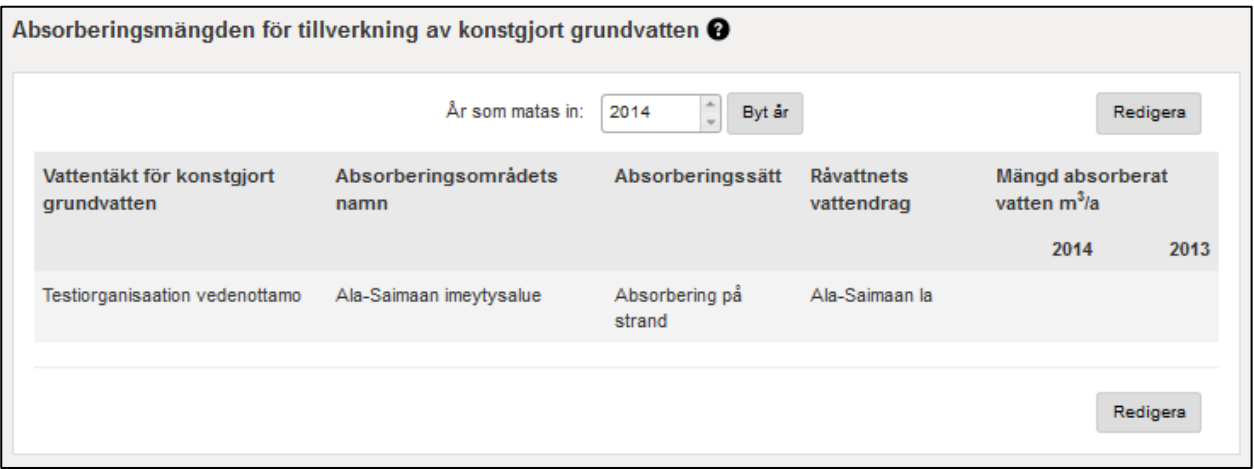

## <span id="page-33-0"></span>**Köp och försäljning av hushållsvatten**

I fönstret finns det färdigt en rad för alla de parter som man köpt vatten av eller sålt vatten till under vilket som helst år. Man kan lägga till en ny rad för nya handelspartner genom att klicka på "Lägg till rad"-knappen.

Då man anger uppgifter i detta fönster uppdateras dessa även i den andra partens uppgifter. Det är **säljaren** som ansvarar för vattenmängderna. Man kan endast ange uppgifter om köp och försäljning för vattentjänstverk som finns i VEETI.

Om köpets andra part inte finns med i förteckningen över verk anges försäljningen under "Övrigt fakturerat hushållsvatten m<sup>3</sup>/a" på sidan "Hushållsvatten som pumpats ut i nätet och fakturerats".

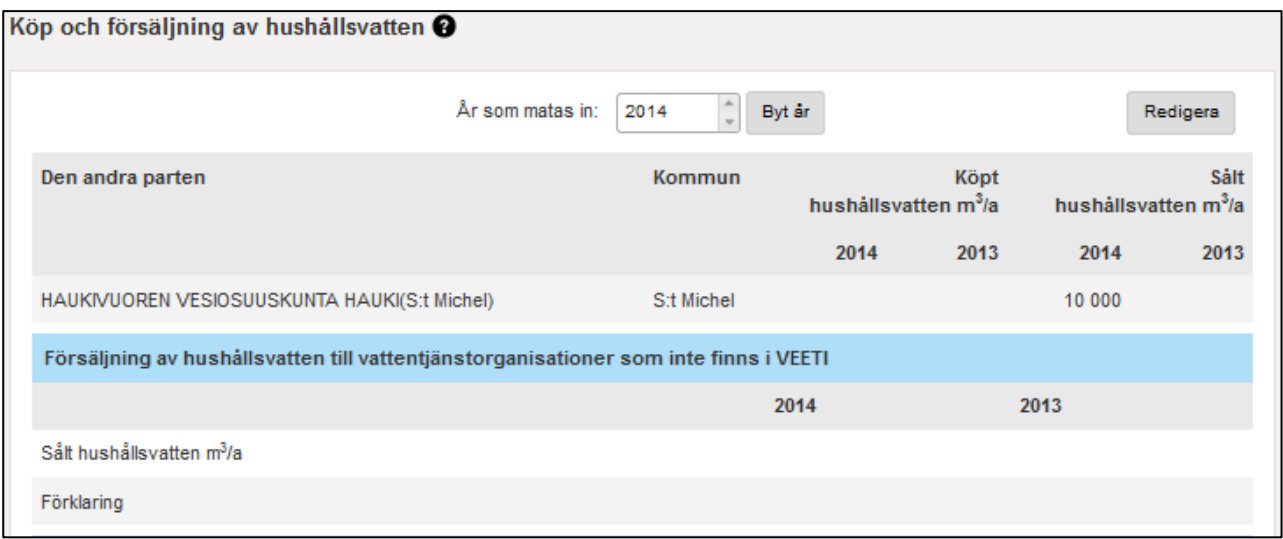

#### Dessutom om det inte finns

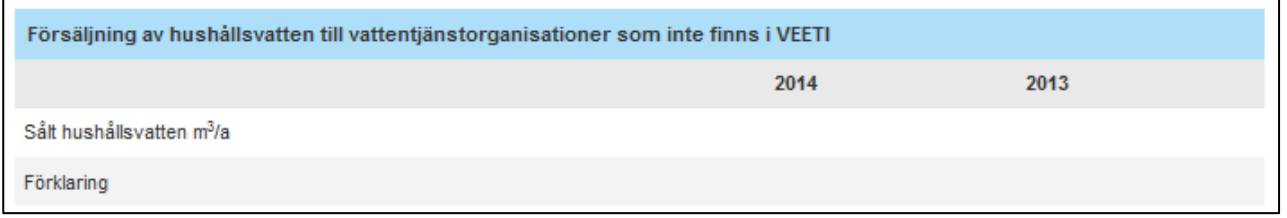

#### och Vattenbalansen

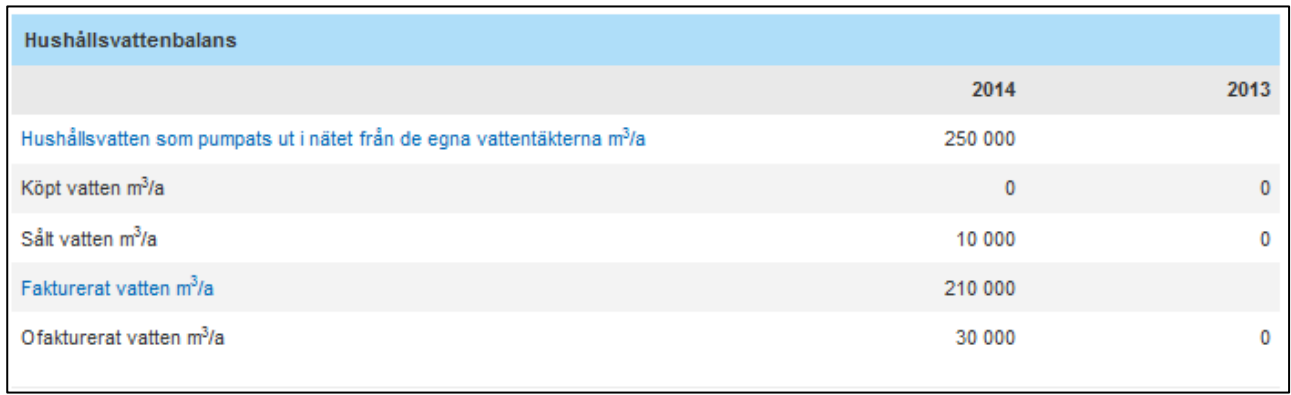

## <span id="page-34-0"></span>**Hushållsvatten som pumpats ut i nätet och fakturerats**

Förbrukningstyp – om verket inte vet vilket ändamål vattnet går till (hushåll, jordbruk, turism o.s.v.) räknas siffran med i "Övrigt fakturerat vatten". **Ofakturerat vatten** – matas inte heller inte, utan räknas ut automatiskt enligt formeln: (*Vatten som pumpats ut i nätet + Köpt vatten) – (Sålt vatten + Fakturerat vatten) = Ofakturerat vatten*. Uppgifter om vattenbalansen finns på denna sida samt på sidan "Köp och försäljning av hushållsvatten". Längst ner på båda dessa sidor finns uppgifter om vattenbalansen som räknas ut då man fyllt i uppgifterna på båda sidorna.

Vattentjänstverkets disponibla vatten kommer från de egna vattentäkterna eller har köps utifrån. Vatten kan säljas till andra vattentjänstverk eller delas till kunderna. Dessa två delar (plus och minus) ska vara i balans. Vatten som köpts från andra vattentjänstverk anges på sidan "*Köp och försäljning av hushållsvatten*", men vattnets indelning enligt olika förbrukningstyper visas på denna <span id="page-35-0"></span>sida. Vatten som säljs till andra vattentjänstverk anges på sidan "*Köp och försäljning av hushållsvatten*", och för det vattnets del anges **inte** förbrukningstyper (de matas in av vattentjänstverket som köpt vattnet och som vet vad som gjorts med vattnet).

\*Nere på sidan uppkommer vattenbalansen för "Fakturerat vatten" som en summa av vattenmängderna som levererats för olika förbrukningstyper.

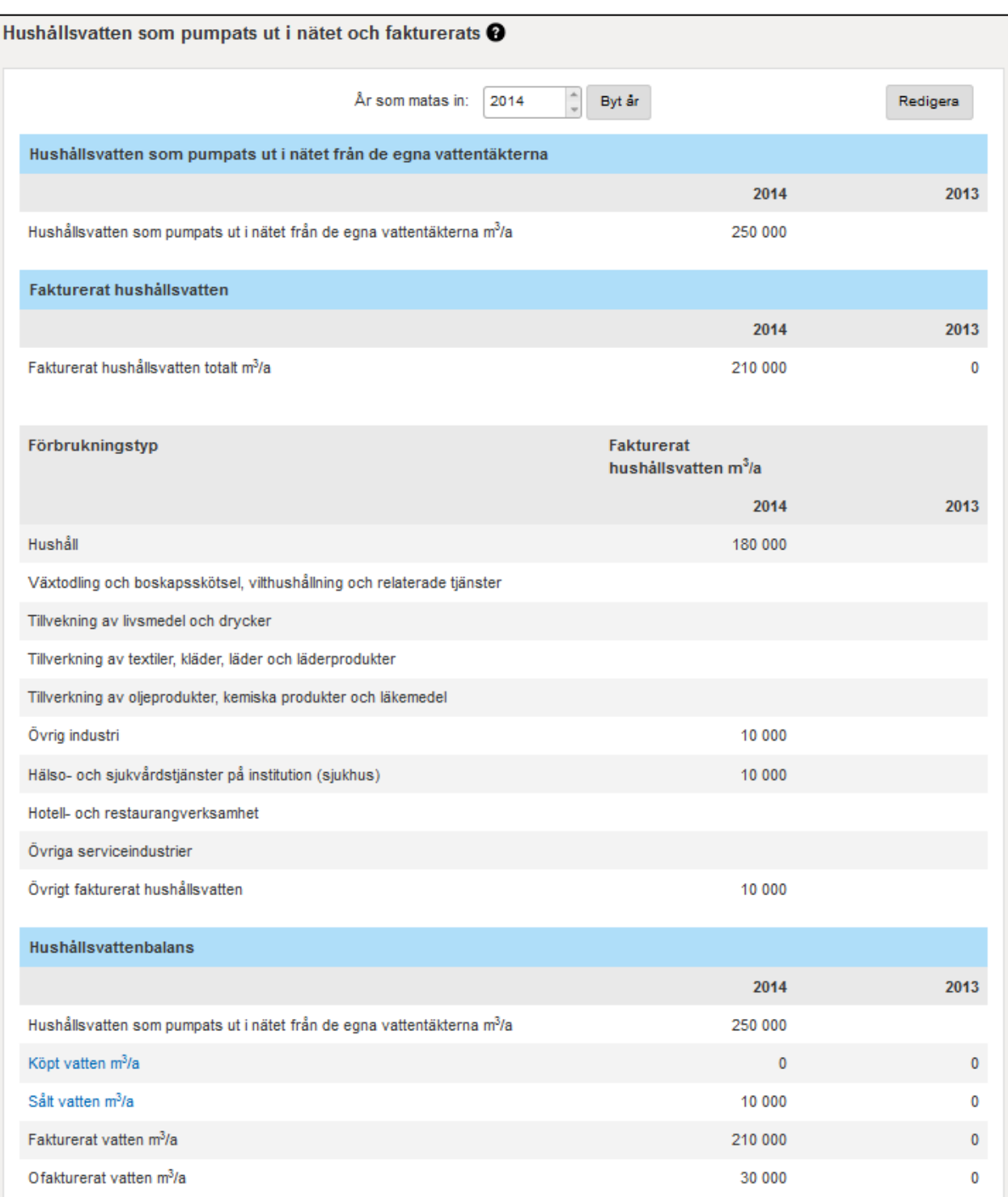

## **Nätens längd och material**

I fönstret "Nätens längd och material" finns årliga totala längder och uppgifter om rörmaterial för näten och nättyperna. Välj först året genom att klicka på "Byt år" och ange sedan rörtypens totala längd. Längduppgiften är den helhetsläng som utnyttjas av nätet.

Fönstret hör ihop med fönstret "Sanering av näten", där man samlar uppgifterna om längden på sanerade rör.

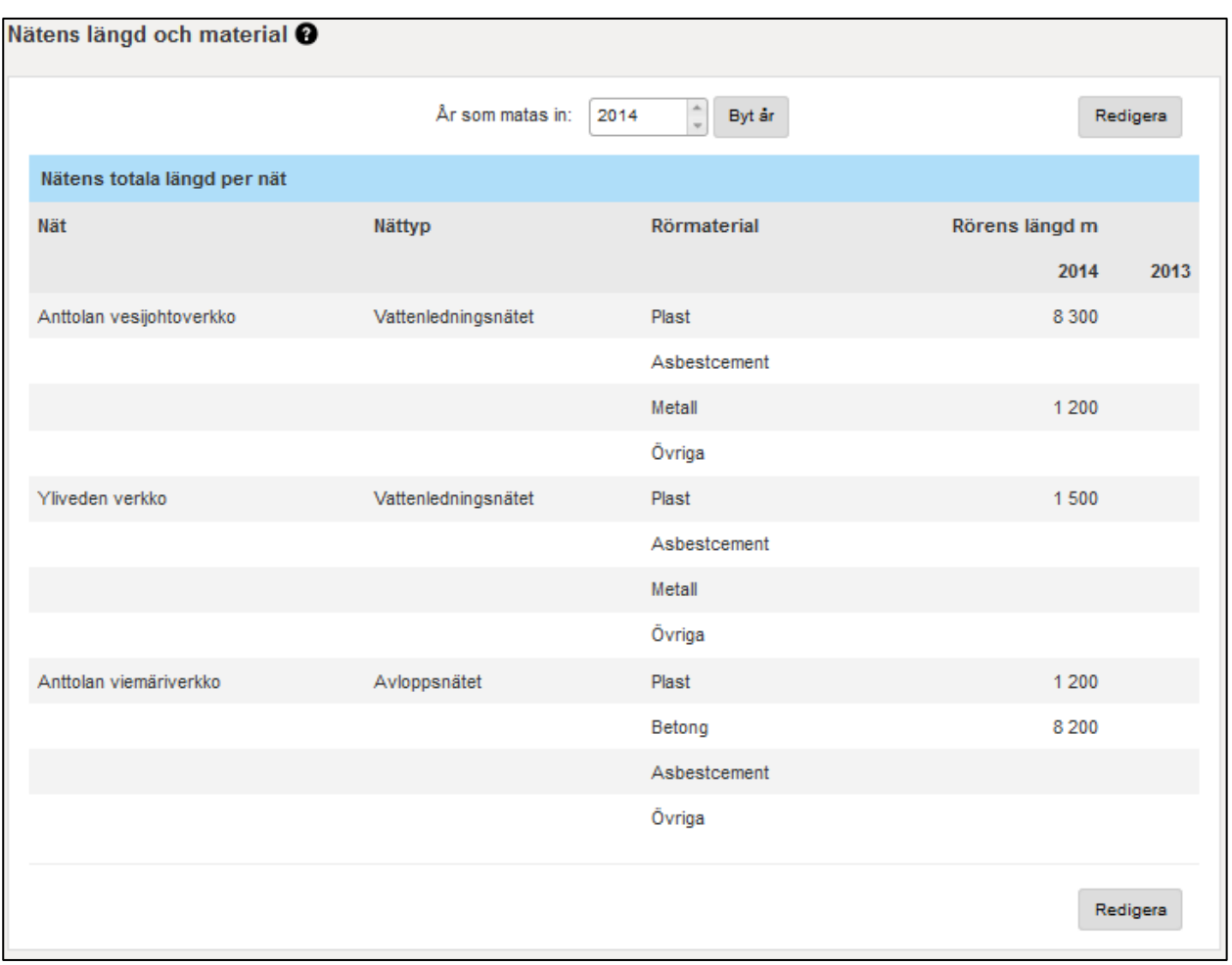

## <span id="page-36-0"></span>**Sanering av näten**

Sanering utgör reparationsarbeten på det existerande nätet. Välj först året genom att klicka på "Byt år" och ange sedan de sanerade rörens längd.

I samband med saneringen kan det användas samma eller ett annat rörmaterial. Materialuppgifterna anges i fönstret "Nätens längd och material" i samband med de totala längderna. Om man i samband med saneringen fört in ett nytt rör i ett gammalt rör kan denna rörlängd anges under Övriga rör i fönstret Nätens längd och material. Saneringsuppgifterna är till hjälp då man bedömer hur länge det skulle räcka att med nuvarande saneringstakt förnya vattentjänstverkets alla nät.

Hör ihop med fönstret "Nätens längd och material", där man samlar uppgifter om rörens totala längder.

<span id="page-37-2"></span>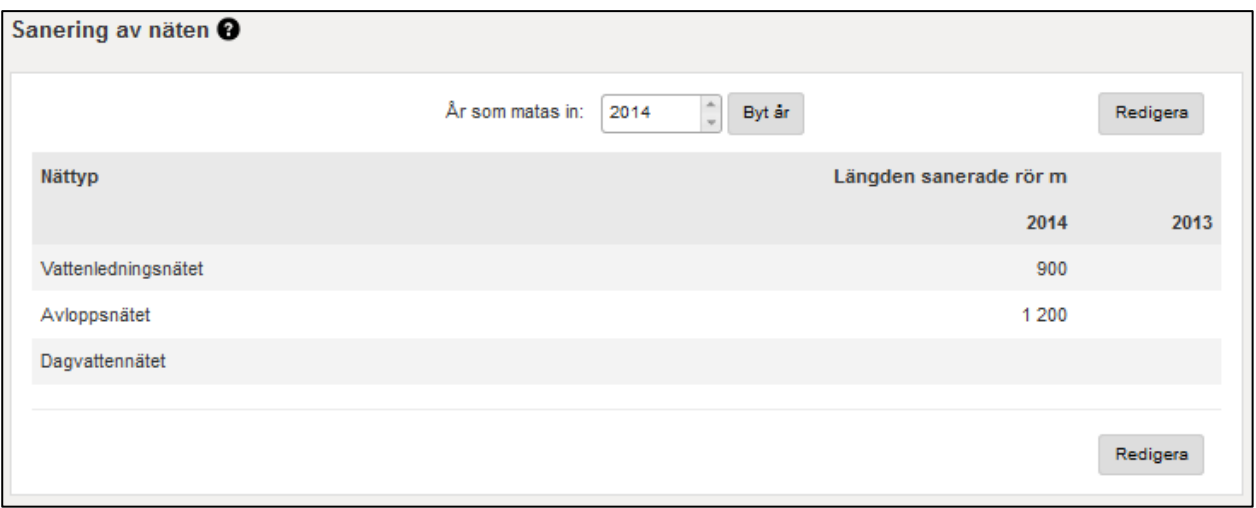

## <span id="page-37-0"></span>**Antal rörbristningar i vattenledningsnätet**

I fönstret anges antalet rörbristningar i vattenledningsnätet per nät och år. Välj först året genom att klicka på "Byt år" och ange sedan antalet rörbristningar. Vattentjänstverkets vattenledningsnät söks automatiskt, så om det inte finns några nät i förteckningen ska de läggas till i fönstret "Nät".

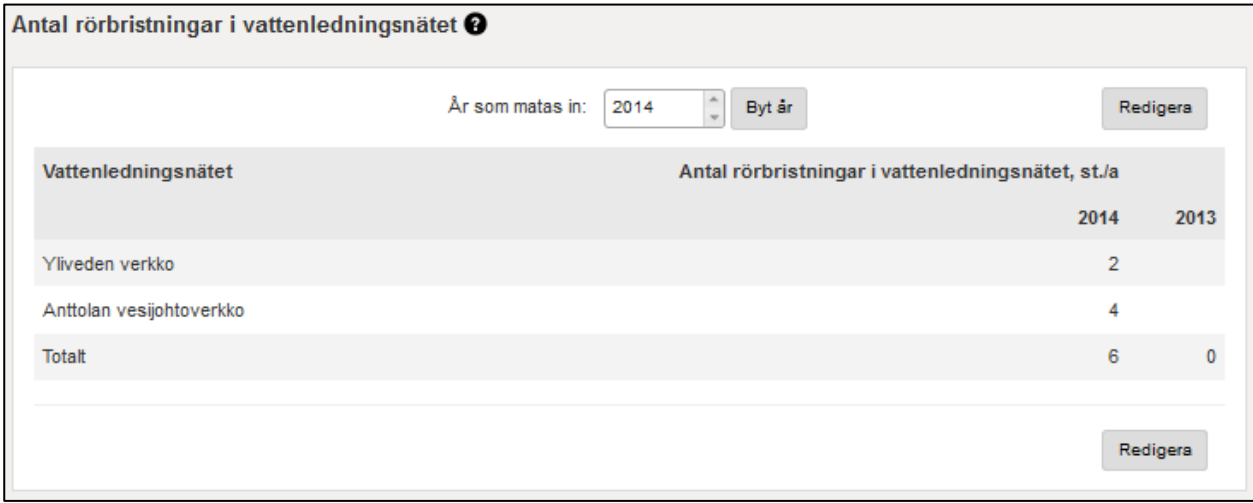

## <span id="page-37-1"></span>**Fakturerat avloppsvatten**

"Fakturerat avloppsvatten" är den årliga kubikmängd som vattentjänstorganisationen fakturerat sina kunder för avloppsvatten.

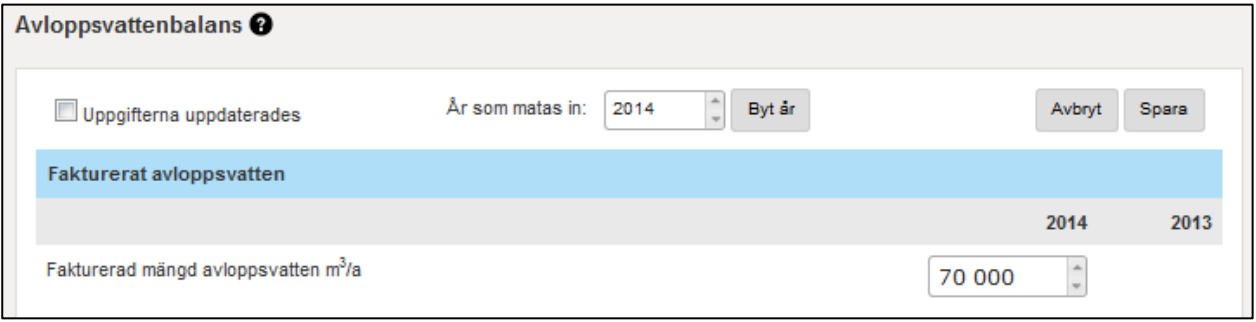

## **Att ta emot och leda avloppsvatten**

Den mottagande organisationen fyller i den andra parten och den mottagna vattenmängden. Samtidigt uppdateras samma mängd avloppsvatten även i "den andra partens→lett avloppsvatten" i organisationens uppgifter under lett avloppsvatten. I bilden nedan är den mottagande organisationen ett exempelverk, och avloppsvattnet har letts från vattentjänstverket i Vichtis kommun.

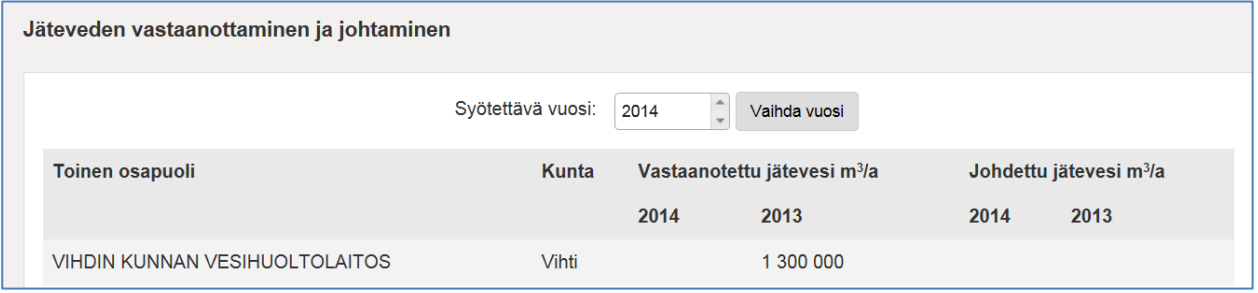

Samma mängd syns även på motsvarande sätt i Vichtis avloppsreningsverks årliga uppgifter.

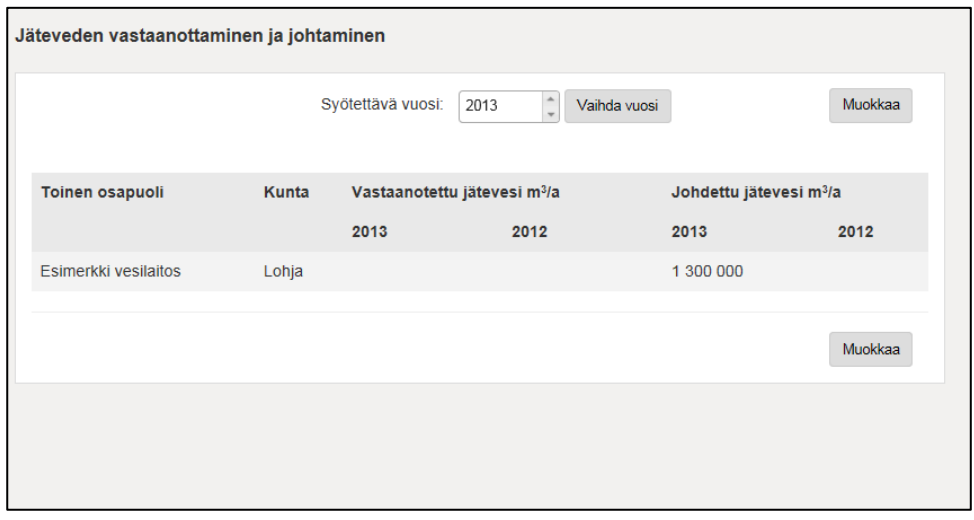

Den mottagande organisationen uppdaterar det ledda avloppsvattnets organisation ("andra parten") och den mottagna vattenmängden. Samtidigt uppdateras samma mängd avloppsvatten i den "andra partens" uppgifter under lett avloppsvatten.

Rutan "Mottagande av avloppsvatten från vattentjänstorganisationer som inte finns i VEETI" innehåller de organisationer som inte skapats i VEETI. Om det handlar om flera organisationer kan man ange den totala mängden och sedan fylla i dessa organisationers namn i förklaringsfältet. Förklaringarna införs inte i rapporten.

I fönstret anges mängden avloppsvatten och bräddvatten som kommer till vattentjänstverkets reningsverk från andra verk.

Under "Den andra parten" anger den mottagande organisationen, som erbjuder hantering av avloppsvatten, den vattentjänstorganisation vars nät avloppsvattnet leds från och mängden avloppsvatten som tas emot för hantering. Samtidigt uppdateras den andra partens uppgifter med samma mängd avloppsvatten under "Avloppsvatten som letts bort". Ange "Mottagen vattenmängd" och klicka "Spara"-knappen så att de nya uppgifterna sparas. Om den mottagna vattenmängden saknas sparas inte uppgifterna om den andra parten.

#### **Mottagande av hushållsvatten från vattentjänstorganisationer som inte finns i VEETI**

Rutan "Mottagande av avloppsvatten från vattentjänstorganisationer som inte finns i VEETI" innehåller de organisationer som inte skapats i VEETI. Om det handlar om flera organisationer kan man ange den totala mängden och sedan fylla i dessa organisationers namn i förklaringsfältet. Förklaringarna införs inte i rapporten.

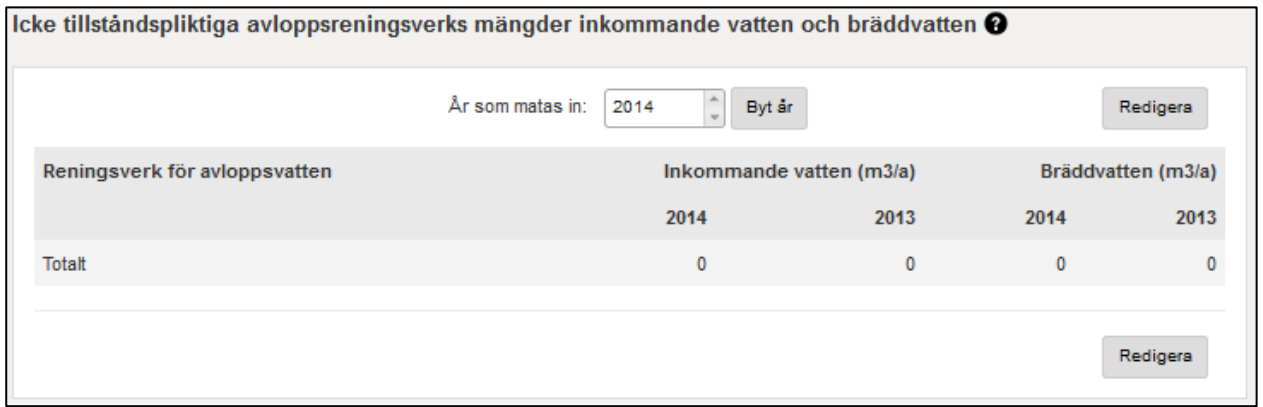

#### Avloppsvattenbalans

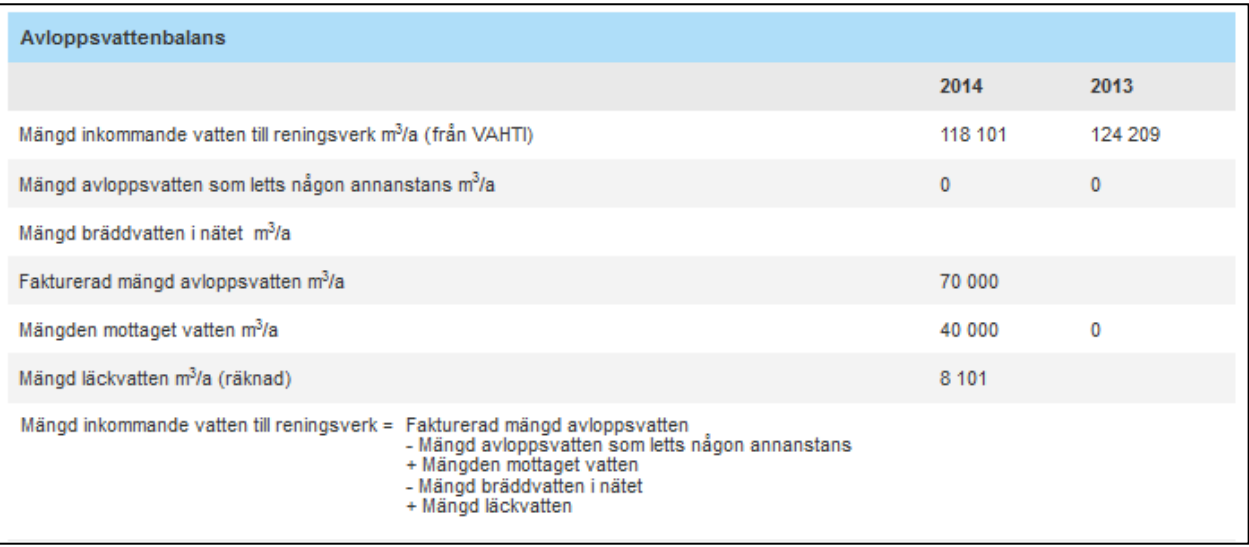

"Mängden avloppsvatten som kommer till reningsverket" under "Avloppsvattenbalans" kommer från VAHTI-systemet och utgör den mängd avloppsvatten som vattentjänstorganisationens alla avloppsreningsverk tagit emot under ifrågavarande år. Mängden vatten som letts visas om någon annan organisation angett att den tar emot avloppsvatten från denna vattentjänstorganisation. Den mottagna vattenmängden är summan av vattenmängderna som kommer från andra verk. För mängden bräddvatten ska man fylla i två fält, "Överlopp på vattentjänstverk" samt "Överlopp i nätet". Mängden läckvatten räknas på basis av dessa fält och det fakturerade avloppsvattnet så att

Mängden läckvatten = Vatten som kommer till reningsverket – Fakturerat – Mottaget utifrån + Lett utanför – Överlopp i nätet (m<sup>3</sup> per år).

<span id="page-40-1"></span>Avloppsreningsverkens uppgifter förs till VEETI-systemet från VAHTI-systemet och de uppdateras i VAHTI-systemet. Om man vill redigera uppgifterna ska man kontakta sin regionala NTMkontaktperson.

## <span id="page-40-0"></span>**Ekonomiuppgifter**

Ekonomiuppgifterna anges som årliga sammanfattningar. En del av uppgifterna kommer direkt från bokslutet, en del hämtas och/eller räknas från resultatredovisningen. Den totala omsättningen så som anges i bokslutet. Personalkostnader inklusive alla bikostnader. Avskrivningar totalt €/a Värdeminskning €/a

Övriga utgifter för affärsverksamheten €/a (underhåll, inköp, tjänster o.s.v. sammanlagt)

Verksamhetsöverskott eller -underskott €/a innan finansiella intäkter eller kostnader

Ägarens stöd för driftkostnader €/a

Finansiella intäkter och kostnader €/a

Överskott (underskott) innan avanser €/a

Ägarens intäktsföring €/a (t.ex. ersättning för grundkapital och övrigt som räknas som intäktsföring) Räkenskapsperiodens överskott (underskott) €/a

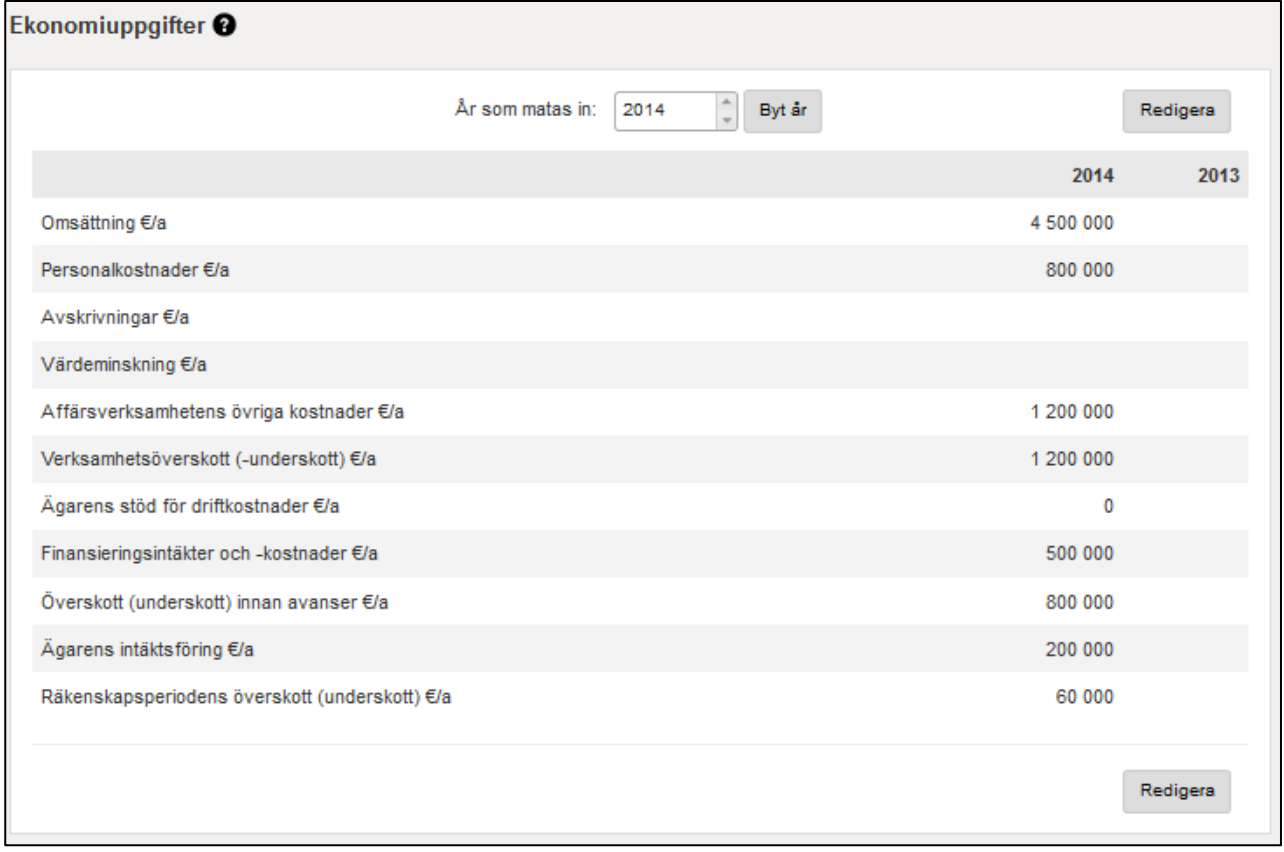

## **Investeringar**

## Lägg till investeringssiffror

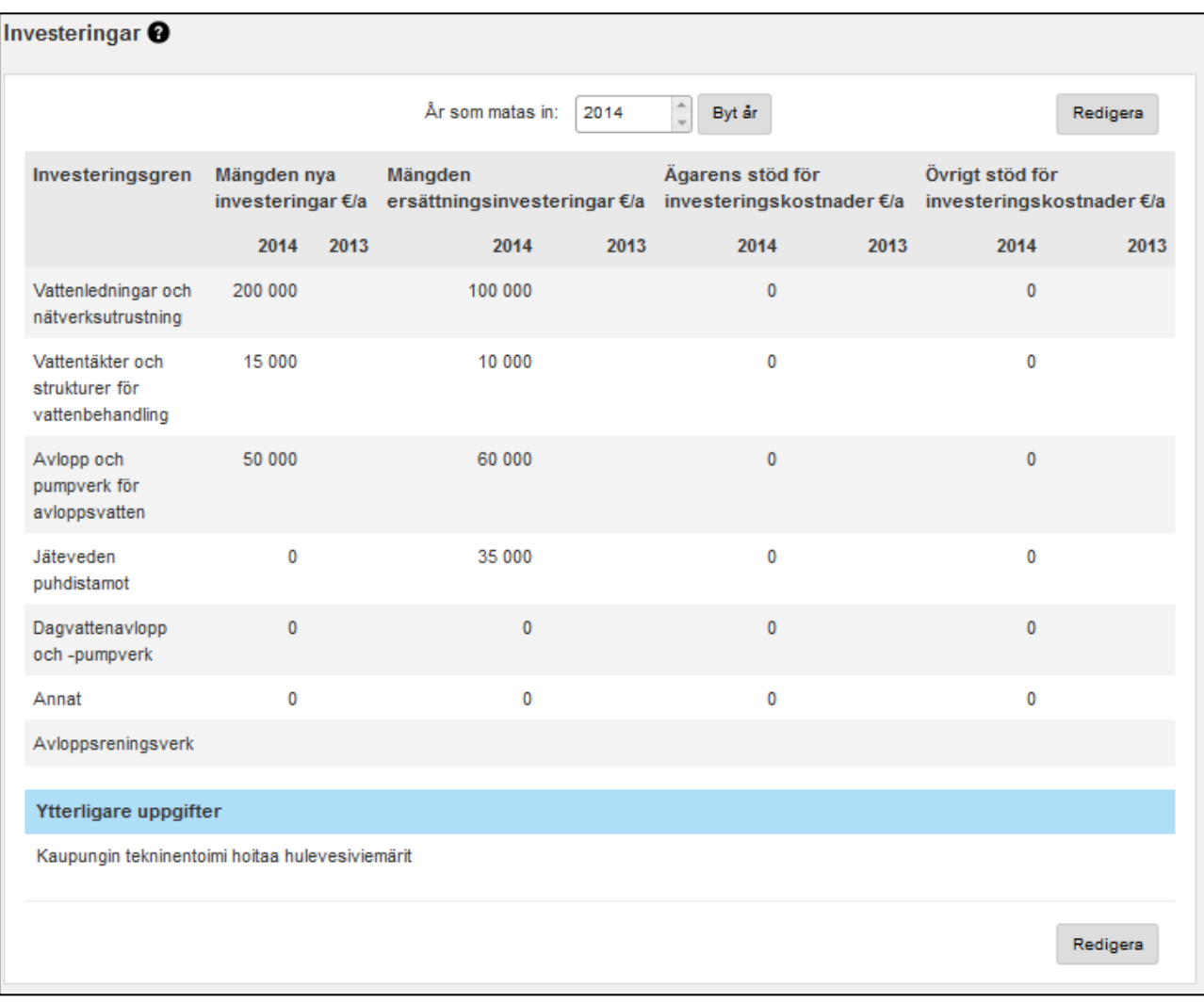

I fönstret anges vattentjänstverkets årliga investeringar per objekt.

I "Antalet ersättningsinvesteringar" ingår mängden investeringar per år som anses vara ersättningsinvesteringar.

I "Ägarens stöd för investeringskostnaderna" ingår investeringsstödet från organisationens ägare.

I "Övrigt stöd för investeringskostnaderna" ingår investeringsstöd som beviljats av någon annan är ägaren (staten, EU o.s.v.).

## <span id="page-42-0"></span>**Uppfyllande av villkor för gällande tillstånd**

Ange uppfyllandet av villkor för gällande tillstånd i stycketal.

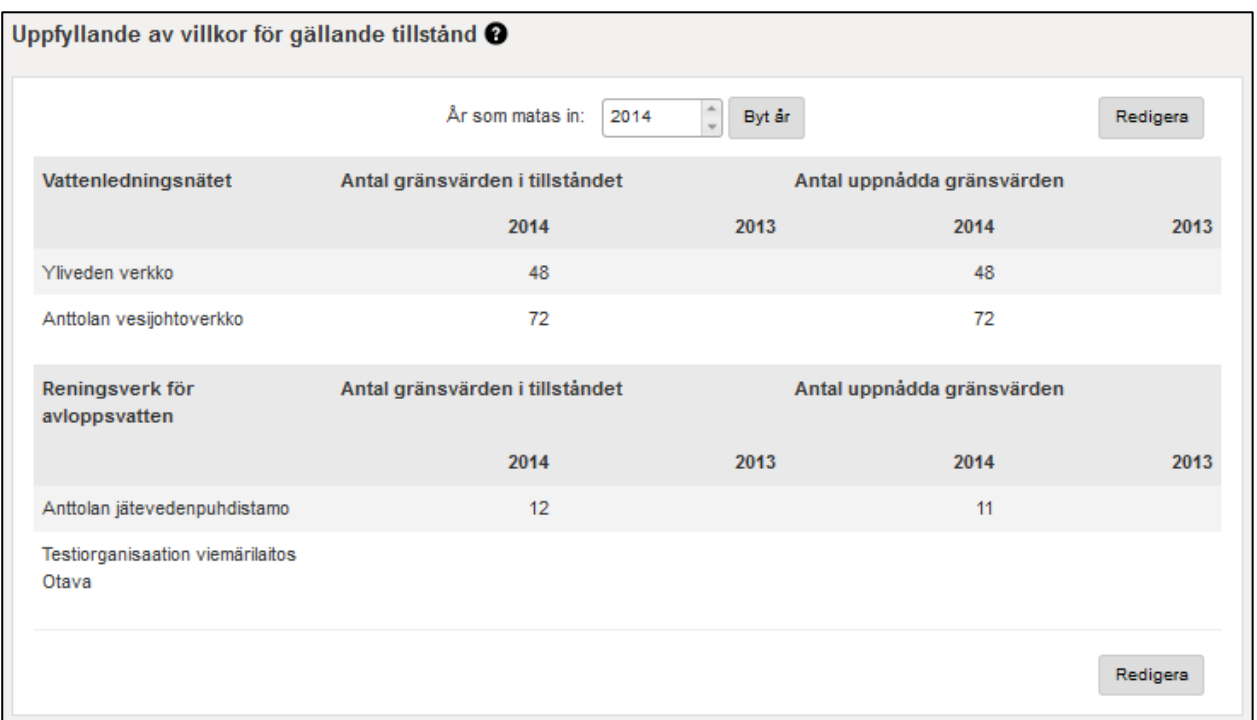

I detta fönster anges uppfyllandet av gällande tillstånd eller kvalitetskrav i årliga stycketal. Uppgifterna anges per vattenledningsnät och avloppsreningsverk. "Antalet gränsvärden i tillståndet" är det totala antalet gränsvärden som kontrolleras under ett år.

Om det t.ex. finns a st. parametrar som ska mätas och b st. provtagningsgånger för kvalitetskraven på hushållsvatten är Antalet gränsvärden i tillståndet a x b. Om t.ex. gränsvärdena för avloppsvatten enligt miljötillståndet ska granskas som 3 månaders medeltal, d.v.s. 4 gånger per år, och om det finns 4 parametrar (BOD7, COD, Ptot och Ntot) är "Antalet gränsvärden i tillståndet" 4  $x = 16$  st.

Uppfyllandet av villkoren meddelas som uppfyllande av de årliga tillståndsvillkoren eller kvalitetskraven i totala mängder.

## <span id="page-43-0"></span>**Avgiftstaxor**

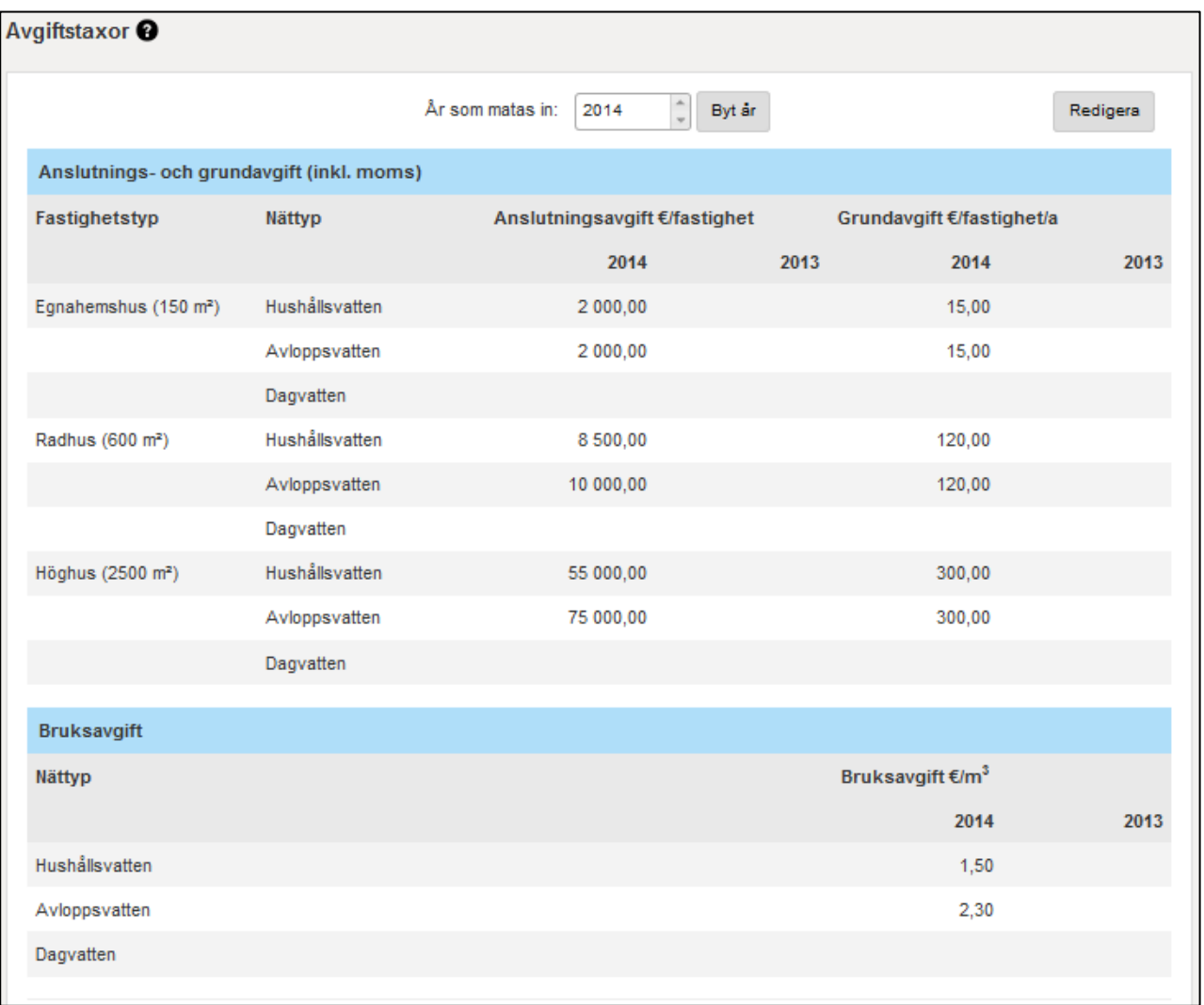

## **Anslutnings- och grundavgift**

För att taxorna ska vara jämförbara används samma princip i VEETI som i Vattenverksföreningens (VVY) taxaberäkning. Förutom egnahemshus och höghus har man inkluderat ett exempelradhus med 5 lägenheter. Som nyckeltal beräknas ett jämförelsepris för alla tre hustyper i enlighet med VVY:s formel.

För anslutnings- och grundavgifternas del används vidstående hustyper som avgifterna uppskattas för. Mätarens storlek är en typisk mätare före denna typ av hus.

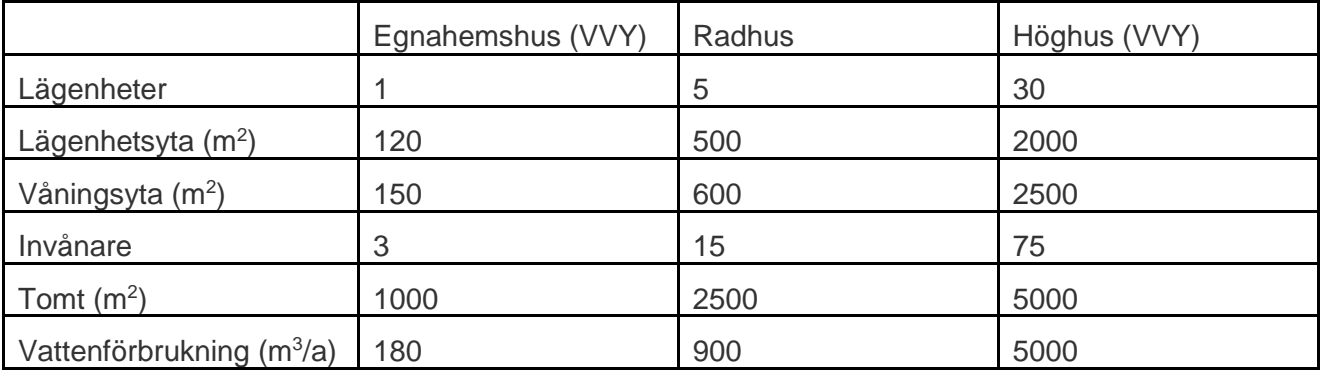

**Anslutningsavgift** – Fastigheterna faktureras då de kopplas till vattentjänstorganisationens nät **Grundavgift** – Konsumenten faktureras samma summa i varje faktura (för vattentjänstorganisationens fasta utgifter). Eventuella mätaravgifter läggs till denna taxa. **Bruksavgift** – Konsumenten faktureras enligt vattenförbrukningen, separat för mängden hushållsvatten som använts och mängden avloppsvatten som producerats (vanligen samma mängd vatten enligt vattenmätarens utslag)

## <span id="page-44-0"></span>**Energiproduktion biogas**

Energiproduktion avser biogas som uppkommer genom rötning som görs på det egna verket. Egen användning är användning av ifrågavarande biogasenergi på det egna verket, övrig användning syftar på användning utanför verket, och oanvänt är t.ex. förbränning med fackla. Biogasproduktionen anges både som gasmängd m<sup>3</sup> per år och som energimängd MWh per år.

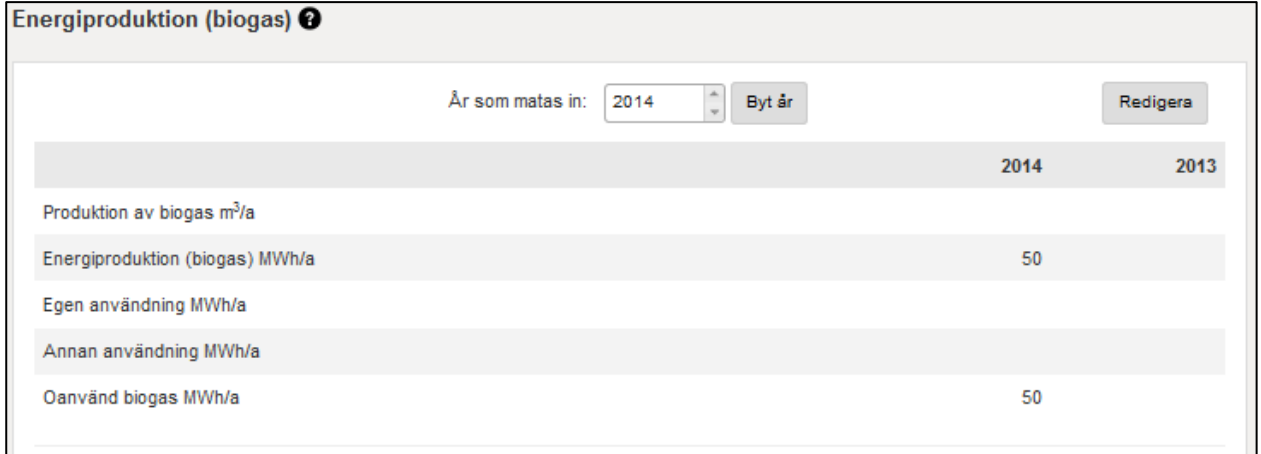

## <span id="page-45-0"></span>**Energianvändning**

Energimängden som används i vattentjänstverkets verksamhet enligt användningsändamål.

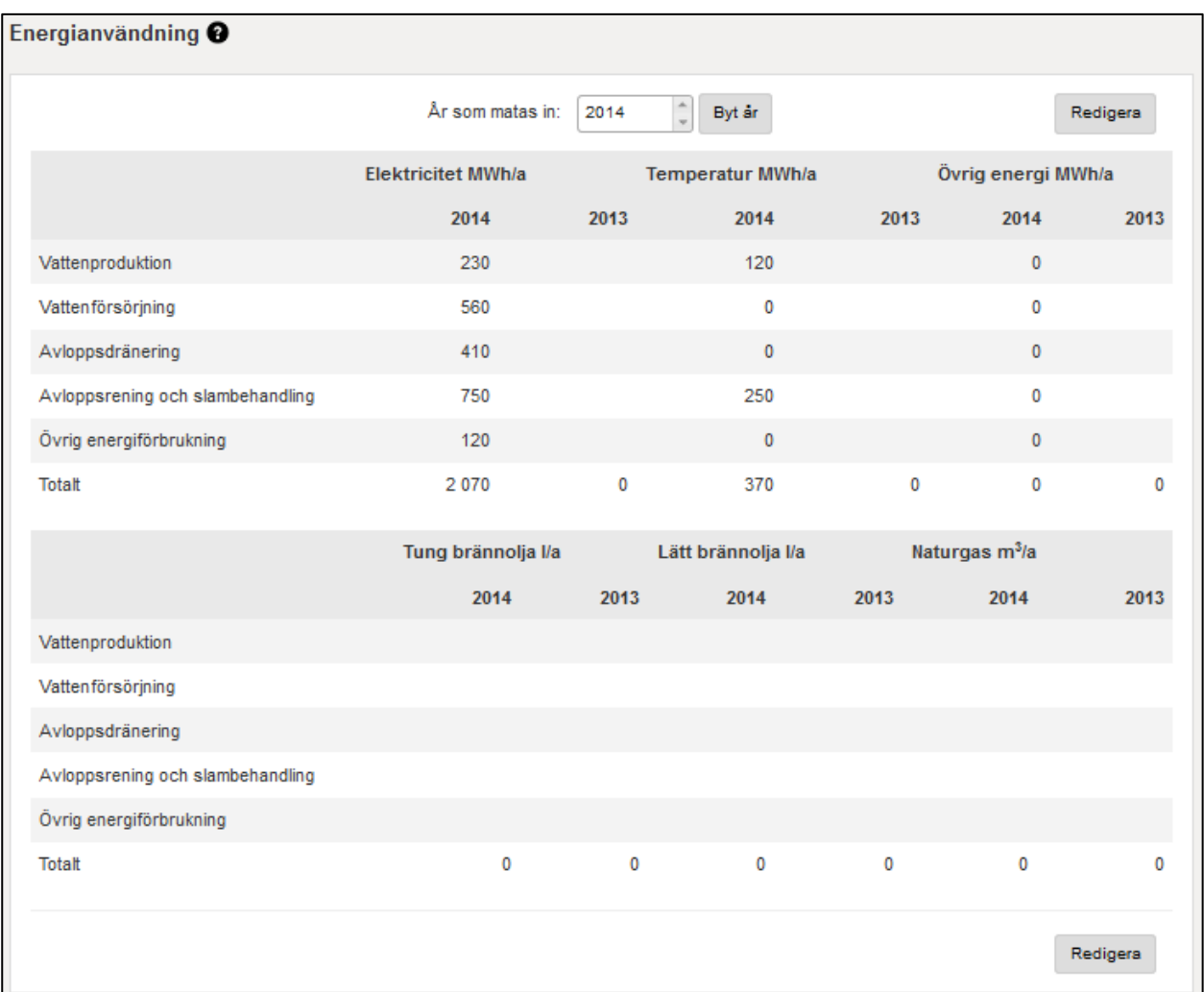

## <span id="page-45-1"></span>**12. RAPPORTER**

Vattentjänstverket får relevant information om sitt eget verk på ett behändigt sätt via VEETI och om man så önskar kan man även jämföra verksamhetsuppgifter med andra verk. Uppgifterna kan jämföras med tidigare års uppgifter och man kan skapa till exempel en Excel-fil av resultaten.

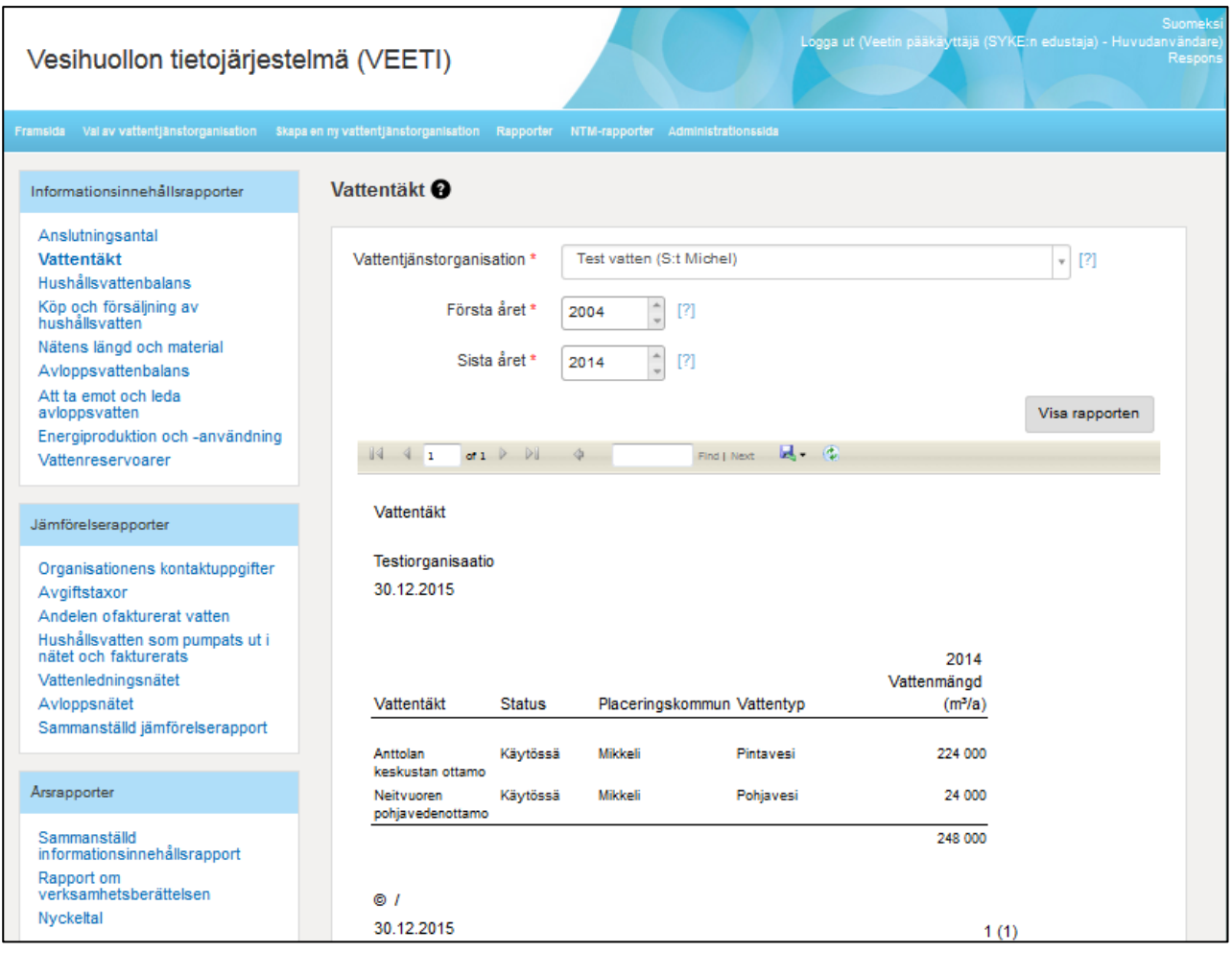

Vattentjänstverket sparar sina egna uppgifter själv och ansvarar för deras riktighet. Verket kan även redigera sina egna uppgifter.

Systemet räknar indikatortal som vattentjänstverket kan använda till att följa upp och utveckla sin verksamhet. Vattentjänstverket får de rapporter som behövs för verksamhetsberättelsen från systemet.

Informationssystemet visar även uppgifter som myndigheterna behöver för nationell statistik och begäran om upplysningar på internationell nivå.

Förutom de årliga uppgifterna som matats in ingår även nyckeltal om faktureringen i rapporterna, och de innehåller även data från andra system.

Rapporterna avgränsas t.ex. regionalt (NTM, kommunen, VFO o.s.v.) eller enligt vattentjänstverkets namn och enligt den tidsperiod som man vill att rapporten ska omfatta. Informationsinnehållsrapporter kan skapas endast för ett vattentjänstverk i taget, medan jämförelserapporter kan skapas för en eller flera organisationer. Avgränsningsalternativen kan variera mellan olika rapporter.

Man kan ladda ner rapporterna från VEETI t.ex. i följande format: Excel, Word, PDF, TIFF File.

Från rapporten förflyttas man till grunduppgiftssidan då man loggat in med vattentjänstorganisationens roll på följande sätt: blå rad →välj "Den egna organisationen"  $\rightarrow$ återgår till sidan med organisationens uppgifter.

<span id="page-47-1"></span>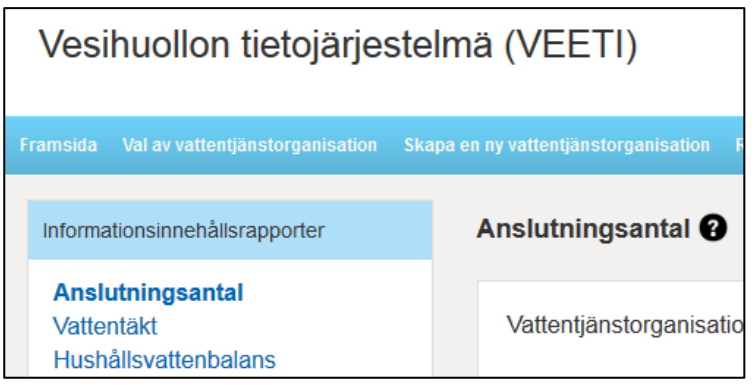

## <span id="page-47-0"></span>**Informationsinnehållsrapport**

Man kan endast skapa en informationsinnehållsrapport för ett vattentjänstverk i taget för den önskade tidsperioden.

Rapportexempel (obs uppgifterna är "testdata"):

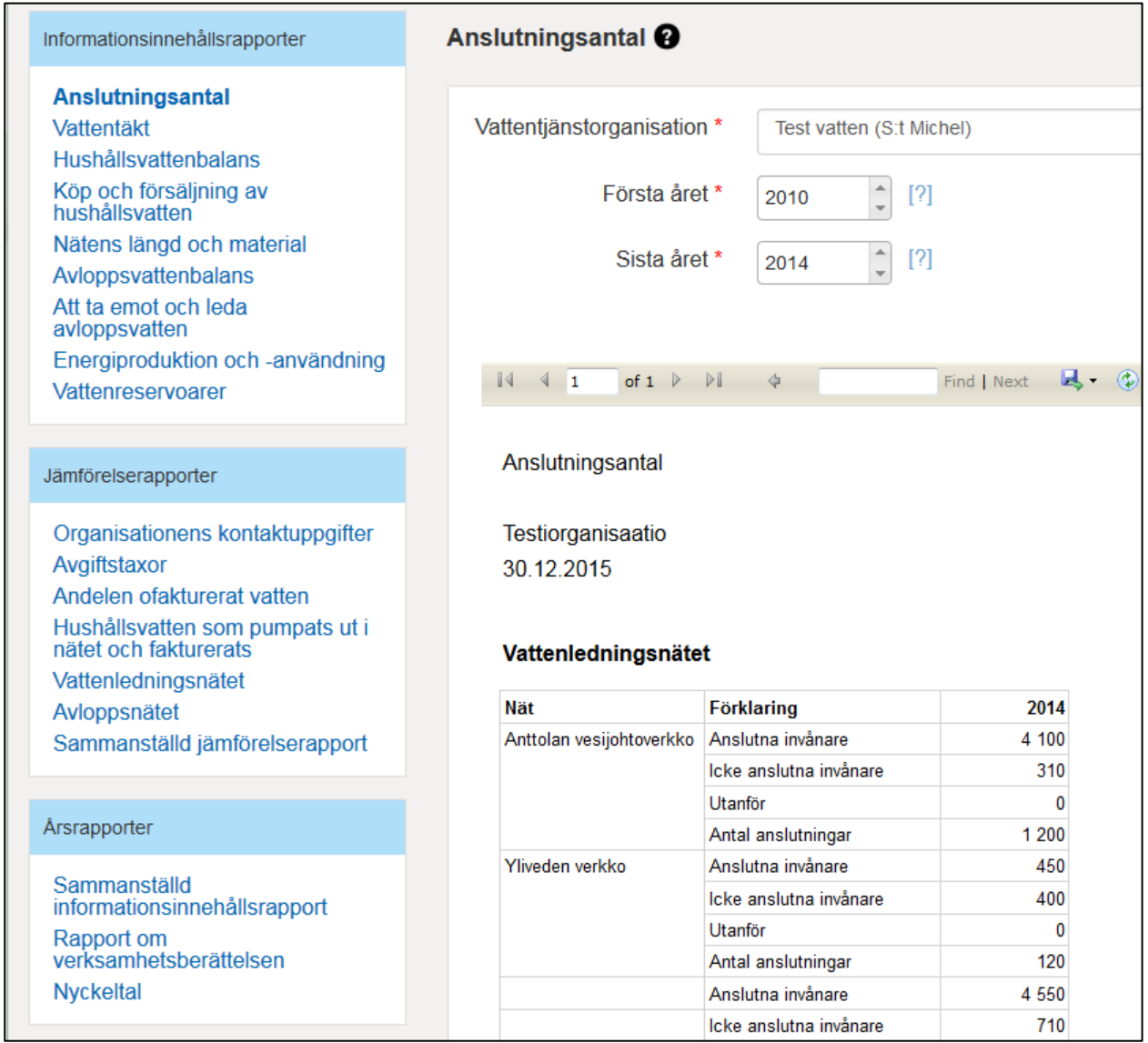

## **Anslutningsantal**

Informationsinnehållsrapporterna innehåller en rapport som sammanställts av det valda vattentjänstverkets årliga uppgifter. Den önskade tidsperioden väljs under "Första året" och "Sista året". Man kan söka vattentjänstorganisationer på namn eller de första bokstäverna i ortens namn. I fältet "Vattentjänstorganisation" visas en rullgardinsmeny där man kan välja rätt organisation.

Rapporten Anslutningsantal sammanställer information om de anslutna invånarna och antalet anslutningar per nät. Näten indelas enligt typ i vattenledningsnät, avloppsvattennät och dagvattennät. För varje nät finns följande årliga uppgifter:

Anslutna invånare inom verksamhetsområdet avser antalet permanenta invånare i de byggnader inom verksamhetsområdet som anslutits till nätet

Icke anslutna invånare inom verksamhetsområdet avser antalet permanenta invånare i de byggnader inom verksamhetsområdet som inte anslutits till nätet

Anslutna invånare utanför verksamhetsområdet avser antalet permanenta invånare i de byggnader utanför verksamhetsområdet som anslutits till nätet

Antal anslutningar avser antalet leveransantal som vattentjänstorganisation ingått inom ifrågavarande nät.

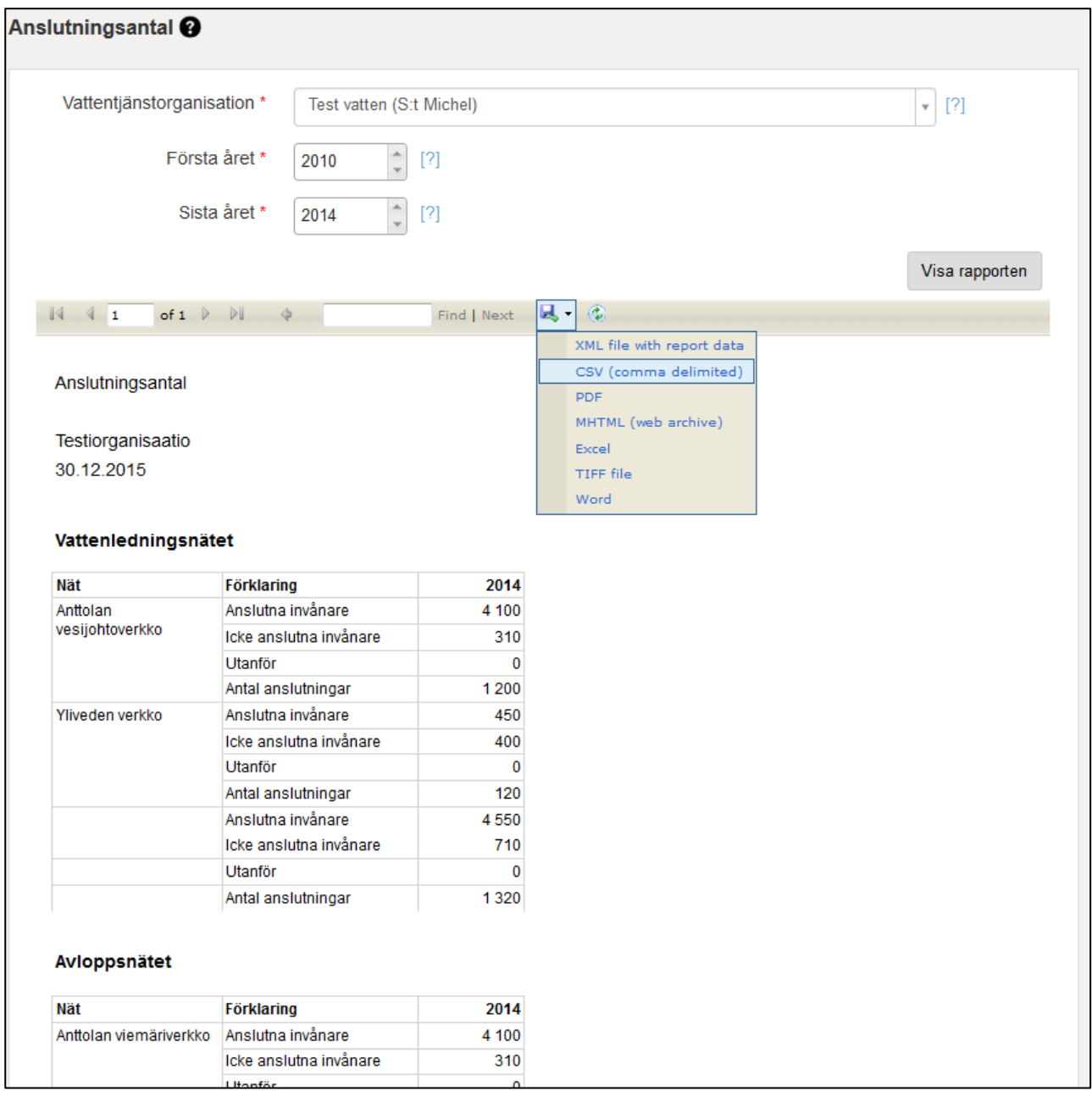

## <span id="page-49-0"></span>**Hushållsvatten som pumpats ut i nätet och fakturerats**

Jämförelserapporterna innehåller en rapport eller flera rapporter som sammanställts av det valda vattentjänstverkets årliga uppgifter. Den önskade tidsperioden väljs under "Första året" och "Sista året". Man kan söka vattentjänstorganisationer på namn eller de första bokstäverna i ortens namn. I fältet "Vattentjänstorganisation" visas en rullgardinsmeny där man kan välja rätt organisation.

Man kan välja en eller flera vattentjänstorganisationer att ingå i rapporten då man i sökningen lägger till organisationerna man behöver en i taget. I rapporten anges vattentjänstverken bredvid varandra och åren under varandra.

<span id="page-50-0"></span>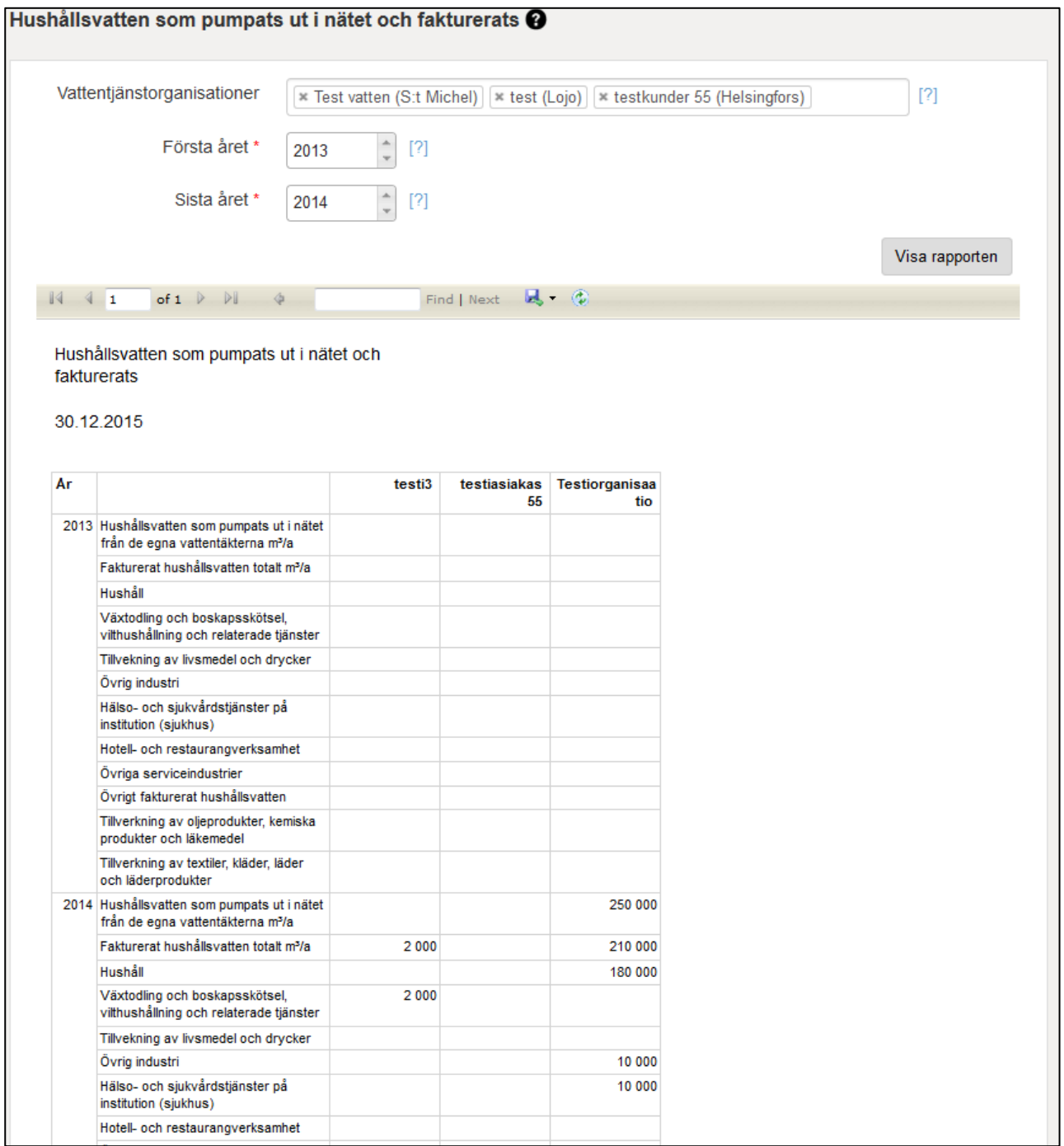

## **Vattentäkt**

Informationsinnehållsrapporterna innehåller en rapport som sammanställts av det valda vattentjänstverkets årliga uppgifter. Den önskade tidsperioden väljs under "Första året" och "Sista året". Man kan söka vattentjänstorganisationer på namn eller de första bokstäverna i ortens namn. I fältet "Vattentjänstorganisation" visas en rullgardinsmeny där man kan välja rätt organisation.

I Vattentäkt-rapporten anges ifrågavarande organisations alla vattentäkter, deras status, ort och vattentäktmängder (m3/år). På summaraden räknas den årliga summan.

Man kan ladda ner rapporten i Word- eller Excel-format genom att klicka på Spara-knappen i ikonraden. Om rapporten är flera sidor lång kan man bläddra i den med pilknappen i ikonraden. Man kan skriva ut rapporten genom att klicka på "Skriv ut"-knappen i ikonraden.

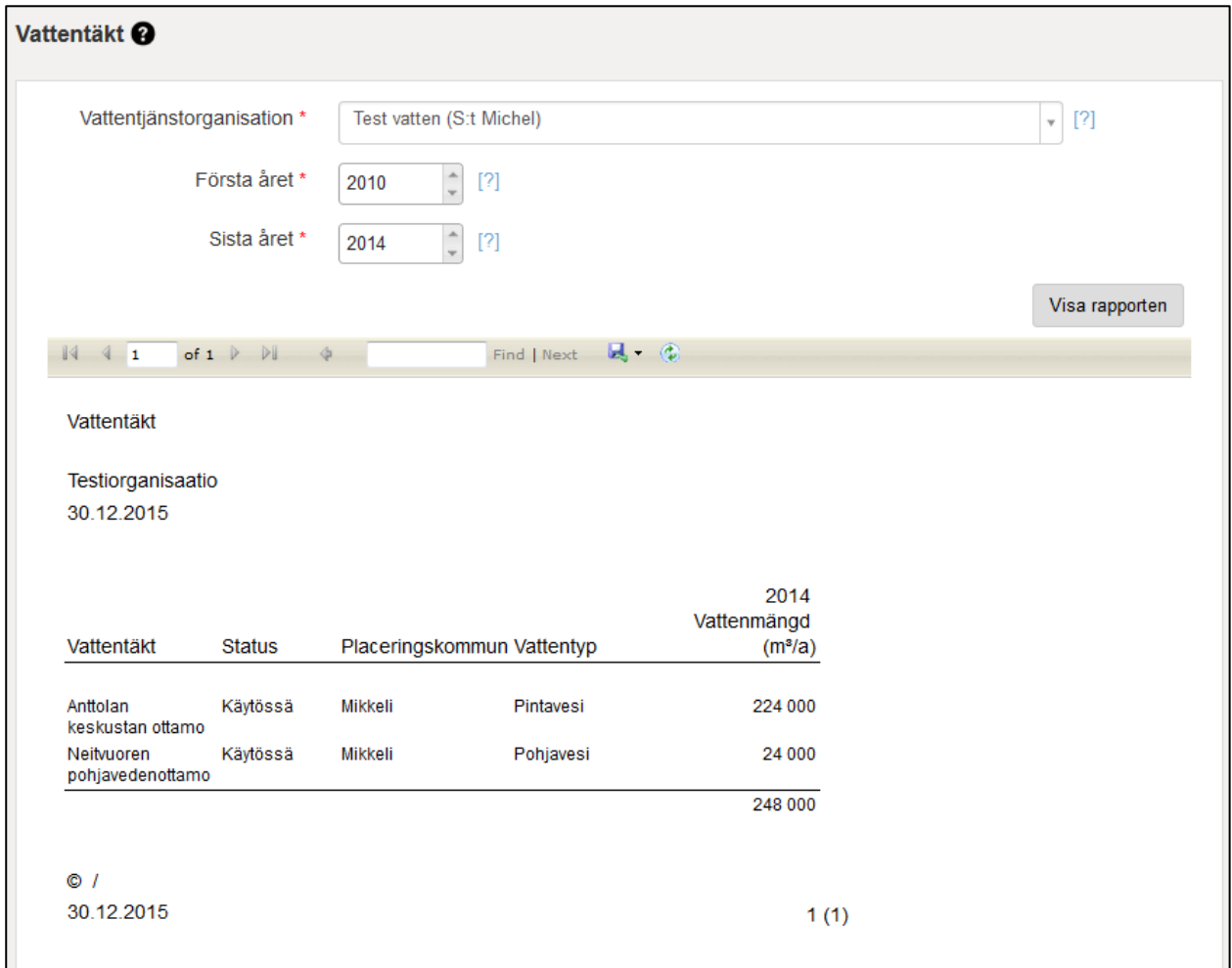

## <span id="page-51-0"></span>**Vattenledningsnätet**

Jämförelserapporterna innehåller en rapport eller flera rapporter som sammanställts av det valda vattentjänstverkets årliga uppgifter. Den önskade tidsperioden väljs under "Första året" och "Sista året". Man kan söka vattentjänstorganisationer på namn eller de första bokstäverna i ortens namn. I fältet "Vattentjänstorganisation" visas en rullgardinsmeny där man kan välja rätt organisation.

Man kan välja en eller flera vattentjänstorganisationer att ingå i rapporten då man i sökningen lägger till organisationerna man behöver en i taget. I rapporten anges vattentjänstverken bredvid varandra och åren under varandra.

Man kan ladda ner rapporten i Word- eller Excel-format genom att klicka på Spara-knappen i ikonraden. Om rapporten är flera sidor lång kan man bläddra i den med pilknappen i ikonraden. Man kan skriva ut rapporten genom att klicka på "Skriv ut"-knappen i ikonraden.

### <span id="page-52-0"></span>**Hushållsvattenbalans**

Informationsinnehållsrapporterna innehåller en rapport som sammanställts av det valda vattentjänstverkets årliga uppgifter. Den önskade tidsperioden väljs under "Första året" och "Sista året". Man kan söka vattentjänstorganisationer på namn eller de första bokstäverna i ortens namn. I fältet "Vattentjänstorganisation" visas en rullgardinsmeny där man kan välja rätt organisation.

Hushållsvattenbalans-rapporten sammanställer uppgifter om mängden vatten som pumpats ut i nätet från de egna vattentäkterna, mängden köpt vatten, mängden sålt vatten, mängden fakturerat vatten och den beräknade mängden ofakturerat vatten. I rapporten inkluderas vattenmängderna (m3/år) från de valda åren. Rapporten sammanställer även mängden fakturerat hushållsvatten (m3/år) per förbrukningstyp.

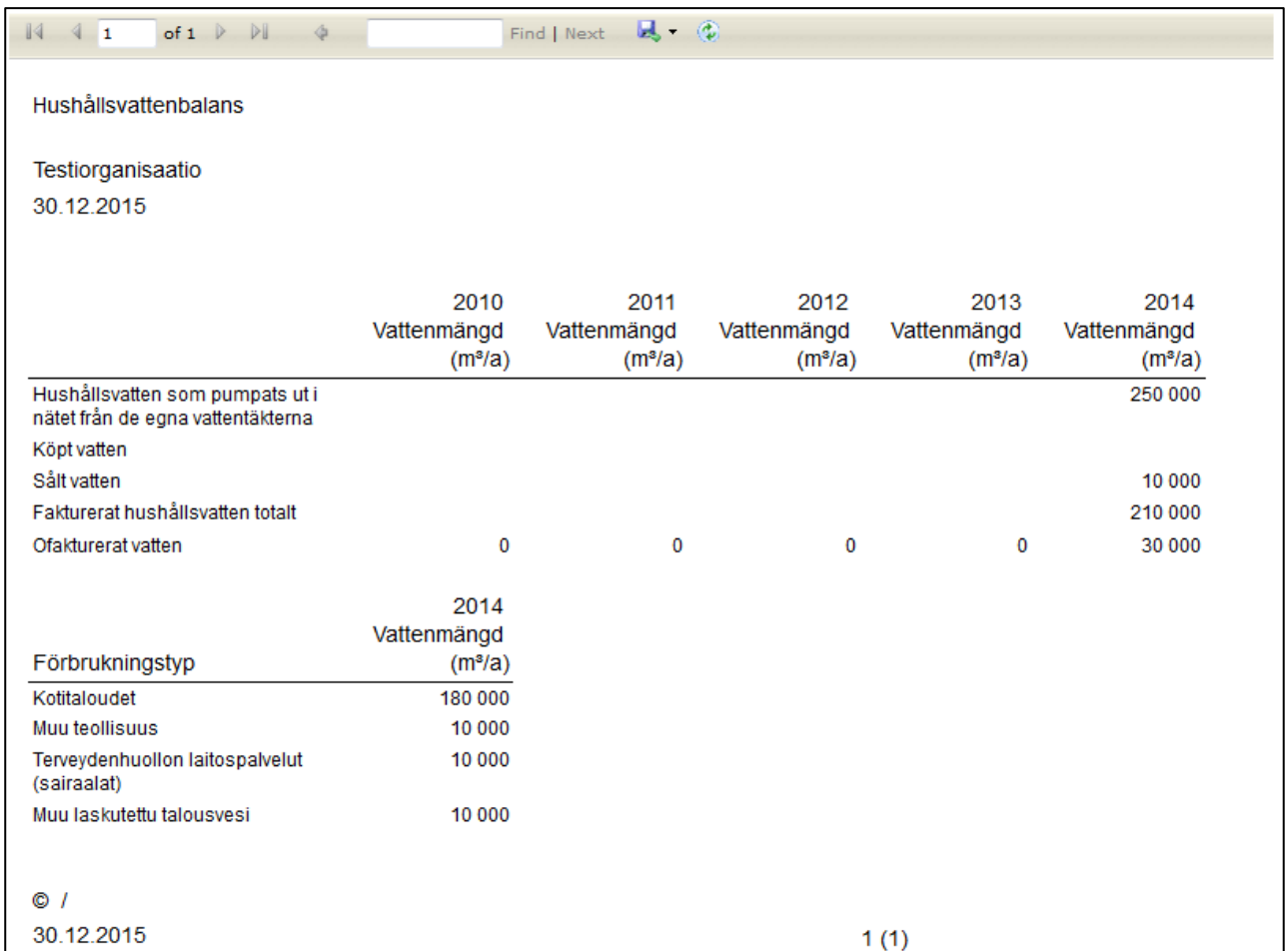

## <span id="page-53-0"></span>**Köp och försäljning av hushållsvatten**

Informationsinnehållsrapporterna innehåller en rapport som sammanställts av det valda vattentjänstverkets årliga uppgifter. Den önskade tidsperioden väljs under "Första året" och "Sista året". Man kan söka vattentjänstorganisationer på namn eller de första bokstäverna i ortens namn. I fältet "Vattentjänstorganisation" visas en rullgardinsmeny där man kan välja rätt organisation.

Rapporten Köp och försäljning av hushållsvatten sammanställer mängderna hushållsvatten som köpts från vattentjänstverkskunder och som sålts till dem (m3/år). På summaraden räknas den årliga summan av köpt och sålt hushållsvatten.

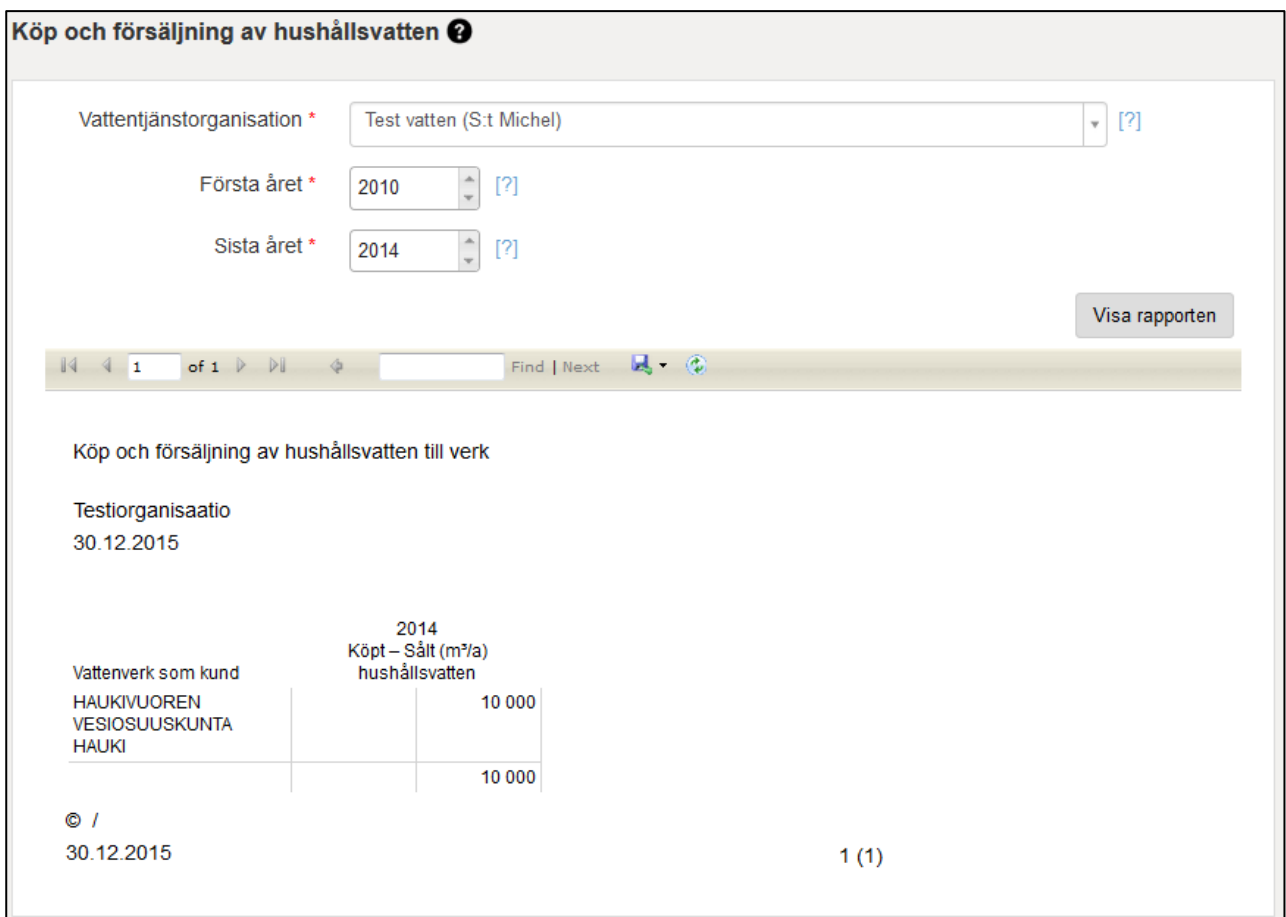

## <span id="page-54-0"></span>**Nätens längd och material**

Informationsinnehållsrapporterna innehåller en rapport som sammanställts av det valda vattentjänstverkets årliga uppgifter. Den önskade tidsperioden väljs under "Första året" och "Sista året". Man kan söka vattentjänstorganisationer på namn eller de första bokstäverna i ortens namn. I fältet "Vattentjänstorganisation" visas en rullgardinsmeny där man kan välja rätt organisation.

I rapporten Nätens längd och material anges ifrågavarande organisations alla nät, deras typ, rörmaterial och rörens längd per material (i meter). Frö varje nät beräknas även den årliga totala längden.

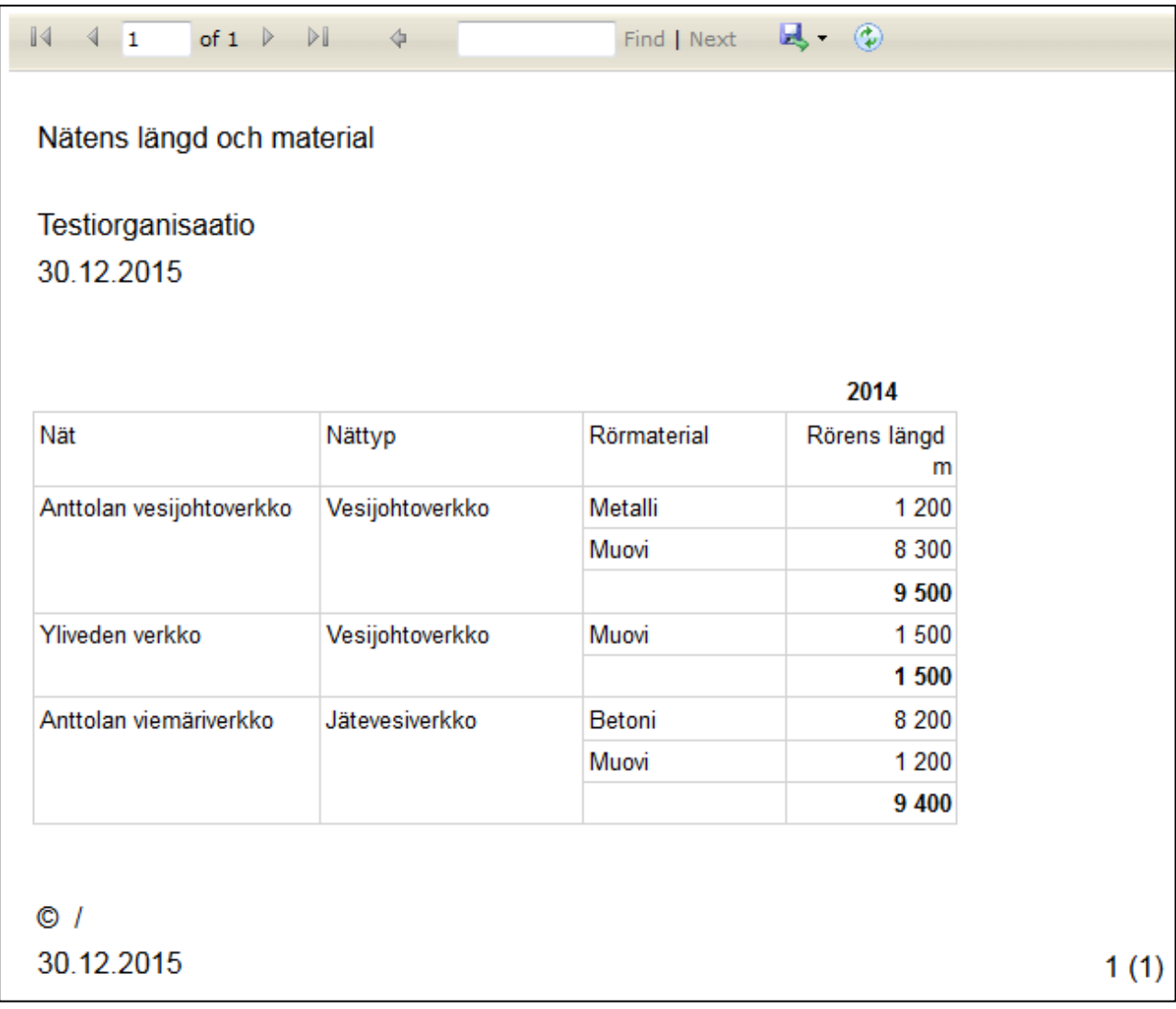

## <span id="page-55-0"></span>**Att ta emot och leda avloppsvatten**

Informationsinnehållsrapporterna innehåller en rapport som sammanställts av det valda vattentjänstverkets årliga uppgifter. Den önskade tidsperioden väljs under "Första året" och "Sista året". Man kan söka vattentjänstorganisationer på namn eller de första bokstäverna i ortens namn. I fältet "Vattentjänstorganisation" visas en rullgardinsmeny där man kan välja rätt organisation.

I rapporten om att ta emot och leda avloppsvatten anges alla de vattentjänstverkskunder från vilka man mottagit avloppsvatten eller till vilka man lett avloppsvatten (m3/år). Under Övrigt levererat vatten i rapporten visas även de vattentjänstverk som inte finns i VEETI-systemet. I kolumnens underkant räknas avloppsvattenmängdernas årliga summa.

## <span id="page-56-0"></span>**Avloppsvattenbalans**

Informationsinnehållsrapporterna innehåller en rapport som sammanställts av det valda vattentjänstverkets årliga uppgifter. Den önskade tidsperioden väljs under "Första året" och "Sista året". Man kan söka vattentjänstorganisationer på namn eller de första bokstäverna i ortens namn. I fältet "Vattentjänstorganisation" visas en rullgardinsmeny där man kan välja rätt organisation.

Balansrapporten för avloppsvatten är en balansberäkning som årligen innehåller följande uppgifter:

- Mängden avloppsvatten som kommer till reningsverket (m3/år) kommer från VAHTI-systemet och utgör den mängd avloppsvatten som vattentjänstorganisationens alla avloppsreningsverk tagit emot under ifrågavarande år

- Mängden avloppsvatten som letts (m3/år) visas om någon annan organisation angett att den tar emot avloppsvatten från denna vattentjänstorganisation

- Mängden mottaget avloppsvatten (m3/år) är den totala mängden mottaget avloppsvatten som kommit utifrån och som meddelats av vattentjänstverket

- För mängden bräddvatten (m3/år) ska man fylla i två fält, Överlopp på vattentjänstverk och Överlopp i nätet.

- Mängden läckvatten räknas på basis av dessa fält och det fakturerade avloppsvattnet.

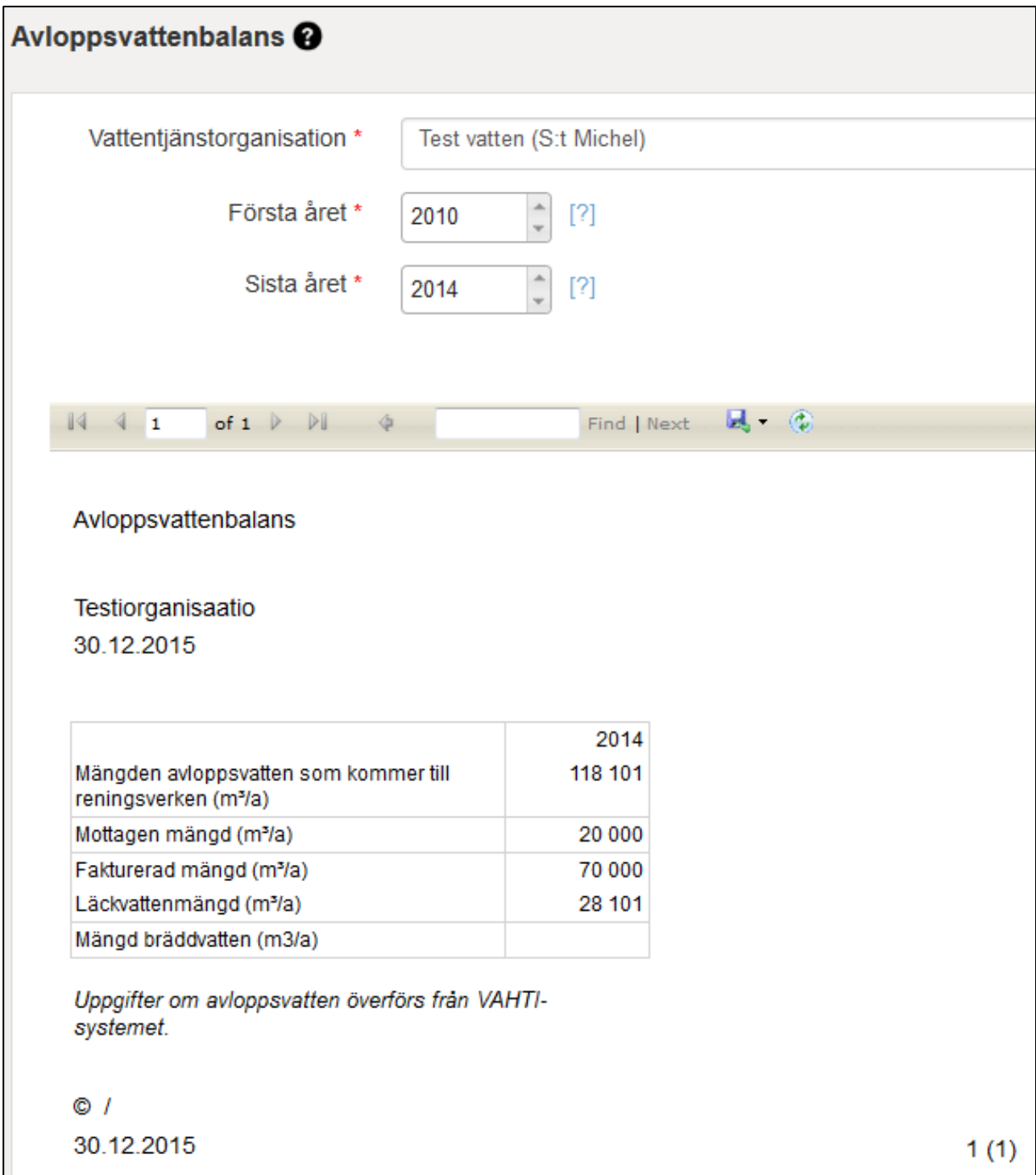

Om inga värden matats in i systemet för de valda kriterierna visas texten "Rapportuppgifterna är inte tillgängliga".

## <span id="page-57-0"></span>**Energiproduktion och -förbrukning**

Informationsinnehållsrapporterna innehåller en rapport som sammanställts av det valda vattentjänstverkets årliga uppgifter. Den önskade tidsperioden väljs under "Första året" och "Sista året". Man kan söka vattentjänstorganisationer på namn eller de första bokstäverna i ortens namn. I fältet "Vattentjänstorganisation" visas en rullgardinsmeny där man kan välja rätt organisation.

Rapporten "Energiproduktion och -förbrukning" sammanställer de årliga uppgifterna för vattentjänstverkets energiproduktion och -förbrukning. Energiförbrukningen har delats in i: elektricitet, värme, tung brännolja, lätt brännolja, naturgas och annan energi. Varje energityp delas även in i olika funktioner enligt vad energin använts till.

Man kan ladda ner rapporten i Word- eller Excel-format genom att klicka på Spara-knappen i ikonraden. Om rapporten är flera sidor lång kan man bläddra i den med pilknappen i ikonraden. Man kan skriva ut rapporten genom att klicka på Skriv ut-knappen i ikonraden.

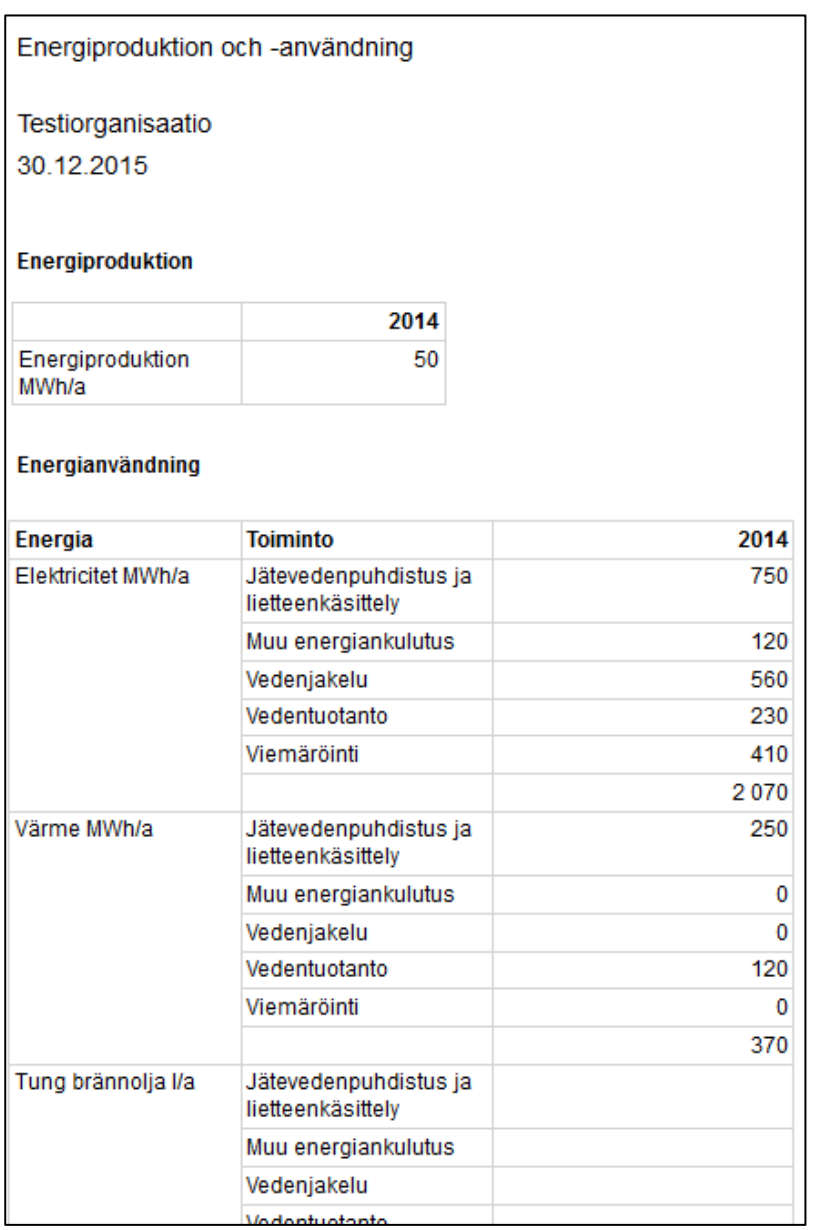

#### <span id="page-58-0"></span>**Vattenreservoarer**

Informationsinnehållsrapporterna innehåller en rapport som sammanställts av det valda vattentjänstverkets årliga uppgifter. Man kan söka vattentjänstorganisationer på namn eller de första bokstäverna i ortens namn. I fältet "Vattentjänstorganisation" visas en rullgardinsmeny där

man kan välja rätt organisation. Då man använder Vattenreservoarer-rapporten behöver man inte fylla i årtal.

I Vattenreservoarer-rapporten ingår uppgifter om vattentjänstverkets lågreservoarer och högreservoarer, d.v.s. vattentorn. I rapporten finns uppgifter om nötet som kopplats till vattenreservoaren, reservoarens ägare, typ, volym (m3), trycknivå (m) och byggnadsår, senaste saneringsår och senaste underhållsår.

Man kan ladda ner rapporten i Word- eller Excel-format genom att klicka på Spara-knappen i ikonraden. Om rapporten är flera sidor lång kan man bläddra i den med pilknappen i ikonraden. Man kan skriva ut rapporten genom att klicka på Skriv ut-knappen i ikonraden.

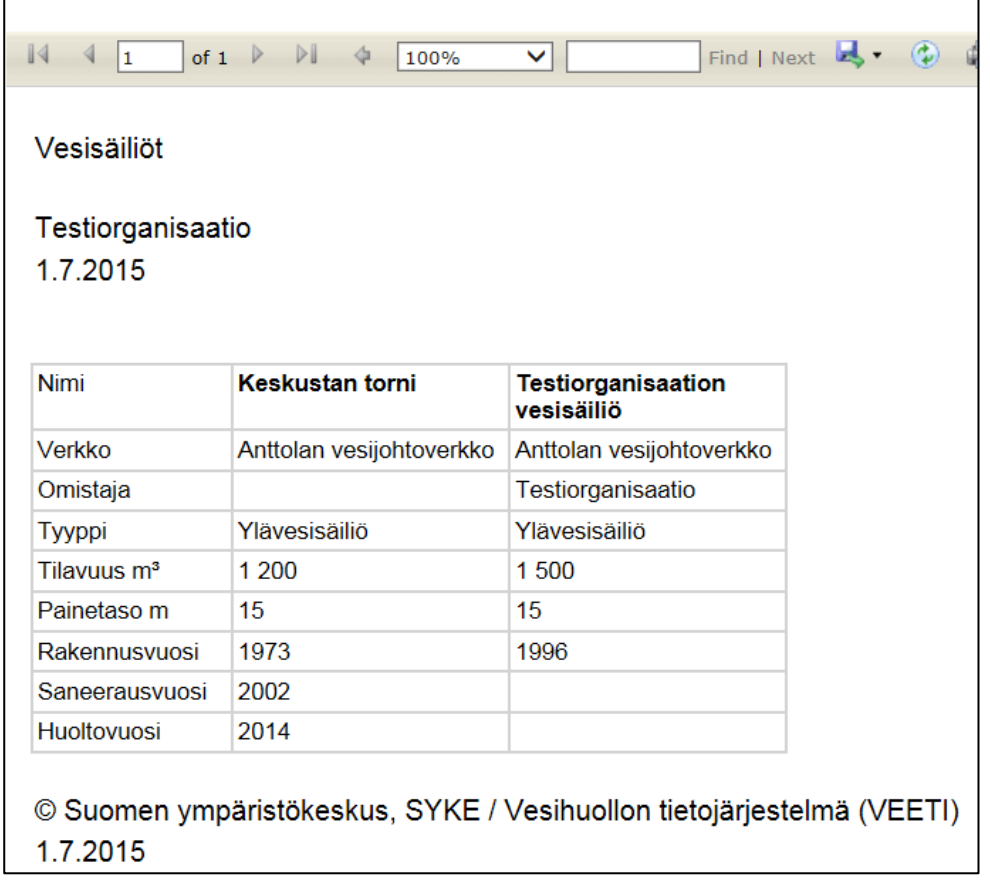

## <span id="page-59-0"></span>**Avloppsnätet**

Jämförelserapporterna innehåller en rapport eller flera rapporter som sammanställts av det valda vattentjänstverkets årliga uppgifter. Den önskade tidsperioden väljs under "Första året" och "Sista året". Man kan söka vattentjänstorganisationer på namn eller de första bokstäverna i ortens namn. I fältet "Vattentjänstorganisation" visas en rullgardinsmeny där man kan välja rätt organisation.

Man kan välja en eller flera vattentjänstorganisationer att ingå i rapporten då man i sökningen lägger till organisationerna man behöver en i taget. I rapporten anges vattentjänstverken bredvid varandra och åren under varandra.

Man kan ladda ner rapporten i Word- eller Excel-format genom att klicka på Spara-knappen i ikonraden. Om rapporten är flera sidor lång kan man bläddra i den med pilknappen i ikonraden. Man kan skriva ut rapporten genom att klicka på Skriv ut-knappen i ikonraden.

## <span id="page-60-0"></span>**Organisationens kontaktuppgifter**

Man kan välja en eller flera vattentjänstorganisationer att ingå i rapporten då man i sökningen lägger till organisationerna man behöver en i taget. I fältet Vattentjänstorganisation matar man in ortens första bokstäver, och sedan väljer man rätt organisation i rullgardinsmenyn (man förflyttar sig neråt i förteckningen genom att klicka på pilen i högra kanten).

## <span id="page-60-1"></span>**Andelen ofakturerat vatten**

Jämförelserapporterna innehåller en rapport eller flera rapporter som sammanställts av det valda vattentjänstverkets årliga uppgifter. Den önskade tidsperioden väljs under "Första året" och "Sista året". Man kan söka vattentjänstorganisationer på namn eller de första bokstäverna i ortens namn. I fältet "Vattentjänstorganisation" visas en rullgardinsmeny där man kan välja rätt organisation.

Man kan välja en eller flera vattentjänstorganisationer att ingå i rapporten då man i sökningen lägger till organisationerna man behöver en i taget. I rapporten anges vattentjänstverken under varandra och åren bredvid varandra.

# <span id="page-61-0"></span>**13. Terminologi**

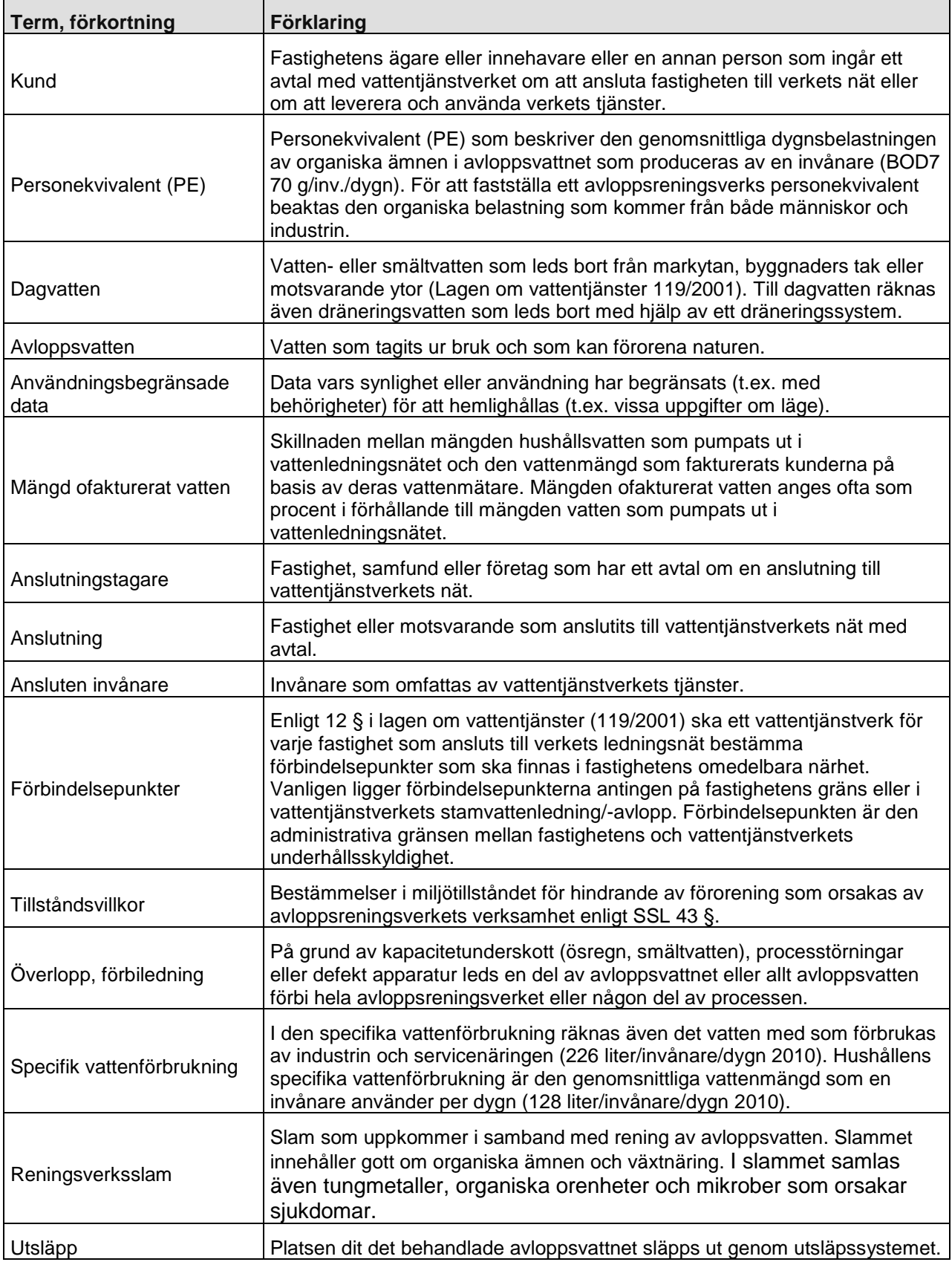

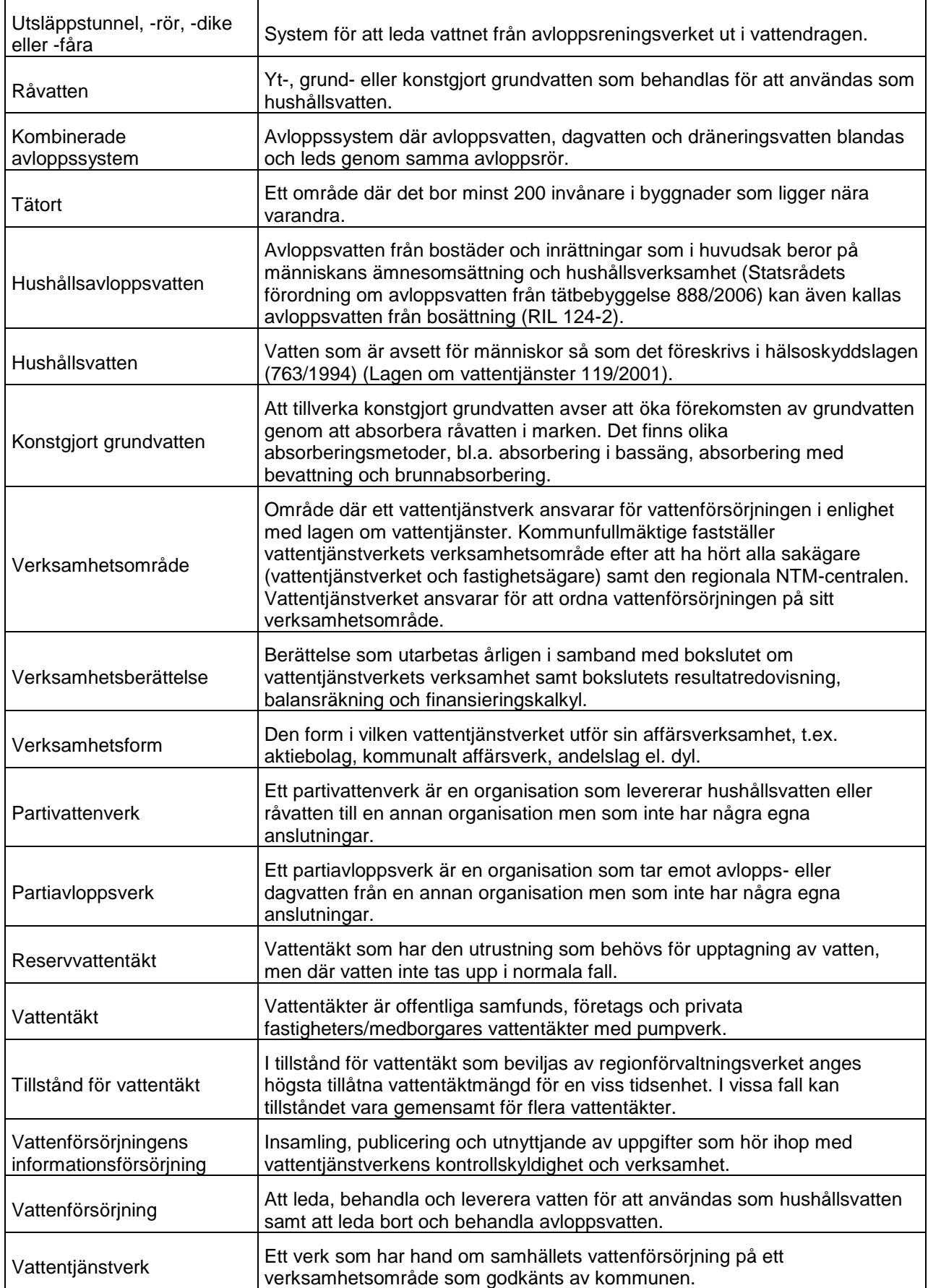

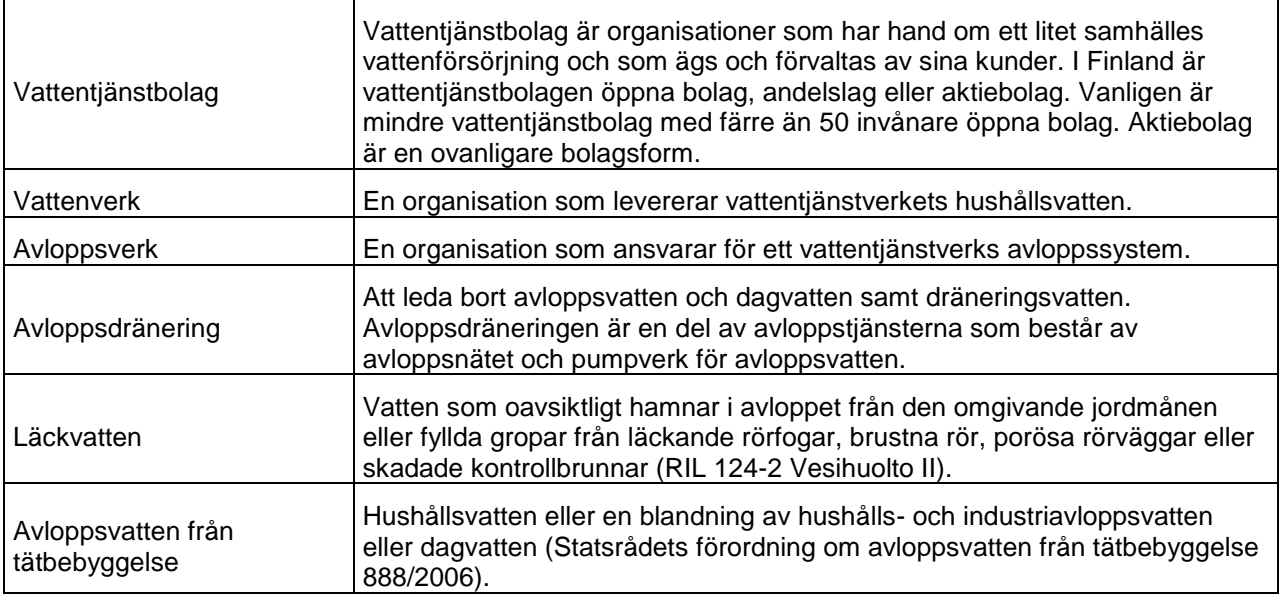

## **AKTÖRER**

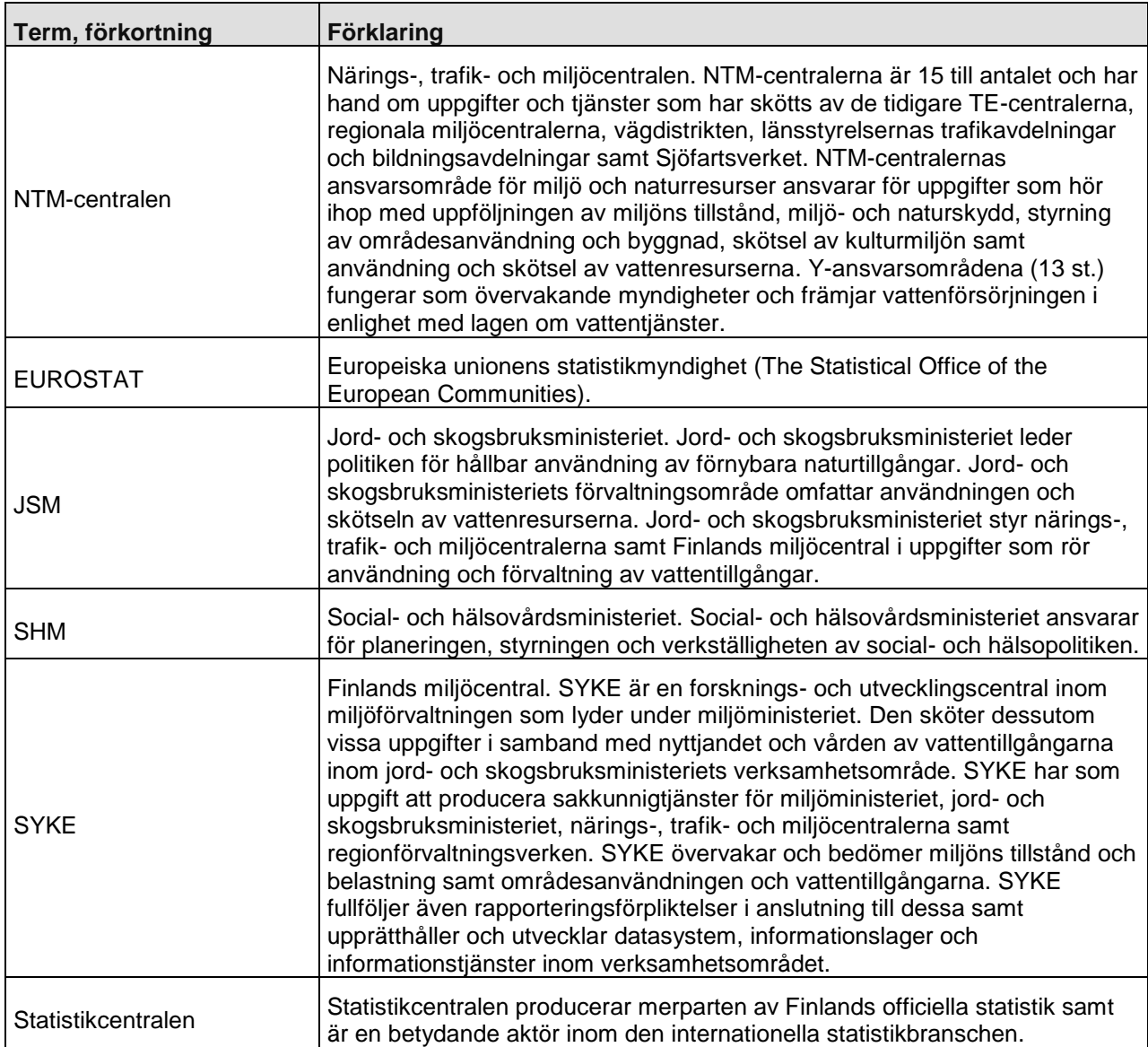

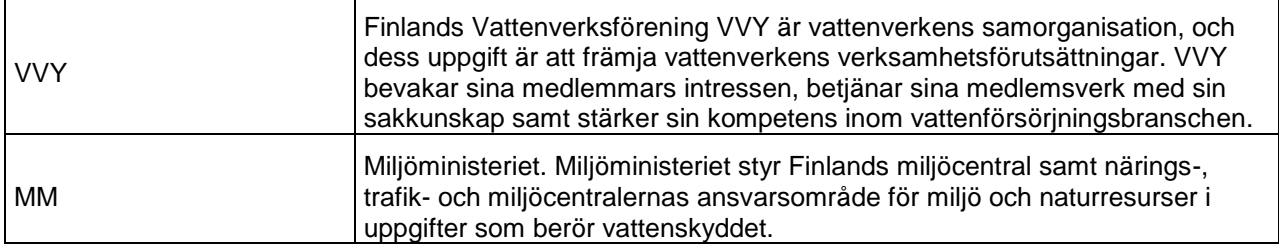

#### **DIREKTIV**

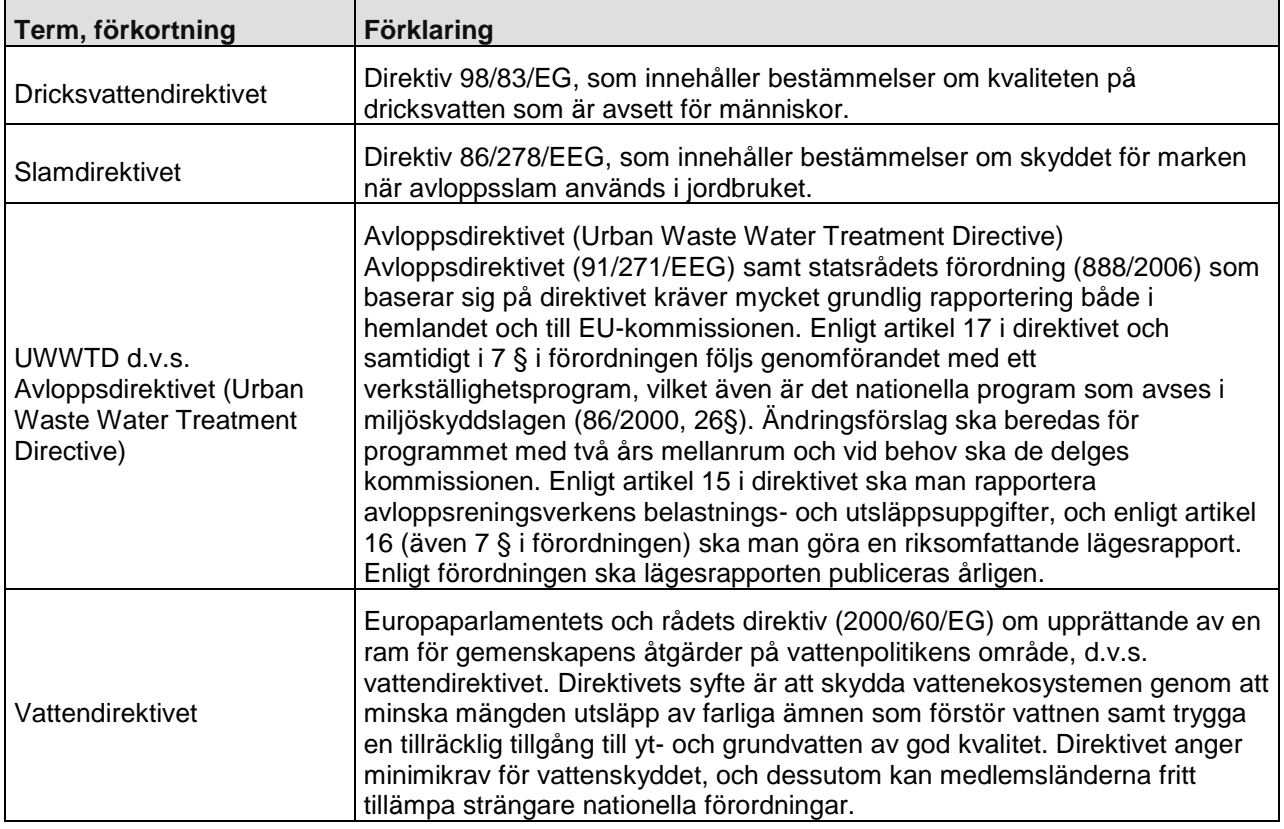

#### **TEKNISKA TERMER**

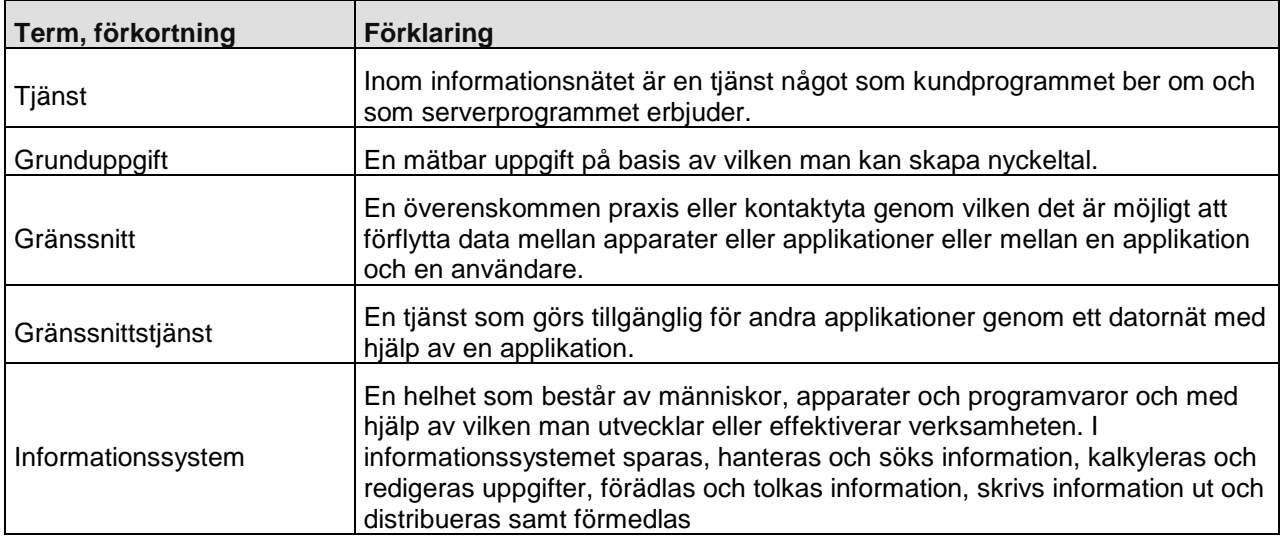

L,

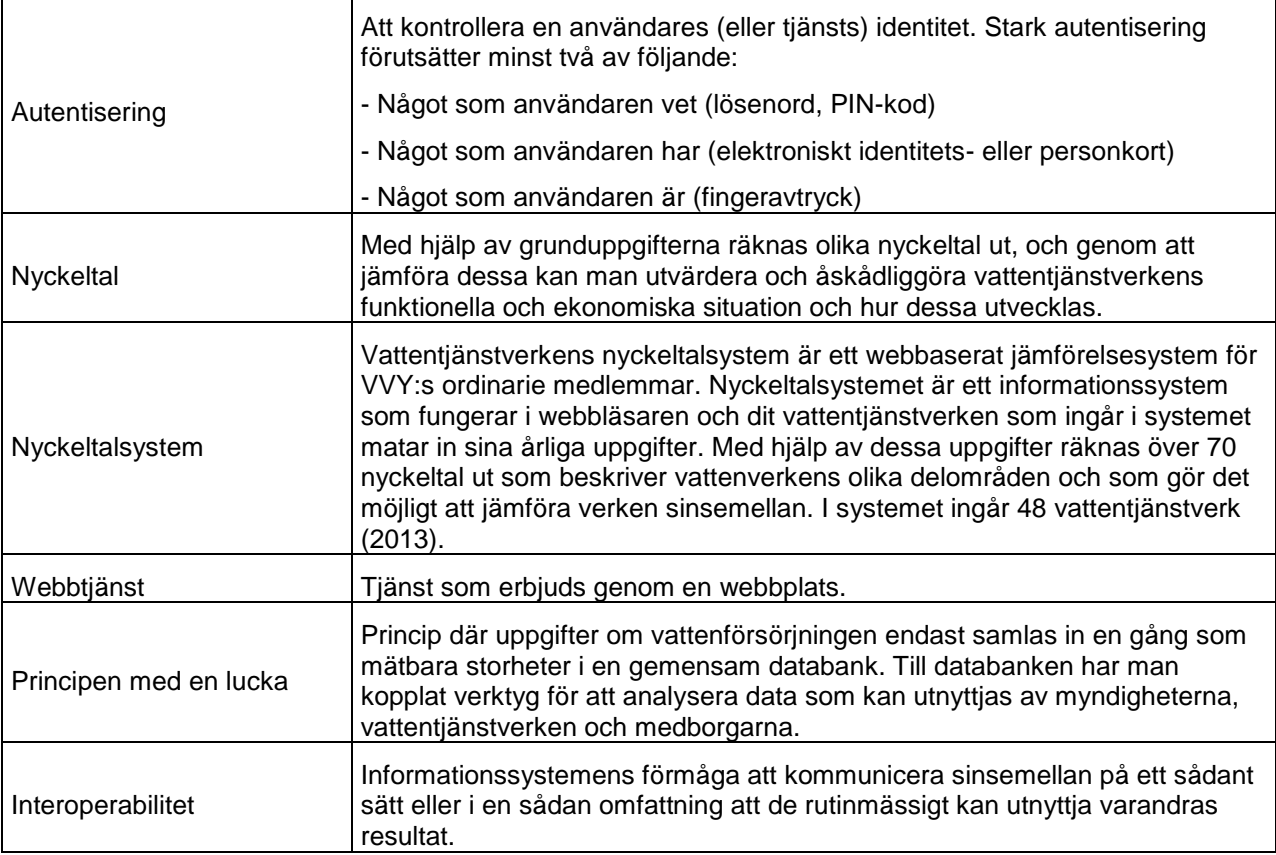

#### **SYSTEM**

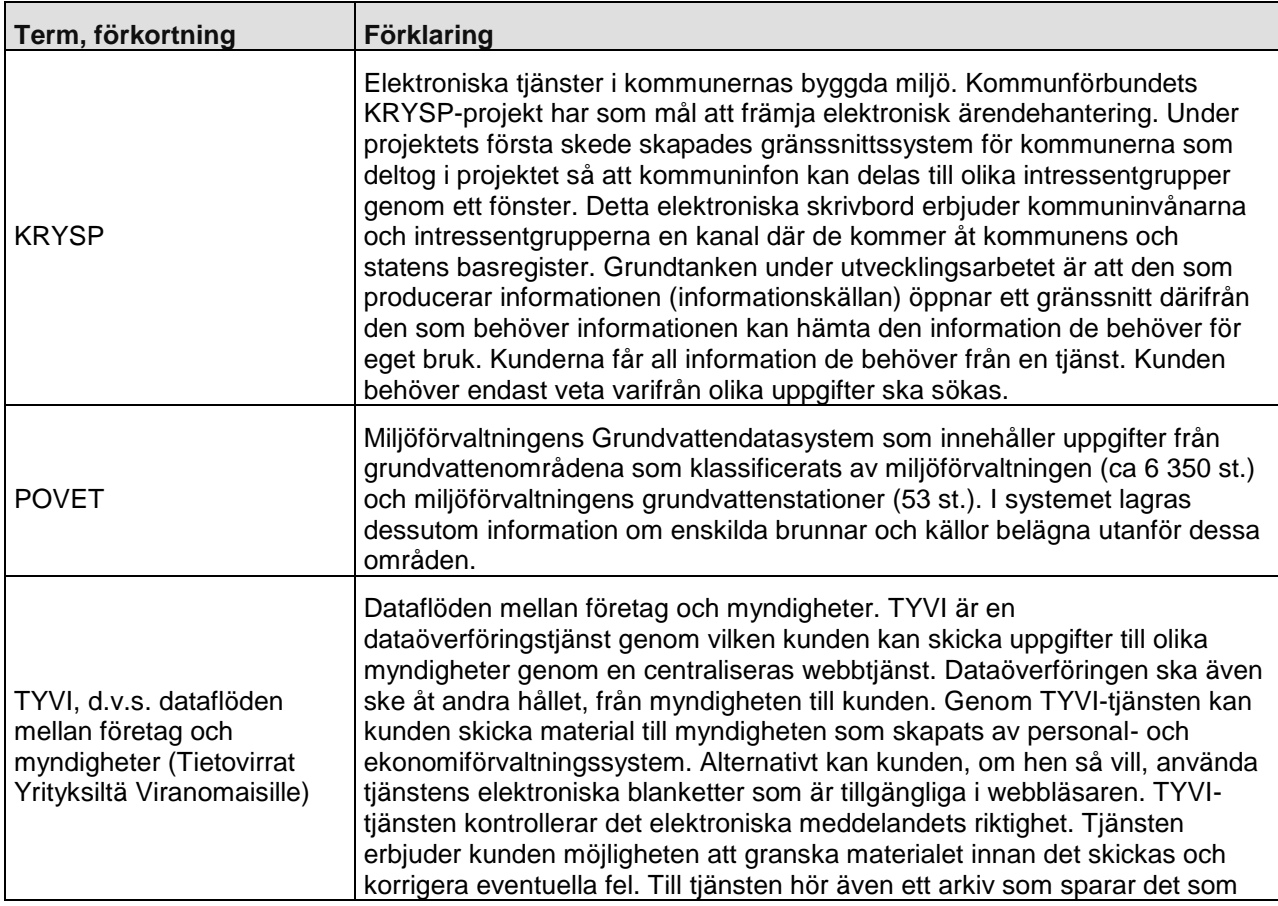

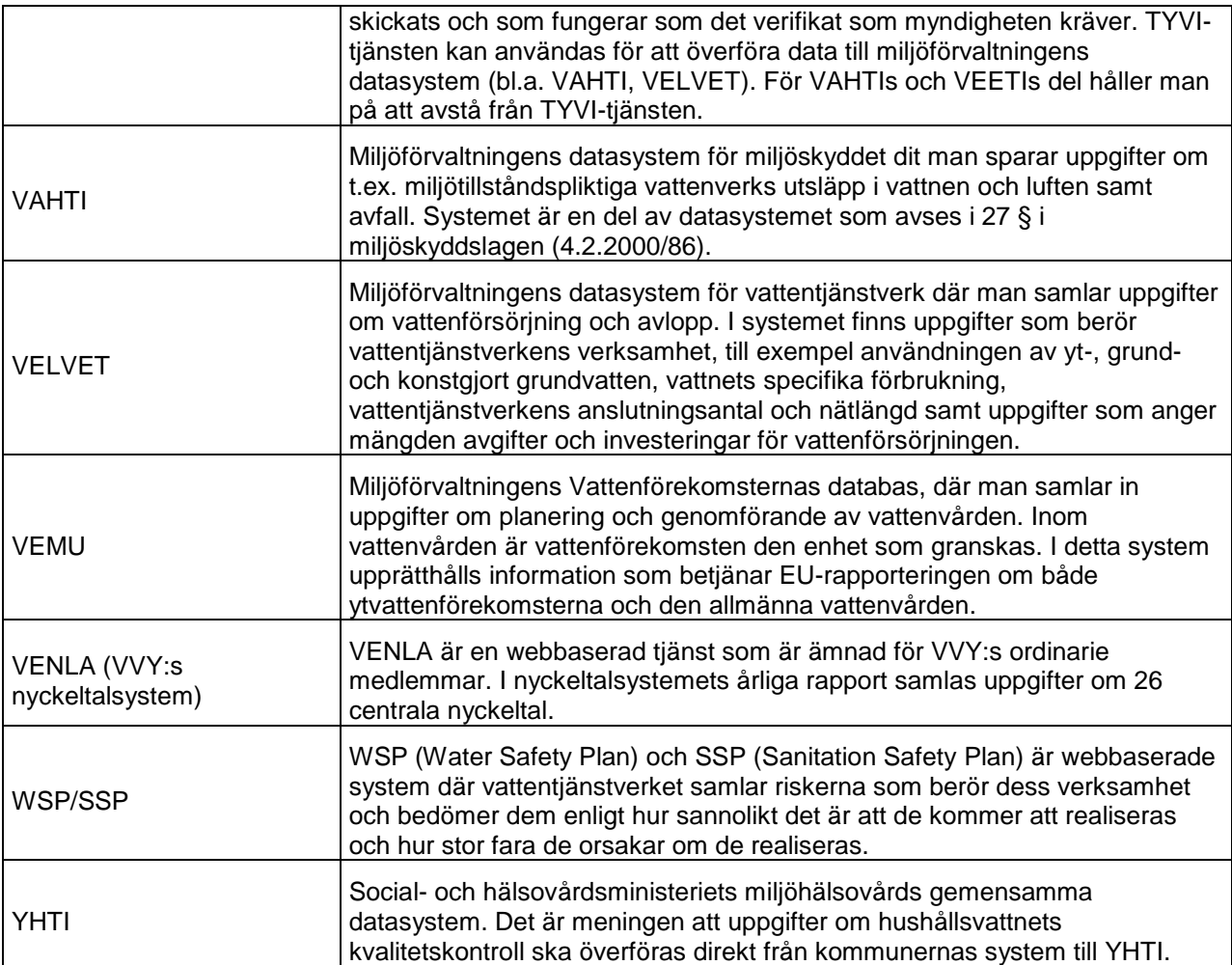

#### **SYSTEM, TECKENUPPSÄTTNINGAR, STANDARDER OCH PROTOKOLL**

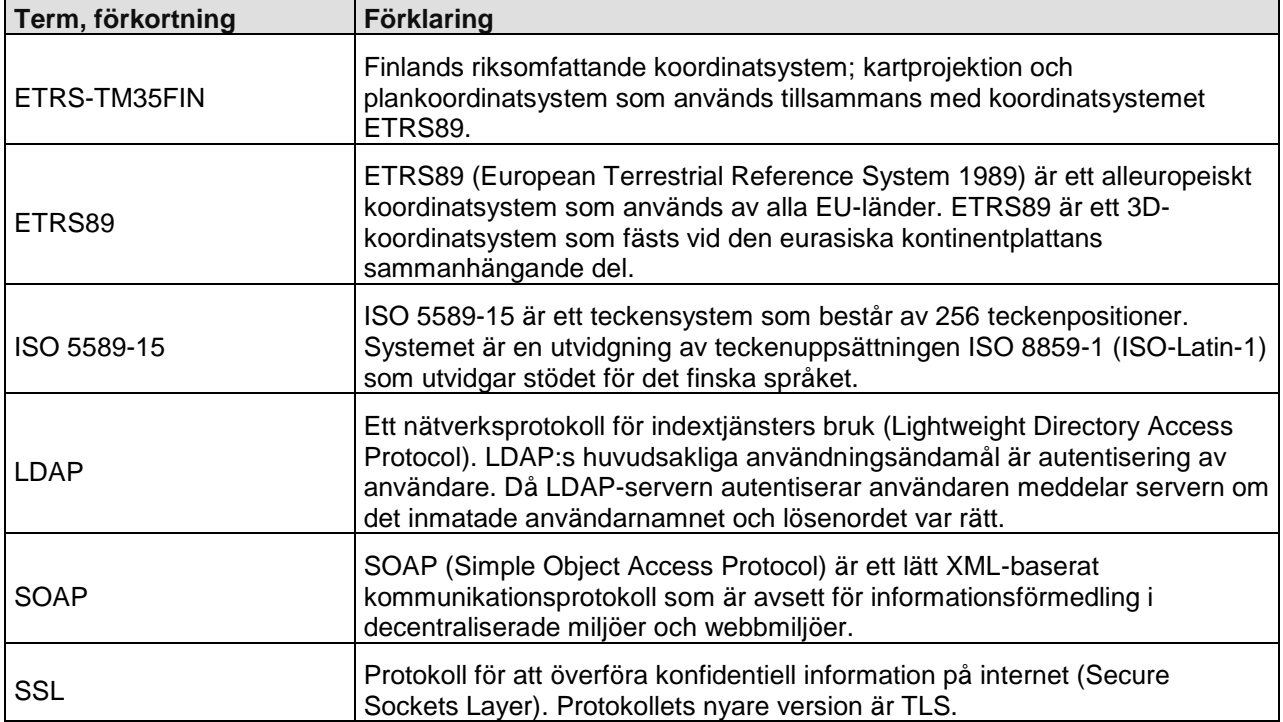

٦

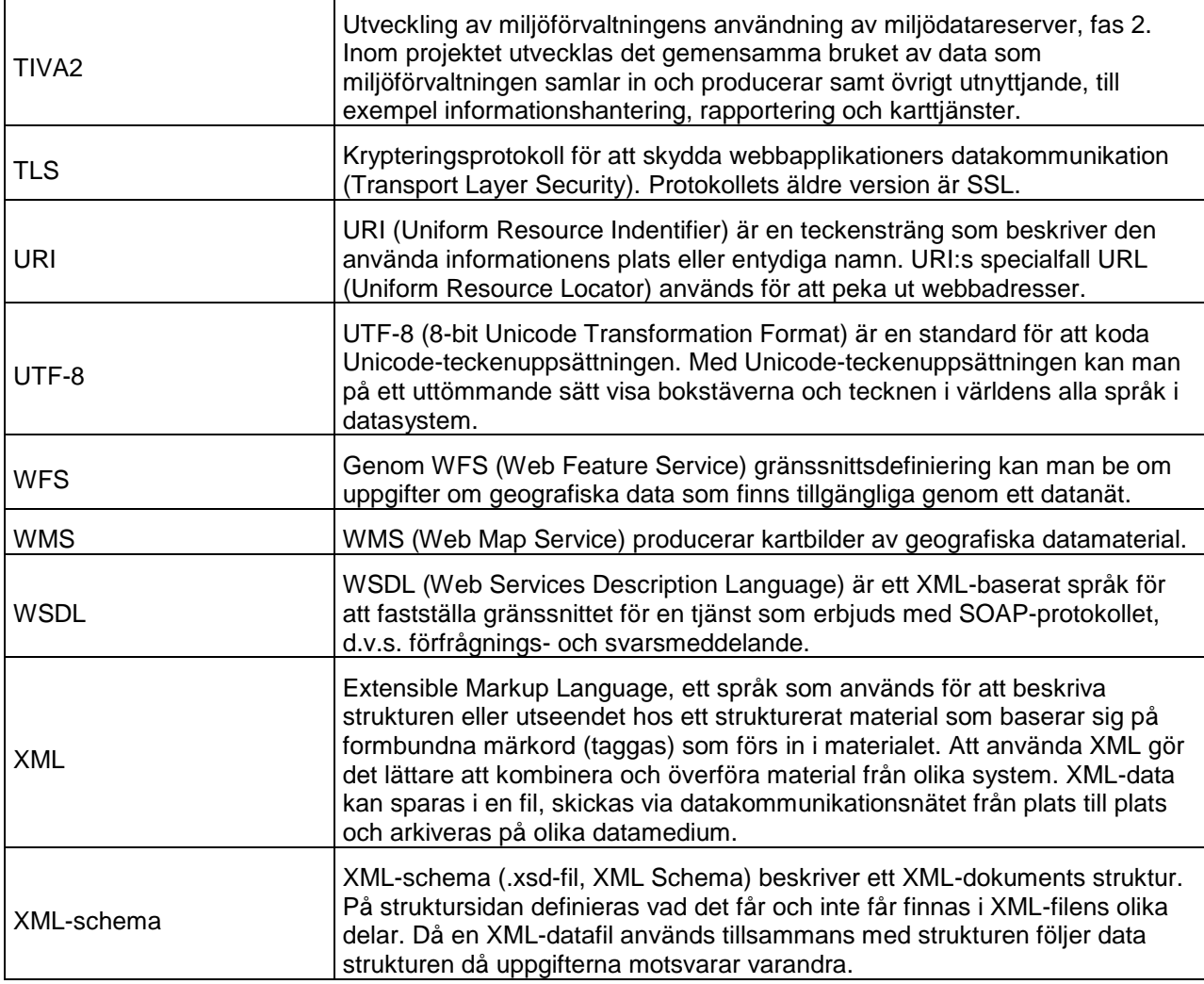